# **NCH** 소프트웨어 Express Invoice 송장 관리 로그램

이 사용자 설명서는

Express Invoice 송장 관리 프로그램 버전 9.xx 에 대한 사용 설명입니다

©NCH 소프트웨어

#### 기술 지워

사용하실때 어려움이 있다면, Express Invoice 송장 관리 프로그램 지원에 요청하기 전에 해당 항목을 참조하십시오. 이 사용 설명서에 여러분의 궁금한 점이 포함되지 않을 경우 Express Invoice 송장 관리 프로그램 온라인 기술 지워

#### www.nchsoftware.com/invoice/ko/support.html

에서 최신 정보를 참조하시기 바랍니다. 그래도 문제가 해결되지 않으면, 해당 페이지에 있는 기술 지원 센터를 이용하여 문의 하실수 있습니다.

#### 소프트웨어 제안

개선점을 제안하고 싶다구요! Express Invoice 송장 관리 프로그램 또는 여러분이 사용하고자하는 다른 관련 소프트웨어에 대한 제안을 저희 제안 페이지에 게시 해 주세요! www.nch.com.au. 대부분의 소프트웨어 프로젝트는 여러분과 같은 사용자의 제안 후에 실행되었습니다. 여러분의 제안이 소프트웨어에 받아 드려지면 무료 ߶그레ࢇ드를 하실ܹ 있습니다.

## Express Invoice 송장 관리 프로그램

내용

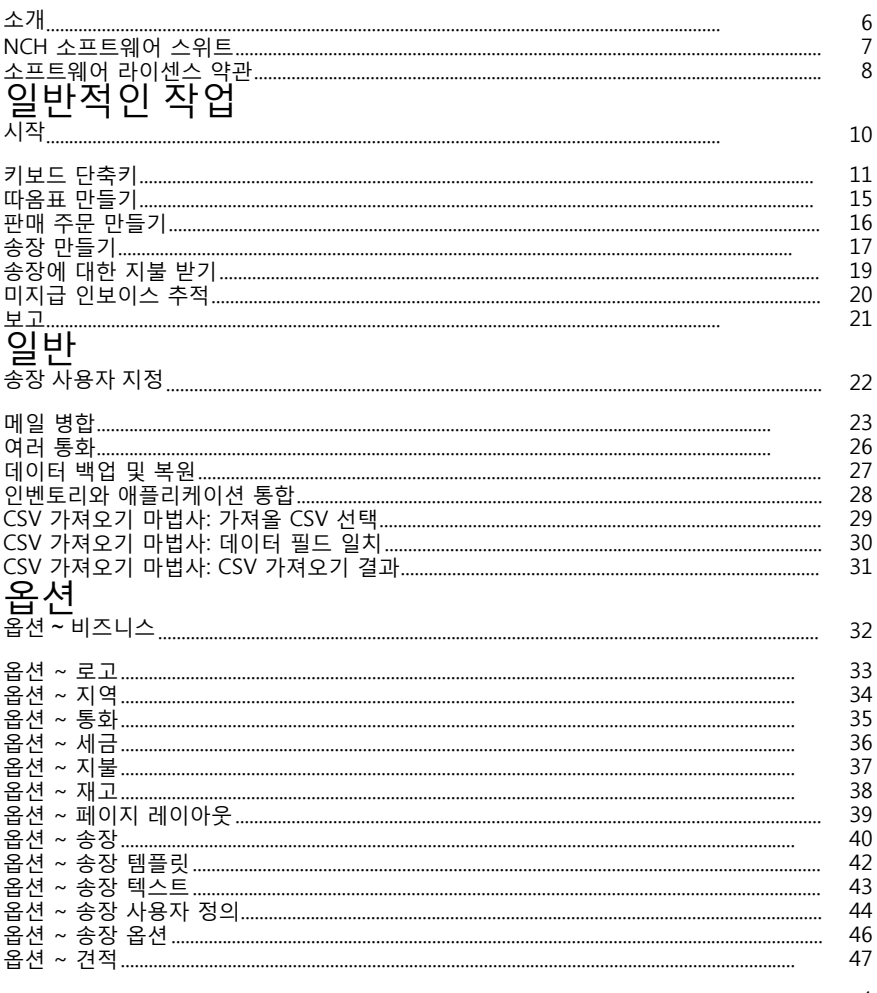

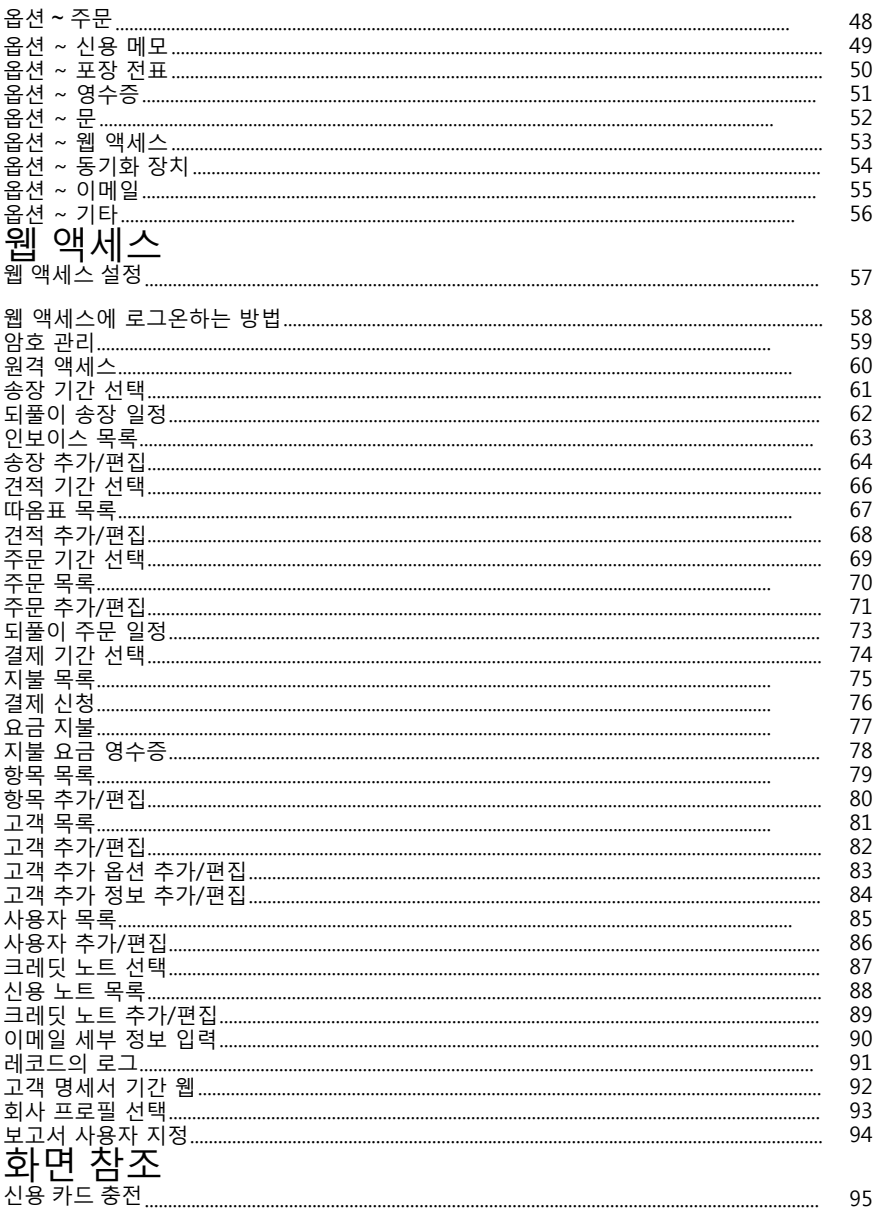

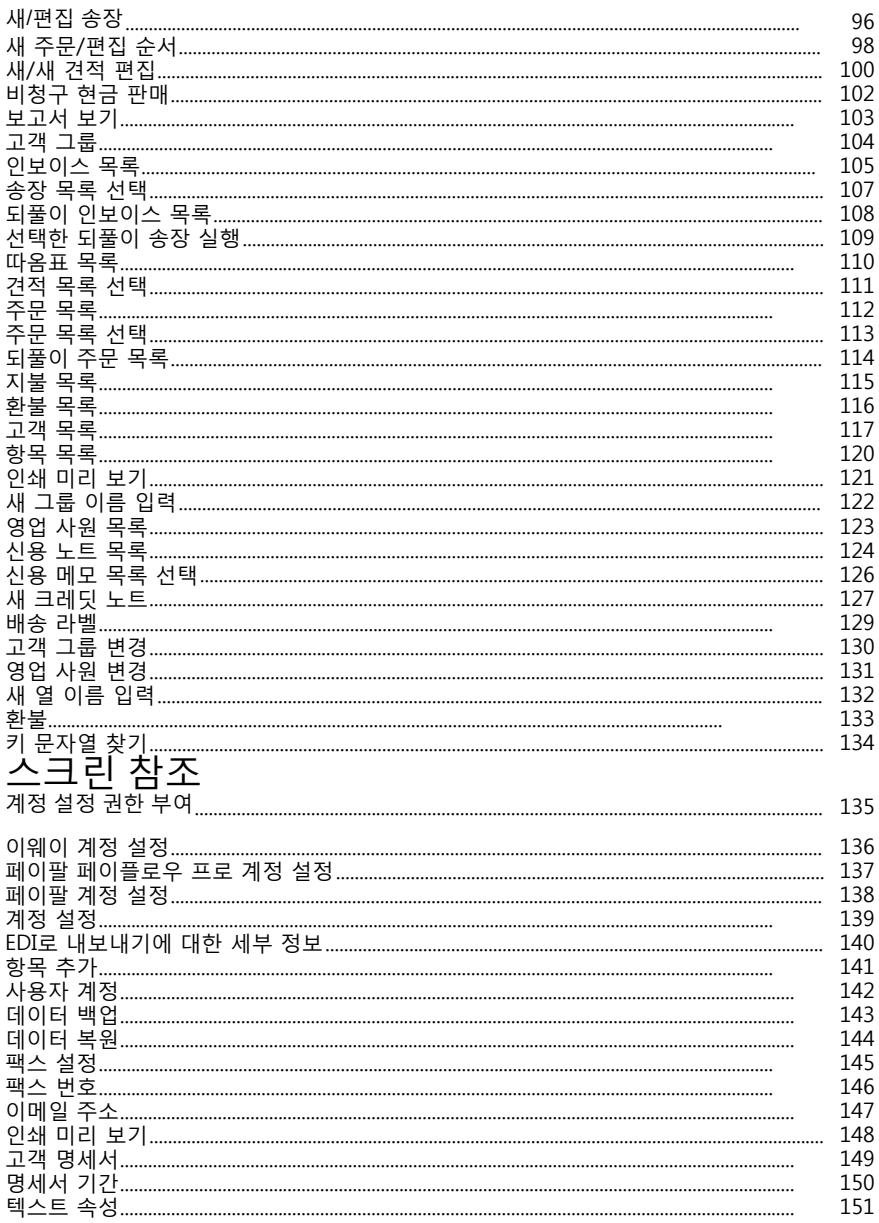

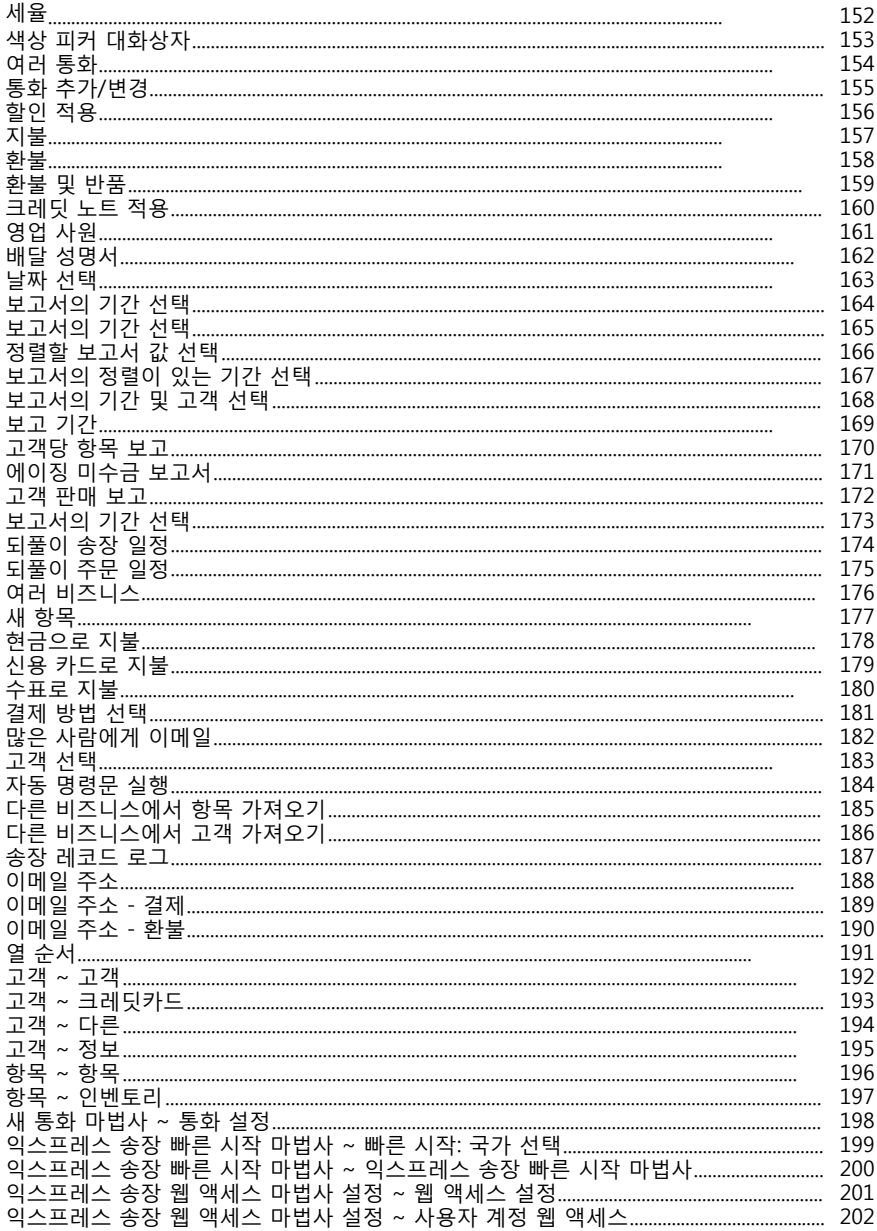

소개

익스프레스 송장을 설치해 주셔서 감사합니다.

Express Invoice는 기업이 견적, 주문 및 송장을 쉽게 만들고 추적할 수 있는 소프트웨어입니다. Express Invoice는 회계 및 세무 프로세스를 지원하는 기능을 통해 대부분의 비즈니스에 쉽게 통합되도록 설계되었습니다.

Express Invoice generates 전문 견적, 주문 및 송장을 인쇄, 이메일 또는 프로그램에서 직접 팩스로 보낼 수 있습니다. 그런 다음 연체된 송장을 추적하거나 세금 및 기타 회계 보고서를 준비하는 데 사용할 수 있는 보고서로 지불된 송장을 추적합니다. 또한 자동 명세서 및 반복 청구 인보이스를 지원하므로 고객에게 청구를 기억할 필요가 없습니다. 익스프레스 송장을 설치하고 60 초 이내에 실행할 수 있습니다.

- 특징
- 전문 견적, 판매 주문 및 송장을 신속하게 생성합니다.
- 견적, 주문 및 송장을 인쇄하거나 이메일 (pdf) 또는 팩스로 보낼 수있는 기능
- 복잡한 회계 소프트웨어를 배울 필요가 없습니다.
- 견적, 주문, 송장, 고객 또는 하드 드라이브 크기에 의해제한 되는 항목의 수, 현대 컴퓨터에서 100,000s에 있는 숫자
- 회계사에 대한 포괄적인 보고서 생성
- 정기 정기 주문/인보이스(예: 월별 인보이스)를 자동으로 기록합니다.
- 고객, 영업 사원 또는 항목별로 판매 분석
- 제품 및 서비스 기반 비즈니스 모두에 적합
- 한 번의 설치로 여러 개의 (무제한) 비즈니스를 실행할 수 있습니다.
- 설치 및 1분 이내에 인보이스 준비 완료
- 일상적인 작업에 매우 쉽게 사용할 수 있도록 설계
- 시스템 요구 사항
- 윈도우 98 /2000 / XP / 2003 / 비스타 / 7 / 8 / 8.1 / 10
- 인터넷 연결(이메일로 송장 보내기용)
- 프린터(송장 인쇄용)

#### NCH 소프트웨어 스위트

이것은 NCH 소프트웨어에서 사용할 수있는 모든 소프트웨어를 검색 할 수있는 유용한 방법니다 오디오, 비디오 등과 같은 유형별 제품 세트를 보고 제품을 볼 수 있습니다. 거기에서 제품을 시험해 볼 수 있으며 평가판을 다운로드하여 설치합니다. 제품이 이미 설치되어 있는 경우 "지금 실행"을 클릭하면 프로그램이 시작됩니다. 또한 범주에 있는 제품에 대 한 기능 목록입니다. "비디오 파일 편집"과 같은 기능을 클릭하여 해당 기능을 갖춘 제품을 설치합니다. 검색 입력한 키워드와 일치하는 제품을 웹사이트에서 검색합니다. 더 많은 소프트웨어 보기 더 많은 소프트웨어에 대한 우리의 웹 사이트를 검색 할 수 있습니다. 뉴스레터 구독하기 뉴스레터를 구독하여 새로운 릴리스 및 할인에 대한 공지를 확인할 수 있습니다. 언제든지 구독을 취소할 수 있습니다. 구매에 대한 최신 할인 보기

제품을 구매하기 위해 제공하는 최신 할인 을 참조하십시오.

#### 소프트웨어 라이센스 약관

저희는 모든 사용자 분들께서 저희가 제공하는 소프트웨어 프로그램들과의 만족스런 경험을 경험하시는 것을 목표로 합니다. 이는 귀하의 최종 사용자 라이센스 사용권 계약(EULA)에 대한 동의를 기본으로 제공됩니다.

이 EULA(최종 사용자 사용권 계약)는 우리의 책임을 제한하며 중재 계약 및 관할 협정에의해 통제됩니다. 당신의 권리에 영향을 주는 이 계약 조건들을 잘 숙지해 읽으시기 바랍니다.

1. 이 소프트웨어 저작권 그리고 소프트웨어와 함께 배포된 모든 시각적 또는 오디오 작업은 NCH 소프트웨어에 속하고 다른것들은 소개(A)에 나열되었습니다. 모든 권리는 저작권자의 소유입니다. 이 소프트웨어의 설치 및 번들로 함께 제공되는 소프트웨어 또는 바로가기와 시작메뉴 폴더를 포함한 이 소프트웨어의 설치 주문형은 이러한 조건에 따라서만 사용이 가능합니다. 이런 저작권은 사용자 본인이 만든 순수 창장물에는 적용되지 않습니다.

2. 이 소프트웨어를 설치, 사용 또는 배포함으로써 당신, 당신 자신, 그리고 당신의 고용주 또는 본 근거지를 대신하여 이 약관에 동의합니다. 당신이 이 약관에 동의하지 않을 경우, 이 소프트웨어를 사용, 복사, 전송, 배포 및 설치를 할 수 없습니다 -전액을 환불 받으려면14일 이내에 구입처에 반환하십시오.

3. 이 소프트웨어, 그리고 수반하는 모든 파일, 데이터 및 자료는 법에 의해 요구되는 경우를 제외하고 묵시적 또는 명시 여부의 어떤 종류의 보증 없이 "있는 그대로" 배포됩니다. 만약 당신이 중요한 목적으로 이 소프트웨어에 의존하려는 경우, 이것을 사용하시기 전에 완벽히 실험해 보시고, 중복 시스템을 설치하셔서 어떤 위험 부담도 감수해야 합니다.

4. 우리는 이 프로그램의 사용으로 인해 발생되는 특별한, 부수적, 파생적 손실을 포함한 그 어떤 손실에도 책임을 지지 않습니다. 우리에 대한 귀하의 모든 청구의 전체 해결 방법은 당신이 지불한 소프트웨어 금액에 대한 전액 환불을 받는것으로 제하된니다.

5. 당신은 이 소프트웨어의 오류로 신체적 부상이나 사망을 초래할 수 있는 모든 상황에서 이 소프트웨어를 사용할 수 없습니다. 당신이 컴퓨터를 정기적으로 백업하지 않거나, 안티바이러스 및 방화벽 소프트웨어가 당신의 컴퓨터에 설치되어있지 않거나 또는 당신의 컴퓨터에 중요한 데이터를 암호화하지 않고 보관한다면 이 소프트웨어를 사용하지 마십시오. 그러한 사용과 관련된 모든 청구로 부터 당신은 우리에게 배상할 것ࡶࢎ 동의ଢ니다.

6. 당신은 완벽하게 변동이 없는 형태로 이 소프트웨어의 설치 파일을 복사 또는 배포할 수는 있으나, 서면 승인없이 어떤 상황에서도 그 어떤 프로그램에 대한 소프트웨어 등록 코드를 절대 배포할 수 없습니다. 당신이 소프트웨어 등록 코드를 배포한 경우, 당신은 무단 사용이 발생한 각 위치에 대한 전체 구입 가격을 지불할 책임이 있습니다. 7. 소프트웨어에 의해 수집된 통계 자료 사용은 제한된 환경에서 사용량 통계 자동 익명 수집을 허용하는 NCH 소프트웨어 개인 정보 보호 정책의 적용을 받습니다. 8. 법의 선택 당신이 미국에 거주하고 있을 시에는 미국 회사인 NCH Software Inc과 관계가 있고, 이 계약은 콜로라도 주의 법률 및 법원의 적용을 받습니다. 당신이 미국 이외의 다른 국가에 거주하고 있다면, 당신은 오스트레일리아 회사인 NCH Software Pty와 관계가 있고 ,이 계약은 오스트레일리아 수도 특별 지역의 법률 및 법원의 적용을 받습니다. 당신과 저희 회사간의 모든 분쟁들에 대해, 이 법원들은 이에 대한 지속적이고 전적인 사법권을 갖습니다.

9. 미국 고객에만 해당되는 사항: 중재 계약 및 집단 소송 면제: NCH Software와 당신은 상호간의 모든 분쟁과 ঐ구를 ࢇ 영문 링크 (https://www.nch.com.au/general/legal.html

#### 일반적인 작업 **-** 시작

익스프레스 송장을 처음 설치하면 시작 마법사가 실행됩니다. 이렇게 하면 회사 이름, 주소 및 여락처 세부 정보를 포함하여 비즈니스에 대한 가장 기본적인 정보가 표시된니다.

시작 마법사를 완료하면 추가 구성 없이 첫 번째 견적, 주문 또는 송장을 만들 수 있습니다. 모든 기본값은 "즉시" 작동해야 합니다. 기본 화면에서 송장 만들기 옵션을 클릭하여 첫 번째 테스트 인보이스를 만듭니다. 인보이스 작성에 대한 자세한 내용은 이 설명서의 송장 만들기 섹션을 참조하십시오.

첫 번째 테스트 송장을 만든 후에는 도구 메뉴에서 옵션 dialog 프로그램 설정을 구성하여 Express 송장을 다시 조정하고 미세 조정할 수 있습니다. 이를 통해 비즈니스, 세율, 송장 레이아웃 등에 대한 자세한 정보를 설정할 수 있습니다. 익스프레스 송장은 당신이 가는 대로 당신에게서 배울 수 있도록 설계되었습니다. 고객 및 송장 항목과 같은 데이터는 송장 생성 프로세스의 일부로 설정할 수 있도록 미리 설정할 필요가 없습니다. 익스프레스 인보이스는 처음 작업을 수행할 때 모든 옵션을 기억하므로 다시 사용하면 더 빠릅니다.

### ࢊ반ࢉࢶ ߶**-** 키보드 단키

다음 목록은 익스프레스 송장에 사용되는 가장 일반적인 작업에 대한 바로 가기를 보여줍니다. 메인 화면

- 새 송장**Ctrl+N**
- 결ࢿ ݦঐ **Ctrl+Y**
- ࠊ린 송장 목록**Ctrl+I**
- 새 견ࢶ**Ctrl+Q**
- 견ࢶ 목록 ࠊ기**Ctrl+U**
- 새로ࡋ 주문**Ctrl+D**,**F11**
- 오ଏ 오더 목록**Ctrl+S**
- 새 고객 추가F8
- ࠊ린 고객 목록**Ctrl+C**
- 새 항목 추가 **F7**
- $\bullet$  항목 목록 열기 Ctrl+T
- 미결ࢿ 목록**Ctrl+P**
- 되풀ࢇ 송장 목록 ࠊ기**Ctrl+R**
- 되풀이 주문 목록 열기 Ctrl+F11
- 되풀ࢇ 송장 실ଭ**F5**
- 자동 명령문 실행 **F6**
- 웹 액세스 열기 Ctrl+W
- 프로그램 옵션 에 액세스Ctrl+O
- 도움말 문서 ࠊ기**F1**
- 출구(끄기) 익스프레스 송장Alt+F4 보고서
- 
- ࢇ 보고서 ࢉ쇄**Ctrl+P**
- PDF로 ࢵ장**Ctrl+S**
- ࢇ 보고서를 ࢇ메ࢊ로 보내기**Ctrl+E** ࢉ보ࢇ스 목록
- 새 송장**Ctrl+N**
- 송장 삭제 삭제
- 송장 편집 **Alt+Enter**
- ࢉ보ࢇ스 ॸ기**Ctrl+F**
- 다음 인보이스 찾기F3
- ࢉ쇄 송장**Ctrl+P**
- ࢉ쇄 미리 보기 **Ctrl+Shift+P**
- ࢇ메ࢊ 송장**Ctrl+E**
- 로그 표ݤ**Ctrl+L**
- $\bullet$  결제 신청 Ctrl+Y
- 크레딧 노ઝ ࡈࢶ **Ctrl+C**
- 미리보기 포장 ࢷ표 **Ctrl+Shift+S**
- ࢉ쇄 포장 ࢷ표**Ctrl+S**
- ॷ 닫기**Esc**

송장

- 선택한 항목 편집F2
- $\bullet$  선택하 항목 삭제 Ctrl+D
- 따ࠥ표 목록
- 새 견ࢶ**Ctrl+N**
- 견적 삭제 삭제
- 견ࢶ 편집**Alt+Enter**
- 견적 찾기**Ctrl+F**
- 다음 견적 찾기F3
- 견ࢶ ࢉ쇄**Ctrl+P**
- ࢉ쇄 미리 보기 **Ctrl+Shift+P**
- ࢇ메ࢊ 견ࢶ**Ctrl+E**
- ॷ 닫기**Esc**

견적

- 선택한 항목 편집**F2**
- 선택한 항목 삭제**Ctrl+D**
- 주문 목록
- 새로ࡋ 주문**Ctrl+N**
- 주문 삭제 삭제
- ܻ서 편집**Alt+Enter**
- 주문 찾기 Ctrl+F
- 다음 ܻ서 ॸ기**F3**
- ࢉ쇄 ܻ서**Ctrl+P**
- ࢉ쇄 미리 보기 **Ctrl+Shift+P**
- ࢇ메ࢊ 주문**Ctrl+E**
- ॷ 닫기**Esc**

ܻ서

- 선택한 항목 편집**F2**
- 선택한 항목 삭제**Ctrl+D**

고객 목록

- 새 고객 추가 Ctrl+N
- 고객 삭제 삭제
- 고객 세부 정보 편집Alt+Enter
- 견ࢶ 만들기**Ctrl+Q**
- 주문 만들기**Ctrl+O**
- 송장 고객**Ctrl+I**
- 결제 신청 Ctrl+Y
- 고객߾게 ࢇ메ࢊ**Ctrl+E**
- ࢷ 고객**Ctrl+T**
- 고객 찾기 Ctrl+F
- 다음 고객 ॸ기**F3**
- ॷ 닫기**Esc**

지불 목록

- 새 결ࢿ**Ctrl+N**
- 결제 삭제 삭제
- 결ࢿ 편집**Alt+Enter**
- ࡈݦ 카드 충ࢷ **Ctrl+C**
- 결제 찾기 Ctrl+F
- 다음 결제 찾기F3
- ࢉ쇄 미리 보기 **Ctrl+Shift+P**
- ࢉ쇄 영ܹऎ **Ctrl+P**
- 이메일 영수증 Ctrl+E
- ॷ 닫기**Esc**

화불 목록

● 새로ࡋ 불**Ctrl+N**

- 
- 환불 삭제 삭제<br>• 환불 편집**Alt+Enter**
- ࡈݦ 카드 충ࢷ **Ctrl+C**
- 불 ॸ기**Ctrl+F**
- 다음 불 ॸ기**F3**
- ࢉ쇄 미리 보기 **Ctrl+Shift+P**
- $\bullet$  인쇄 영수증 Ctrl+P
- 이메일 영수증**Ctrl+E**
- ॷ 닫기**Esc**
- 항목 목록
- 새 항목 추가 Ctrl+N
- 항목 삭제 삭제
- **•** 항목 편집Alt+Enter
- 항목 찾기 **Ctrl+F**
- 다음 항목 찾기**F3**
- ॷ 닫기**Esc**
- 되풀ࢇ ࢉ보ࢇ스 목록
- 새 송장**Ctrl+N**
- 되풀이 송장 삭제 삭제
- 되풀ࢇ 송장 편집**Alt+Enter**
- 되풀ࢇ 송장 미리 보기**Ctrl+Shift+P**
- 되풀이 인보이스 찾기 Ctrl+F
- 다음 되풀ࢇ 송장 ॸ기**F3**
- 선택한 송장 지금 실행**Ctrl+R**
- ॷ 닫기**Esc**
- 되풀ࢇ 주문 목록
- 새로ࡋ 주문**Ctrl+N**
- 되풀이 주문 삭제 삭제
- 되풀ࢇ ܻ서 편집**Alt+Enter**
- 되풀ࢇ ܻ서 미리 보기**Ctrl+Shift+P**
- 되풀이 순서 찾기**Ctrl+F**
- 다음 되풀ࢇ ܻ서 ॸ기**F3**
- 지금 선택한 순서 실행**Ctrl+R**
- ॷ 닫기**Esc**
- 신용 노트 목록
- 새 크레딧 노ઝ **Ctrl+N**
- 크레딧 노트 삭제 삭제
- 크레딧 노ઝ 편집**Alt+Enter**
- 크레딧 노트 찾기Ctrl+F
- 다음 크레딧 노트 찾기F3
- ࡈݦ 메모 ࢉ쇄**Ctrl+P**
- 이메일 크레딧 노트**Ctrl+E**
- ॷ 닫기**Esc**
- 크레딧 노트
- 선택한 항목 편집**F2**
- 선택한 항목 삭제**Ctrl+D** 영업 사원 목록
- 새 영업 사원 추가Ctrl+N
- 영업 사원 삭제 삭제
- 영߶ 사ࡕ 편집**Alt+Enter**
- 영업 사원 찾기**Ctrl+F**<br>• 다음 영업 사원 찾기**F3**<br>• 창 닫기**Esc**
- 
- 

### ࢊ반ࢉࢶ ߶**-** 따ࠥ표 만들기

Express 송장을 사용하여 고객에 대한 견적을 만든 다음 나중에 견적을 판매 주문 및/또는 송장으로 ࢷଟ ܹ 있습니다.

새 견적을 만들려면 기본 창의 왼쪽 사이드바에서 견적 만들기를 클릭합니다. 고객 세부 정보 입력

드롭다운 메뉴에서 기존 고객의 이름을 선택하여 저장된 세부 정보(예: 배송 정보)를 입력하거나 필드에 새 고객의 이름과 주소를 입력할 수 있습니다.

견적 세부 정보 입력

오른쪽 상단에서 견적이 생성된 날짜와 영업 사원을 지정할 수 있습니다. 이 창의 하단에 생성되는 견적과 관련된 메모를 입력할 수 있습니다.

항목 정보 입력

항목 목록 영역 내의 아무 곳이나 클릭하여 견적에 새 항목 목록을 추가합니다. 견적, 판매 주문 및 송장에 입력할 수 있는 항목을 이미 만든 경우 항목 열에서 항목 번호를 입력하거나 선택하거나 설명 열 드롭 메뉴에서 제품을 선택합니다. 수량 열의 수량을 조정하면 줄 합계가 자동으로 업데이트됩니다. 입력하는 항목이 아직 시스템에 추가되지 않은 경우 항목 세부 정보를 항목 목록에 입력할 수 있으며, 견적 작성이 완료되면 새 항목 정보를 저장할지 묻는 Express Invoice가 표시됩니다. 견ࢶ 완료

견적의 세부 정보를 작성하는 작업이 완료되면 몇 가지 옵션이 있습니다. 견적을 초안으로 저장하거나 시스템에 견적을 기록할 수 있습니다. 저장하거나 기록하려면 창 ● 기록 및 인쇄: 견적을 기록하고 프린터로 보냅니다.

- 녹음 및 이메일: 견적을 기록하고 PDF로 변환하여 고객의 이메일 주소로 보냅니다.
- 녹음 및 팩스: 고객의 팩스 번호로 견적을 기록하고 보냅니다.
- 레코드 전용: 견적을 기록하기만 하면 됩니다. 필요한 경우 나중에 인쇄, 이메일 또는 팩스를 인쇄, 전자 메일 또는 팩스로 보낼 수 있습니다.
- 초안으로 저장: 견적을 저장하지만 기록하지 않습니다. 나중에 변경하고 보낼 수 있습니다.

#### ࢊ반ࢉࢶ ߶**-** શ매 주문 만들기

Express 송장을 사용하여 기존 견적에서 처음부터 또는 기존 견적에서 판매 주문을 만들 수 있습니다. 주문이 완료되면 판매 주문을 송장으로 전환할 수 있습니다. 판매 주문을 만들려면 기본 창의 왼쪽 사이드바에서 새 주문 입력을 클릭합니다. 기존 견적에서 판매 주문 만들기

드롭다운 메뉴에서 견적을 선택하거나 견적 목록을 열고 기존 견적을 선택합니다. 고객 및 품목 정보를 포함한 견적 세부 정보가 작성됩니다. 판매 주문을 업데이트하는 데 필요한 정보를 변경할 수 있습니다. 완료되면 아래의 판매 주문 완료를 참조하십시오. 새 શ매 주문 만들기

기존 견적을 판매 주문으로 변환하지 않는 경우 고객의 이름과 주소를 입력하고 화면 상단의 필드에 판매 주문 세부 정보를 지정합니다. 항목 목록 영역을 클릭하고 주문에 대한 항목 세부 정보를 입력하여 항목 정보를 입력합니다. 입력하는 항목이 시스템에 이미 입력되 경우 세부 정보 옄의 드롬 메뉴를 사용하여 항목 정보를 선택하거나 새 항목을 입력할 수 있으며 Express Invoice가 해당 항목을 시스템에 추가합니다. 판매 주문 완료

주문 세부 정보를 작성이 완료되면 몇 가지 옵션이 있습니다. 주문을 초안으로 저장하거나 시스템에서 주문을 기록할 수 있습니다. 저장하거나 기록하려면 창 기록 및 인쇄: 주문을 기록하고 프린터로 보냅니다.

- 기록 및 이메일: 주무을 기록하고 PDF로 변환하여 고객의 이메일 주소로 보냅니다.
- 기록 및 팩스: 주문을 기록하고 고객의 팩스 번호로 보냅니다.
- 레코드: 주문을 기록하기만 하면 됩니다. 필요한 경우 나중에 인쇄, 이메일 또는 팩스를 인쇄, 전자 메일 또는 팩스로 보낼 수 있습니다.
- 초아으로 저장: 주문을 저장하지만 기록하지 않습니다. 나중에 변경하고 보낼 수 있습니다.
- 되풀이로 저장: 전송할 시기와 빈도의 일정으로 주문을 저장합니다. 주문이 전송될 예정인 경우 Express Invoice는 먼저 주문이 전송되어야 한다는 것을 확인한 다음 마지막으로 사용한 방법(예: 인쇄, 이메일 또는 팩스)을 사용하여 자동으로 발송됩니다.

#### 일반적인 작업 **-** 송장 만들기

기존 견적, 판매 주문을 사용하거나 새 송장을 생성하여 Express 인보이스를 사용하는 고객을 위한 인보이스를 만들 수 있습니다. 송장을 만들려면 기본 창 도구 모음에서 송장을 클릭합니다. 기존 견적 또는 주문에서 인보이스 만들기 오른쪽 상단 모서리에 있는 창의 송장 섹션에는 시작하기라는 레이블이 붙은 놓기 메뉴가 있습니다. 기존 견적, 주문 또는 임시 송장을 선택하려면 클릭합니다. 목록에서 따로 선택하고 선택 단추를 클릭하여 표시되는 창에서 견적, 순서 또는 구배를 선택합니다. 견적, 주문 또는 초안의 세부 정보가 새 송장에 기입됩니다. 송장을 업데이트하는 데 필요한 정보를 변경할 수 있습니다. 완료되면 아래 송장 작성을 참조하십시오. 새 송장 만들기 고객 세부 정보 입력 드롭다운 메뉴에서 기존 고객의 이름을 선택하여 저장된 세부 정보(예: 배송 정보)를 입력하거나 필드에 새 고객의 이름과 주소를 입력할 수 있습니다. 송장 세부 정보 입력 오른쪽 상단에서 송장이 생성된 날짜와 영업 사원을 지정할 수 있습니다. 이 창 의 하단에 생성 되는 송장에 필요한 메모를 입력할 수 있습니다. 항목 정보 인력 항목 목록 영역 내의 아무 곳이나 클릭하여 인보이스에 새 항목 목록을 추가합니다. 기존 항목이 있는 경우 항목 열에서 항목 번호를 입력하거나 선택하거나 설명 열 드롭 메뉴에서 제품을 선택합니다. 수량 열의 수량을 조정하면 줄 합계가 자동으로 업데이트됩니다. 입력하는 항목이 시스템에 이미 추가되지 않은 경우 항목 세부 정보를 항목 목록에 입력할 수 있으며, 송장 작성이 완료되면 Express Invoice는 새 항목 정보를

저장합니다. 송장 완료 송장의 세부 정보를 작성이 완료되면 몇 가지 옵션이 있습니다. 송장을 임시로

저장하거나 시스템에 송장을 기록할 수 있습니다. 저장하거나 기록하려면 창

- 기록 및 인쇄: 송장을 기록하고 프린터로 보냅니다.
- 기록 및 전자 메일: 송장을 기록하고 PDF로 변환하여 고객의 이메일 주소로 보냅니다.
- 기록 및 팩스: 송장을 기록하고 고객의 팩스 번호로 보냅니다.
- 결제 기록: 송장을 기록하고 고객의 계정에 결제를 적용합니다. 필요한 경우 나중에 인쇄, 이메일 또는 팩스를 인쇄, 전자 메일 또는 팩스로 보낼 수 있습니다.
- 레코드 전용: 송장을 기록하기만 하면 됩니다. 필요한 경우 나중에 인쇄, 이메일 또는 팩스를 인쇄, 전자 메일 또는 팩스로 보낼 수 있습니다.
- 임시로 저장: 송장을 저장하지만 기록하지 않습니다. 나중에 변경하고 보낼 수 있습니다.
- 되풀이로 저장: 송장을 보낼 시기와 빈도의 일정과 함께 저장합니다. 송장이 전송될 예정인 경우 Express Invoice는 먼저 송장이 전송되어야 한다는 것을 확인한 다음 마지막으로 사용된 방법(예: 인쇄, 이메잌 또는 팩스)을 사용하여 송장을 자동으로 전송합니다.
- 저장 및 미리 보기: 송장을 저장하고 미리 봅그미.

되풀이 인보이스가 전송될 예정인 경우 Express Invoice는 먼저 송장이 전송될 것인지 확인한 다음 마지막으로 사용한 방법(예: 인쇄, 이메일, 팩스)을 사용하여 자동으로 송장을 전송합니다.

다음 을 참조하십시오.<br>• 되풀이 송장 일정<br>• 송장 사용자 지정

- 
- 

#### ࢊ반ࢉࢶ ߶**-** 송장߾ 대ଞ ए불 받기

고객으로부터 받은 결제를 적용하려면 기본 창의 왼쪽 사이드바에서 결제 적용을 클릭하거나 기본 도구 모음에서 결제를 클릭한니다. 결제 창에서 결제가 접수된 날짜를 입력한 다음 고객 또는 송장 번호를 선택하여 지불해야 하는 금액을 올린 금액을 입력합니다. 받은 금액이 미납된 금액과 일치하지 않으면 금액을 변경할 수 있으며 고객의 계정 잔액이 업데이트됩니다. 결제 방법을 선택하고 레코드의 참조 번호를 입력합니다(선택 사항). 기록을 클릭하여 고객의 계정 자액에 결제를 기록하고 적용합니다.

참고: 익스프레스 인보이스는 특정 송장이 아닌 고객의 계정에 결제가 적용되는 계정 기반 결제 시스템을 사용합니다. 이렇게하면 지정된 송장 번호없이 선불 또는 지불을 훨씬 더 잘 처리 할 수 있습니다. 결제를 받으면 특정 송장이 아닌 고객에게 지급이 적용됩니다. 그러나 결제와 송장 간에 부드러운 상호 참조를 입력할 수 있습니다. 이것은 참조 및 사용 용이성 전용이며 선택 사항입니다.

#### 일반적인 작업 - 미지급 인보이스 추적

여러 영역에서 언제든지 결제 기한이 지난 고객을 확인할 수 있습니다. 고객 목록 메인 화면의 왼쪽 사이드바에서 고객 목록 열기를 클릭하여 고객 목록에 액세스합니다. 이 목록에 모든 고객 목록이 표시됩니다. 세 번째 열에는 각 고객에 대해 가장 오래된 미결제 잔액의 기한이 표시됩니다. 만기일 제목을 클릭하면 인보이스 기한별로 고객 목록이 다시 정렬됩니다. 미지급 계정 보고서

기본 화면 중간에 있는 보고서 아래에서 미결제 계정을 클릭하여 미지급 계정 보고서에 액세스합니다. 고객, 잔액, 기한, 마지막 송장 잔액 또는 영업 사원별로 보고서를 정렬하려면 선택합니다. 표시되는 보고서에는 미결제 잔액이 있는 고객만 표시됩니다.

노후된 계정 보고서

도구 모음의 보고서 단추를 클릭하고 에이징 계정을 선택하여 에이징 계정 보고서에 액세스합니다. 고객별로 보고서를 정렬하거나 계정의 기한을 계산하는 날짜별로 정렬합니다. 보고서가 오름차순 또는 내림차순으로 표시되는지 여부와 모든 고객을 볼지 아니면 몇 개만 볼지 선택할수도 있습니다.

자동 명령문 보내기

익스프레스 송장을 사용하여 고객에게 자동 명세서를 보내 잔액을 상기시킬 수 있습니다. 이렇게 하려면 기본 도구 모음에서 옵션 button 클릭 하 고 사이드바에서 일반 링크를 클릭 합니다. 자동 명세서 섹션에서 미결제 잔액이 있는 모든 고객에게 자동 명세서를 보내거나 연체된 고객에게 자동 명세서를 보내고 명세서가 전송되는 최소 금액을 설정할 수 있습니다.

#### 일반적인 작업 **-** 보고

익스프레스 송장의 보고서에 액세스하려면 기본 창 도구 모음의 보고서 단추를 클릭합니다. 그런 다음 보려는 보고서의 메뉴 항목을 선택합니다. 일부 보고서(예: 송장 보고서)의 경우 보고 기간에 대한 날짜 범위를 제공해야 합니다. 익스프레스 송장은 다음과 같은 보고서를 제공합니다.

- 미결제 계정 이 보고서에는 현재 지불 중인 모든 고객 계정이 나열됩니다. 즉, 고객의 계정 잔액은 양수입니다.
- 송장 이 보고서에는 지정된 보고 기간 내에 생성된 모든 인보이스가 나열됩니다.
- 따옴표 이 보고서에는 지정된 보고 기간 내에 생성된 모든 견적이 나열됩니다.
- 주문 이 보고서에는 지정된 보고 기간 내에 생성된 모든 주문이 나열됩니다.
- 결제 이 보고서에는 지정된 보고 기간 내에 고객으로부터 받은 모든 결제가 나ࠊ됩니다.
- 영업 사원 이 보고서에는 지정된 보고 기간 내에 각 영업 사원이 청구한 총 금액이 나열되어 각 영업 사워의 총 발행인의 총 금액을 해당 기간 동안 회사 전체 송장의 백분율로 표ݤଢ니다.
- 항목 판매 이 보고서에는 지정된 보고 기간 동안 송장이 발행된 각 항목의 총 수가 나열됩니다. 항목 판매 보고서에 지정된 기간 동안 송장에 보고된 항목으로 판매된 항목이 포함되므로 이 보고서에 보고된 수량은 재고 보고서가 판매 가능한 보유 품목 수량의 현재 스냅숏이므로 재고 보고서와 다를 수 있습니다.
- 고객별 항목 이 보고서에는 지정된 보고 기간 동안 특정 고객이 송장 발행한 항목이 나열된니다.
- 인벤토리 이 보고서에는 인벤토리가 관리되는 모든 항목의 현재 수량이 나열됩니다. 항목 판매 보고서에 지정된 기간 동안 송장에 보고된 항목으로 판매된 항목이 포함되어 있으므로 이 보고서에 보고된 수량은 품목 판매 수량의 현재 스냅숏이므로 항목 판매 보고서와 다를 수 있습니다.
- 고객 이 보고서에는 고객과 해당 정보가 나열됩니다.
- 고객 판매 이 보고서에는 지정된 보고 기간 동안 각 고객에 대한 판매수익 및 판매세 한계가 표시된니다.
- 노후 계정 이 보고서에는 미결제 모든 미수금 및 미결제 시기가 나열됩니다.
- 판매세 보고서 이 보고서는 지정된 보고 기간 내에 생성된 모든 송장에 대한 모든 세금 금액을 한한 것입니다.

#### ࢊ반 **-** 송장 사ࡈ ए정

Express Invoice를 사용하면 비즈니스의 요구에 맞게 송장을 사용자 지정할 수 있습니다. 특정 레이블을 변경하고, 고객에게 푸 노트를 포함하고, 비즈니스 로고를 추가하고, 색상과 테두리를 추가할 수 있습니다.

송장의 모양과 내용에 포함된 내용을 변경하려면 송장의 레이아웃, 콘텐츠 및 스타일을 제어할 수 있는 세 가지 설정 페이지가 있습니다. 기본 도구 모음에서 옵션 아이콘을 클릭하면 페이지 레이아웃, 송장 스타일 및 송장 페이지의 사이드바 링크가 표시됩니다. 페이지 레이아우

페이지 레이아웃 페이지는 용지 크기, 여백, 창이 있는 봉투의 청구 및 배송 주소를 배치해야 하는 경우 를 포함하여 페이지에 송장이 표시되는 방식에 영향을 주는 설정을 지정하는 위치입니다.

페이지 레이아[웃](invoicecontent.html) 페이지에 대한 자세한 내용은 이 설명서의 옵션~페이지 레이아웃 항목을 참조하십시오.

송장 스타일

총장 스타일 페이지는 색상을 추가하고, 글꼴 및 글꼴 크기를 조정하고, 테두리를 추가하고, 송장 주위에 특정 텍스트 블록의 배치를 조정할 수 있는 곳입니다. 또한 자신의 송장을 선택하거나 완전히 사용자 정의 할 수있는 송장 템플릿이 있습니다. 송장 스타일 페이지에 대한 자세한 내용은 이 설명서의 옵션~송장 스타일 항목을 참조하십시오.

송장

송장 페이지는 송장의 문구를 변경하려는 경우 확인해야 합니다. 예를 들어 항목 목록에서 수량 제목을 시간이라고 지정하려면 여기에서 변경합니다.

또한 이 페이지에서는 특정 제목이 표시되는지, 유료 또는 연체 워터마크가

인쇄되는지, 송장이 포함된 송금 전표를 포함할지 여부 및 기타 여러 옵션을 제어할 수 있습니다.

송장 페이지에 대한 자세한 내용은 이 설명서의 옵션~송장 항목을 참조하십시오. 인보이스에 비즈니스 로고 추가

귀사의 비즈니스 로고를 견적, 판매 주문, 송장 및 PDF로 인쇄하거나 저장하는 보고서에 추가할 수 [있습니다](invoicestyle.html). 로고를 추가하려면 기본 도구 모음에서 옵션 아이콘을 클릭하고 비즈니스 탭. 로고 이미지 파일 필드를 클릭하고 찾아보기 단추를 클릭합니다 [...], 이미지 파일 위치(파일은 jpg/bmp/GIF 형식이어야 함)로 검색한 다음 엽니다. 로고 높이 필드에 높이를 인치로 입력하면 송장에 송장이 표시되도록 하고 로고는 적절한 가로 세로 비율에 따라 조정됩니다. 로고가 왜곡되지 않도록 크기 조정은 더 큰 크기에서 더 작은 크기로만 수행해야 합니다.

다음 ࡶ 참࣏하ݤݫ오**.**

- 옵션~ 페이지 레이아웃
- 옵션~ 송장 스타일
- 옵션~ 송장

### ࢊ반 **-** 메ࢊ 병ଢ

메일 병합은 대부분의 새로운 워드 프로세싱 응용 프로그램에 포함 되는 강력한 도구입니다. 효과적으로 이해하고 사용하면 고객에게 편지를 보내는 것과 같이 대량 작업을 수행하는 데 걸리는 시간을 기하급수적으로 줄일 수 있습니다. 도움말의이 섹션은 단지 Invoice에서 내보내기에 국한 되지 않습니다., 읽고이 페이지에 말한 실험 하는 데 시간이 걸릴 경우 생산성을 증가 하는 다른 응용 프로그램과 메일 병합을 설정할 수 있습니다. 단계를 따라가기 전에 지침을 쉽게 읽을 수 있습니다. 메일 병한은 6단계 프로세스입니다.

- 1. 데이터 파일을 만듭니다.
- 2. 파일을 무서에 여결한니다.
- 3. 대량 전송할 문서를 작성합니다.
- 4. 데이터 파일의 일부에 해당하는 문서에 '자리 표시자'를 삽입합니다.
- 5. 데이터 파일에서 '자리 표시자'를 채울 항목을 선택합니다.
- 6. 데이터 파일과 문서 병합
- 그 중 일부 (또는 모든) 지금 걱정하지 않는 경우, 모든 예로 송장 과 마이크로 소프트 오피스 워드 2007 및 송장 및 오픈 오피스 2.2 작가를 사용하여 아래 단계별로 상세한 단계입니다. 당신이 메일 병합 기능을 광고하는 모든 프로그램이 위의 단계를 수행하는 방법이 필요합니다 것을 읽고 그냥 명심, 당신이해야 할 모든 그들을 할 눌러 버튼을 파악하는 것입니다 (그리고 즉시 분명하지 않은 경우 다음 다른 프로그램을 사용하는 것이 좋습니다!).<br>**1**단계**:** 데이터 파일 만들기

이 단계의 요점은 병합을 수행하는 모든 프로그램에서 '이해'할 수 있는 파일을 만드는 것니다. 병ଢଟ ܹ 있는 거의 모든 로그램(Microsoft Word 및 Open Office Writer 포함)은 'CSV'라는 파일 형식을 '이해'할 수 있으므로 송장 내에서 데이터 파일을 만들려는 경우 송장이 자동으로 파일을 'CSV'로 '내보내기'합니다. 송장 내에서 CSV 파일에 대한 두 가지 가능성이 있습니다.

- 고객 세부 정보
- 보고서

이 예제에서는 고객 세부 정보를 CSV 파일로 내보냅니다. 보고서를 내보내려면 아래와 유사한 단계를 수행하여 보고서 화면의 파일 메뉴에서 'CSV로 저장'을 선ଢ니다.

- 1. 다음 메인 메뉴에서 고객을 선택 보기로 이동 (또는 Ctrl+C 누를 수 있습니다).
- 2. 데이터를 내보낼 고객을 선택합니다(길게 누르고 Ctrl and 클릭하여 여러 고객을 선택).
- 3. 메뉴에서 고객에게 이동하여 'CSV로 내보내기(메일 병합의 경우)'를 선택합니다.
- 4. 파일을 사용할 폴더로 이동하여 파일의 이름을 입력한 다음 저장을 클릭합니다. 나중에 알아야 할 사항으로 파일을 저장한 위치를 기억하거나 기록하십시오.
- 5. 내보내기가 성공했는지 여부를 말하는 상자가 나타납니다. 그것을 읽고 확인을 클릭합니다.
- 축하합니다! 방금 파일을 내보냈는데, 이 파일에는 선택한
- 고객 이름
- $\bullet$  담당자가
- 연락처 사용자의 이름
- 주소의 처음 4줄
- 고객의 팩스 번호
- 해당 고객을 처리한 영업 사원
- **2**단계: 파일을 문서에 연결

이 단계는 데이터 파일과 문서를 함께 연결하여 '병합'할 준비가 된 단계입니다. 마이크로소프트 오피스 워드에 대 한이 작업을 수행 하는 방법에 대 한 지침 2007 그리고 오픈 오피스 2.2 작가 는 아래.

마이크로 소프트 오피스 워드 2007

- 1. 단어를 시작한니다.
- 2. '메일링'이라는 창 상단의 탭을 클릭합니다.
- 3. 메일링 탭에서 '수신자 선택'을 클릭한 다음 아래로 스크롤하여 '기존 목록 사용...'을 선택합니다.
- 4. CSV 파일을 내보낸 폴더로 이동하여 선택하고 열기를 클릭합니다.
- 오픈 오피스 2.2 작가
- 1. 시작 기록기.
- 2. 파일로 이동한 다음 새로 제출한 다음 스프레드시트를 선택합니다.
- 3. 스프레드시트 창에서 CSV 파일을 엽니다.
- 4. 드롭다운 상자에서 dBASE 형식을 선택하고 저장을 클릭한 다음 파일로 이동한 다음 현재 저장을 클릭한니다.
- 5. 스프레드시트 프로그램을 닫습니다.
- 6. 다시 기록기에서 파일로 이동한 다음 새로 게시한 다음 데이터베이스를 선택합니다.
- 7. 팝업 상자에서 '기존 데이터베이스에 연결'을 선택한 다음 드롭다운 메뉴에서 dBASE를 선택하고 다음을 클릭합니다.
- 8. 찾아보기를 클릭하고 스프레드 시트 프로그램에서 dBASE 파일을 저장 한 폴더를 찾습니다. 선택을 선택하고 확인을 클릭한 다음 다음을 클릭합니다.
- 9. '예, 나를 위해 데이터베이스 등록'이 선택되어 있고 두 확인란이 모두 선택되지 않았는지 확인합니다. 완료를 클릭하고 dBASE 파일을 저장한 파일을 저장합니다.
- 10. 마지막으로 보기로 이동하여 파일이 없는 경우 '데이터 원본'을 클릭한 다음 왼쪽 창을 마우스 오른쪽 버튼으로 클릭하면 '등록된 데이터베이스...' 파일을 선택하고 확인을 클릭합니다.

**3**단계**:** 문서 성

이것은 꽤 자명한 설명입니다. 유일한 차이점은 방금 연결한 데이터 파일에 포함되는 것을 작성할 때마다 공백을 남겨 두는 것입니다. 자신감이 있다면 나중에 다시 돌아올 필요가 없는 경우 이 단계를 다음 삽입 장소 홀더와 결합할 수 있습니다.

팁 : 당신이 장소 홀더 주위에 필요한 공간을 넣어 있는지 확인, 그들은 예를 들어, < < Customer Name> 친애하는 에 병합하지 않습니다 .<> </> << customer\_name=> </>> </> **4**단계**:** ࢉ서삽 ଐ레ࢇ스 홀더

이 단계는 데이터 파일의 다른 부분을 넣을 위치를 프로그램에 알려주는 것입니다. 이렇게 하려면 일반적으로 수동으로 데이터를 입력하는 위치에 자리 표시자를 삽입합니다. 결국 병합하면 이러한 장소 홀더가 데이터 파일의 데이터로 대체됩니다. 마이크로 소프트 오피스 워드 2007

- 1. 배치 홀더를 삽입할 문서 부분을 클릭합니다.
- 2. 메일링 탭에서 '병합 필드 삽입'을 클릭한 다음 아래로 스크롤하여 삽입할 장소 홀더를 선ଢ니다.

오픈 오피스 2.2 작가

- 1. 뷰 데이터 원본 창에서 데이터베이스 옆의 더하기를 클릭합니다.
- 2. 테이블 아이콘 옆의 더하기를 클릭합니다.
- 3. 나열된 테이블을 두 번 클릭합니다.
- 4. 오른쪽 창에서 열로 구성된 파일에 포함된 모든 데이터가 표시됩니다. 열 이름을 클릭하고 장소 표시자를 원하는 문서로 끕니다.

5 단계: 데이터 파일의 일부 선택

마이크로 소프트 오피스 워드 2007

- 1. 메일링 탭에서 '수신자 목록 편집'을 클릭합니다.
- 2. 삽입하려는 데이터에 해당하는 적절한 확인란을 선택하거나 선택 취소합니다.
- 오픈 오피스 2.2 작가
- 1. 데이터 원본 도구 모음에서 '메일 병합' 단추를 클릭합니다.
- 2. 6단계로 이동하여 왼쪽 및 오른쪽 화살표를 클릭하여 완성된 문서의 모양을 미리 볼 ܹ 있습니다.

**6**단계**:** 병ଢ

- 마이크로 소프트 오피스 워드 2007
- 1. 메일링 탭에서 '완료 및 병합'을 클릭하고 아래로 스크롤하여 '개별 문서 편집...'
- 2. '모두'를 선택하고 확인을 클릭합니다.
- 3. 새로운 문서는 모든 병합 처리와 함께 팝업됩니다! 문서를 닫기 전에 문서를 저장, 인쇄, 전자 메일 또는 워하는 대로 저장해야 한니다.

오픈 오피스 2.2 작가

- 1. 6단계를 완료한 메일 병합 마법사는 여전히 8단계로 이동합니다.
- 2. 이렇게하면 병합 된 문서가 열리며 여기에서 각각 매우 자명한 몇 가지 옵션이 제공됩니다.

### ࢊ반 **-** ࠆ러 통

Express Invoice는 각 통화에 대해 다른 비즈니스로 여러 통화를 다루는 비즈니스를 처리합니다. 예를 들어, YourCompany - USD, 그리고 또 다른 "비즈니스"를 만들 수 있습니다. 각각 판매세, VAT를 별도로 처리할 수 있으며 미국 달러 계정 또는 EURO 계정에 대해 보고서를 별도로 인쇄할 수 있습니다. 그러나 각 계정은 고객, 연락처 정보, 송장 등과 별도로 설정해야 합니다.

비즈니스에 새 통화를 추가하려면 메뉴에서 송장 -> 여러 비즈니스를 선택합니다. 그런 다음 추가를 클릭합니다. 추가를 클릭하면 시작 마법사가 실행됩니다. 시작 마법사의 필드를 워래 비즈니스와 동일하게 입력합니다. 그것은 당신이 새로운 비즈니스 통화에 사용하는 이름은 YourCompany같은 논리적 인 것을 권장합니다 - USD; 비즈니스가 나타내는 통화와 관련이 있습니다. 마법사가 완료되면 기본 화면의 도구 모음에서 옵션 icon 클릭하여 통화를 지정한 다음 지역 별 탭을 클릭합니다. 여기에서 새 통화와 관련된 통화 기호, 이름 및 기타 설정을 입력할 수 있습니다. 새로운 통화 비즈니스를 사용하여 완전히 새로운 비즈니스로 취급한다는 것을 기억하십시오.

#### ࢊ반 **-** 데ࢇ터 백߶ 및 복ࡕ

데이터 손실을 줄이기 위해 PC에 장애가 발생할 경우 자주 송장 데이터를 백업하는 것이 좋습니다. Invoice는 데이터를 백업하기 위한 몇 가지 옵션을 제공하며 필요할 때

데이터를 쉽게 복원할 수 있도록 합니다. **데이터를 백업하려면 도구 메뉴를 클릭하고 데이터 백업을 선택합니다. 나중에** 데이터에 액세스하려는 방법에 따라 백업 방법을 선택합니다.

데이터를 복원하려면 도구 메뉴를 클릭하고 데이터 복원을 선택합니다. 복원할 것인지 확인하고 백업 파일의 위치를 찾아봅습니다.

#### ࢊ반 **-** ࢉ벤토리와 ߕଐ리케ࢇ션 통ଢ

이 도움말 페이지를 사용하여 항목 또는 항목 수량을 Inventoria와 동기화하려고 할 때 가장 일반적인 문제를 해결한니다.

포ઝ **[**포ઝ 번호**]**를 통ଥ **[**호스ઝ ࢇ름**]**߾ ࠉ결ଟ ܹ ߷습니다**.** 익스프레스 송장은 인벤토리에 연결하는 시도에 실패했습니다. Inventoria가 실행 중이고 웬 액세스가 홬성화되어 있는지 확인합니다. Express Invoice에 입력된 호스트 이름이 Inventoria를 실행하는 컴퓨터의 올바른 호스트 이름 또는 IP 주소인지, Express Invoice에 입력된 포트 번호가 Inventoria가 웬 여결을 허용하는 포트 번호와 일치하는지 확인합니다.

연결이 거부됨 -- [프로그램 이름]으로 응용 프로그램 통합을 사용할 ܹ ߷습니다**.**

Inventoria의 모든 비즈니스에서는 동기화 동작을 사용할 수 없습니다. Inventoria의 옵션 대화 상자에서 응용 프로그램 동기화를 위한 설정 프로세스를 완료합니다.

ࠉ결ࢇ 거부됨 **-** 잘못된 권ଞ 부ࠆ 키니다**.**

이 익스프레스 송장 인스턴스에 입력된 권한 부여 키가 Inventoria의 승인 키와 일치하지 않습니다. 권한 부여 키는 대소문자를 구분하며 Inventoria에 입력된 권한 부여 키와 정확히 일치해야 한니다.

ܹ량 변경실િ **--** 잘못된 위 ࢇ름**: [**위 ࢇ름**].** 익스프레스 송장은 Inventoria에 없는 위치에서 항목에 대 한 수량을 업데이트 하려고 합니다. Express Invoice에 입력된 위치 이름은 대소문자를 구분하지 않지만 인벤토리의 한 위치 이름과 일치해야 합니다.

ܹ량 변경실િ **--** 잘못된 ତ목 ࢇ름**: [**ତ목 ࢇ름**].** 익스프레스 송장은 인벤토리에 없는 항목에 대 한 수량을 업데이트 하려고 합니다. 이 오류의 가장 큰 워인은 항목이 가장 최근 항목 동기화 후 Inventoria에서 로컬로 만들거나 삭ࢿ되었기 때문߾ 발생ଢ니다.

#### ࢊ반 **- CSV** 가져오기 마법사**:** 가져ࠠ **CSV** 선

가져ࠠ **CSV** 선

**CSV** 가져오기 ળࢊ

가져오기가 포함된 CSV 파일의 이름을 입력하거나 인접한 단추를 클릭하여 파일 검색 대화 상자를 엽니다.

CSV(쉼표 구분 값) 파일에는 쉼표로 구분된 데이터 항목이 포함되어 있습니다. 많은 스프레드시트 응용 프로그램을 사용하면 입력한 데이터를 CSV 형식으로 저장할 수 있습니다.

#### ࢊ반 **- CSV** 가져오기 마법사**:** 데ࢇ터 필드 ࢊ

데이터 필드 일치

마법사의 이 페이지에서는 CSV 파일의 헤더를 Express Invoice 송장 관리 프로그램. 지워하는 필드와 연결하는 수단을 제공합니다.

특정 필드에 헤더를 할당하려면 필드에 인접한 셀을 클릭합니다. 할당되지 않은 헤더 목록이 표시되며, 이 목록에서 할당할 헤더를 선택할 수 있습니다.

#### ࢊ반 **- CSV** 가져오기 마법사**: CSV** 가져오기 결과

**CSV** 가져오기 결과 결과 페이지에는 성공적으로 가져온 항목 수, 가져오기를 생성하지 못한 행 수, 가져오기 중에 생성된 모든 관련 오류가 표시됩니다.

#### ࠦ션 **-** ࠦ션 **~** 비इ니스

옵션 dialog 비즈니스 페이지는 비즈니스 또는 회사에 대한 세부 정보를 입력하는 데 사용됩니다. 대부분의 회사 세부 정보 정보는 각 송장, 명세서 또는 보고서에 인쇄됩니다. 정보를 인쇄하지 않으려면 필드를 비워 둘 수 있습니다. 비즈니스 이름 비즈니스의 공식 이름(예: Acme Corporation, Inc.)을 입력합니다. 등록 번호 많은 국가에서 각 비즈니스에는 송장에 표시해야 하는 공식 번호가 있습니다. 여기에 입력하십시오.

주소

인보이스에 인쇄할 비즈니스 주소를 입력합니다.

ࠉ락처 정보

송장에 원하는 연락처 세부 정보를 입력합니다. 예를 들어 전화, 팩스 및 이메일 주소.

### ࠦ션 **-** ࠦ션 **~** 로고

로고 이미지 파일

송장, 명령문 및 기타 보고서에 로고를 추가하려면 jpg/bmp/gif/png 이미지에 대한 파일 경로를 선택할 수 있습니다.

로고 높ࢇ

로고 높이 필드에 인쇄할 때 로고의 크기가 결정됩니다. 로고는 올바른 가로 세로 비율을 유지하면서 입력된 높이에 따라 확대 또는 축소됩니다.

#### 옵션 - 옵션 ∼지역

옵션 dialog 지역 별 탭은 비즈니스에서 사용하는 통화 기호, 날짜 형식, 용지 크기 및 측정 단위를 지정하는 데 사용됩니다.

국가 별

비즈니스 국가를 입력합니다.

십진수 표시

소수점에 사용되는 기호입니다. 일반적으로 쉼표가 사용되는 유럽을 제외한 모든 곳에서 점입니다.

ܹ천 개의 구분 기호

이것은 수천 을 구분하는 데 사용되는 기호입니다. 일반적으로 쉼표입니다.

인쇄된 날짜 형식

ࢉ쇄 또는 PDF 생성߾ 사ࡈ되는 날짜 형ݥ니다.

측정 단위

이 단위는 인치 또는 밀리미터 의 측정에 사용됩니다.
# ࠦ션 **-** ࠦ션 **~** 통

통화 기호

이 기호는 \$와 같은 해당 국가의 돈을 위해 사용되는 기호입니다.

통화 이름

이 이름은 해당 국가에서 돈을 위해 사용되는 이름입니다. 예를 들어, 달러 또는 파운드. 통화 주문

이 옵션을 사용하여 통화 기호가 숫자 앞(예: \$10.00) 또는 숫자(예: 10.00\$) 다음에 있는지 를 선택합니다.

통화 숫자

이 옵션을 사용하여 소수점 다음의 자릿수를 설정합니다. 포함 0에서 10 사이의 숫자로 설정할 수 있습니다.

경고**:** 통 숫를 변경하면 기࣑ 송장߾ ࢇ미 력된 금ࢇߖ 손상됩니다**.**

## 옵션 - 옵션 ~세금

옵션 dialog 세금 탭은 항목에 적용되는 판매세, GST 또는 VAT 세율을 구성하는 데 사용된니다. 계용 그룹상자에는 사용자 정의 세금 이름 및 해당 비율 목록이 포함되어 있습니다. 추가 새 세율을 추가하려면 추가 버튼을 클릭합니다. 편집 하기 편집 단추를 클릭하여 목록에서 선택한 세율의 세부 정보를 편집합니다. 삭제 삭제 단추를 클릭하여 목록에서 선택한 세율을 삭제합니다. 세율 재설정 세율 재설정 버튼을 클릭하여 목록의 모든 세율을 재설정합니다. 세금 옵션 기본적으로 항목에는 이 세율이 있습니다. 새 항목에는 기본적으로 이 속도가 선택됩니다. ତ목 가격ࡵ ۿ금 포ଡ**(**ࢇ미 ۿ금ࡶ 포ଡ하는 것으로 정**)** 이 경우 세금이 부과되는 모든 품목의 가격이 책정되고 세금이 포함되는 것으로 표ݤ됩니다. 기본ࢶ으로 ݦ규 고객ࡵ ۿ금면ࢿ 대상니다**.** 체크하면 신규 고객이 면세로 표시됩니다(판매세는 적용되지 않습니다). 주로 내보내는 경우 이 것을 사용합니다. 결합세율을 별도로 표시 이 옵션을 사용하도록 설정하면 ExpressInvoice는 결합된 세금 이름 대신 하위 세율을 별도로 표시한니다. 송장에 판매세율을 열로 표시 항목 행에 판매세를 백분율 및/또는 이름으로 표시하려면 이 옵션을 선택합니다. શ매ۿ율 비율 표ݤ**)**예**: 8.90 %)** 항목 행에 판매세를 백분율로 표시하려면 이 옵션을 선택합니다. 판매세 이름 표시**(**예: **GST)** 항목 행에 판매세 이름을 표시하려면 이 옵션을 선택합니다. 판매세 금액을 송장에 열로 표시**(**영국만 해당**)** 항목 행에 판매세 금액을 표시하려면 이 옴션을 선택합니다.

## ࠦ션 **-** ࠦ션 **~** ए불

옵션 dialog 결제 탭은 신용 카드 결제가 구성된 위치이므로 Express Invoice를 사용하는 고객의 신용 카드 결제를 수락할 수 있습니다. 신용 카드 게이트웨이는 사실상 실제 신용 카드 스와이프 기계를 대신하고 고객의 결제를 안전하게 처리할 수 있습니다.

사용 가능한 신용 카드 게이트웨이 목록이 이 페이지에 나타납니다. 게이트웨이가 표시되지 않으면 업데이트 확인 단추를 클릭하여 목록을 새로 고칩니다. 목록을 언데이트하면 Express 송장으로 테스트되 신용 카드 게이트웨이가 표시됩니다. 게이트웨이에 대한 설정을 구성하려면 목록에서 해당 게이트웨이의 이름을 강조 표시하고 옵션 button 클릭합니다. 고객에게 충전할 수 있는 신용 카드 게이트웨이를 사용하려면 이름 왼쪽에 있는 확인란을 선택합니다. 한 번에 하나의 신용 카드 게이트웨이만 선택할 수 있습니다. 게이트웨이의 확인란을 선택하여 게이트웨이를 활성화하지 않으면 익스프레스 인보이스로 신용 카드 로 충전할 수 없습니다. 지워되는 각 게이트웨이에 대한 자세한 내용을 보려면 아래 링크를 클릭하십시오.

- 권한을 부여
	- 웹 사이트 권한 부여: www.authorize.net
	- 시작 가이드 권한 부여 www.authorize.net/files/gettingstarted.pdf
	- 또한 다음을 참조하십시오. 계정 설정 권한 부여이 설명서의 주제.
- 이웨이 (미국)
	- 이웨이 오스트레일리아 웹사이트:http://www.eway.com.au/. 이 웹 사이트의 오른쪽 상단에 있는 플래그를 클릭하여 더 많은 국가를 이용할 수 있습니다.
	- 또한 다음을 참조하십시오.이웨이 계정 설정이 설명서의 주제.
- 페이팔
	- 페이팔 웬 사이트 :www.paypal.com. PayPal 계정을 설정하려고 한니다.
	- 또한 다음을 참조하십시오.페이팔 계정 설정이 설명서의 주제.

업데이트 확인

인터넷에 연결하고 업데이트를 확인하거나 추가 게이트웨이에 대한 지원을 환인한니다.

구성

선택한 계정의 설정을 구성하거나 조정합니다.

결ࢿ 방법

결제를 적용하면 결제 방법을 선택합니다. 그런 다음 지불 보고서를 작성하고 조정 진술을 지원하는 데 사용할 수 있습니다. 여기에서 회사가 수락하는 방법의 쉼표 분리 목록을 입력하여 기본 결제 목록을 변경할 수 있습니다. 예를 들어 수표, 은행 예금, ࡈݦ 카드 등ࢇ 있습니다.

## 옵션 - 옵션 **~** 재고

NCH 소프트웨어의 인벤토리 프로그램인 Inventoria를 사용하는 경우 인벤토리와 익스프레스 송장 간에 재고 수량에 대한 데이터를 동기화할 수 있습니다. 재고가 없는 품목에 대한 경고 표시 송장/주문 된 항목이 재고가 없는 경우 송장/판매 주문 생성 하는 동안 경고를 표시 하려면이 상자를 선택 합니다. ࢉ벤토리 동기 설정 인벤토리와 Express Invoice 송장 관리 프로그램 to 동기화 허용 Express Invoice 송장 관리 프로그램 to 현재 항목 데이터를 다운로드하고 수량 변경 사항을 업로드하기 위해 Inventoria와 원격으로 연결할 수 있도록 하려면 이 옵션을 선택합니다. ۿߖ스 ࢉऎ 코드**(**서버 로그램과 ࢊ**(:** 익스프레스 송장이 서버 인벤토리아 프로그램에 연결하는 데 사용할 코드를 인력한니다 서버 로그램의 **IP** 주ܕ**')http://'**는 포ଡ되ए ߉음**):** 익스프레스 송장이 연결해야 하는 서버 프로그램의 주소 또는 IP를 입력합니다. 서버 로그램߾서 사ࡈ하는 포ઝ 번호**:** 서버 프로그램에서 웹 연결을 수락하는 데 사용하는 포트 번호를 입력합니다. 인벤토리아의 기본 포트 번호는 1097입니다. ࢇ 비इ니스 로필의 위 ࢇ름**:** 익스프레스 송장의 현재 비즈니스 프로필에 해당하는 서버 Inventoria에서 위치 이름을 선택하거나 입력한니다. 위치 검색 이 단추를 사용하여 서버 Inventoria에 있는 위치 목록을 요청합니다. 지금 업데이트 이 단추를 사용하여 현재 설정을 사용하여 항목 동기화를 즉시 수행할 수 있습니다. 이렇게 하면 서버 Inventoria에서 모든 항목을 가져오지만 선택한 위치에 있는 항목의 수량만 업데이트됩니다.

## 옴션 - 옴션 ~페이지 레이아우

옵션 dialog 페이지 레이아웃 페이지는 용지 크기, 여백, 창이 있는 봉투에 대한 빌-투 및 배송 주소의 배치를 설정하려는 경우 인쇄된 페이지를 배치하는 방법을 지정하는 데 사용된니다. ࡈए 크기 드롭 메뉴에서 송장, 보고서 및 명세서를 인쇄할 용지 크기를 선택합니다. 또한 PDF 생성에 사용되는 용지 크기이기도 합니다. 여백 상단/하단 및 측면에 대한 새 여백을 입력하여 여기에서 모든 보고서, 송장, 주문 및 견적의 여백을 설정합니다. 창이 있는 봉투 레이아웃 페이지의 이 섹션에서는 창이 있는 봉투에 맞게 빌-투 및 배송 주소 및 회사 정보 블록의 위치를 사용자 지정할 수 있습니다. 주소 위치 지정 사용 이 옴션을 선택하면 청구 및 배송 주소가 아래 상자에 표시된 기본 설정으로 상쇄됩니다. **Please note** 이 기능을 사용하도록 설정하면 송장의 다른 요소의 위치와 충돌이 발생할 수 있습니다. 송장 스타일 페이지를 확인하고 템플릿 또는 페이지 스타일을 미리 보고 서로 다른 텍스트 요소 간에 겹치지 않도록 합니다. 청구서 및 배송 주소 오프셋 주소 위치 설정 활성화 옵션을 사용하도록 설정하면 빌-투 및 배송 지주소의 위치를 조정할 수 있습니다. 송장을 접을 때 봉투의 위쪽 과 왼쪽 가장자리에서 주소가 얼마나 멀리 떨어져 있어야 하는지에 대한 값을 입력합니다. 회사 정보 포지셔닝 사용 이 옵션을 선택하면 회사 정보 블록이 아래 상자에 표시된 기본 설정으로 오프셋됩니다. **Please note** 이 기능을 사용하도록 설정하면 송장의 다른 요소의 위치와 충돌이 발생할 수 있습니다. 송장 스타일 페이지를 확인하고 템플릿 또는 페이지 스타일을 미리 보고 서로 다른 텍스트 요소 간에 겹치지 않도록 합니다. 회사 정보 주소 오프셋 회사 정보 위치 확인 활성화 옵션을 사용하도록 설정하면 회사 정보 블록의 위치를 조정할 수 있습니다. 송장을 접을 때 회사 정보가 봉투의 위쪽 및 왼쪽 가장자리에서 얼마나 멀리 떨어져 있어야 하는지에 대한 값을 입력합니다. 미리 보기 레이아우 인쇄, 이메일, 팩스 또는 저장 시 표시되는 송장 레이아웃을 볼 수 있습니다.

## ࠦ션 **-** ࠦ션 **~** 송장

옵션 dialog 송장 콘텐츠 페이지는 송장에 나타나는 콘텐츠를 지정하고 인보이스에 사용된 열 제목 및 기타 제목과 같은 다양한 레이블을 사용자 지정하는 옵션이 포함되어 있습니다. 송장**,** 견ࢶ 및 주문 ࠦ션  $\frac{1}{2}$ 항목 열 표시 항목 코드 열을 보려면 이 확인란을 활성화합니다. 함인 표시 옄 '새 송장, 주문 및 견적 만들기' 창에서 할인 열을 표시하려면 이 옵션을 선택합니다. 인쇄 영업 사원 이름 이 확인란을 사용하여 송장, 견적 및 주문에 영업 사원을 인쇄할 수 있습니다. 라벨에 빌 을 숨기고 배송 이 확인란을 사용하여 빌 받는 및 배송 레이블을 숨깁니다. **%TEXT2222n** 주석 바꾸기 발이나 메모 주석에 레코드 번호/레코드 총 금액/고객 이름을 인쇄하는 것이 유용한 경우도 있습니다. 이렇게하려면 숫자가 있는 발/메모 주석에 입력, AMT, 고객, 공급 ߶ 백분율로 둘레, ई, 11111NUMBER% tha2t 레코드가 발ଭ 될 때마다 33333NUMBER% 4는 실제 레코드 번호 (%AMT% for 레코드 합계)로 대체됩니다. %CUSTOMER88888레코드의 고객 이를 및 %SUPPLIERAAAWith 레코드의 공급업체 이름[청구서 및 구매 주문에만 해당]). 빌토와 같ࡵ 경ࡉ 로 배 ܾ기기 배송 주소가 청구 주소와 같을 때 이 확인란을 사용하여 배송지 레이블을 숨깁니다. 송장 옵션 인쇄 기한 이 확인란을 사용하여 송장에 기한을 인쇄합니다. ए불된 ࢉ보ࢇ스߾**'** 유료**'** ੩스ઝ 가 유료 송장 인쇄물 상단에 '유료' 텍스트를 배치하려면 이 확인란을 활성화합니다. 연체된 인보이스에 '연체' 텍스트 추가 기한이 지난 송장 상단에 '연체' 텍스트를 배치하려면 이 확인란을 활성화합니다. 다시 인쇄되는 인보이스에 '복사' 텍스트 추가 이미 인쇄된 송장 상단에 '복사'라는 단어를 배치하려면 이 확인란을 활성화합니다. 송장 하단에 송금 전표 포함 송장 하단에 송금 전표를 포함하려면 이 확인란을 활성화합니다. 송장 번호 매기기 번호 수 현재 송장 번호입니다. 새 송장을 기록할 때마다 증가합니다. ࢻ두사**(**선 사ତ**)** 송장 번호 접두사는 선택 사항입니다. 송장 번호 앞에 사용할 숫자 또는 문자를 입력할 수 있습니다. 다른 장치와 동기화하는 옵션이 활성화된 경우 '장치 접두사' 설정이 이 설정을 재정의합니다. 사용자 지정 필드 송장에 인쇄할 사용자 지정 필드를 추가할 수 있습니다. 추가를 눌러 새 사용자 지정 필드를 추가합니다. 그런 다음 텍스트 자체의 왼쪽 열을 클릭하여 필드 이름을 변경할 수 있습니다. 오른쪽 열을 클릭하고 필요한 값을 선택하여 송장의 위쪽 또는 아래쪽에 표시되도록 변경할 수도 있습니다. 삭제를 누르면 선택한 사용자 지정 필드를 삭제할 ܹ 있습니다. 참고 및 발 주석 텍스트 (약 )

여기에 입력 된 텍스트는 송장 인쇄물 또는 PDF의 하단에 나타납니다.

정렬 **/** 글꼴 크기

메모 주석의 맞춤(왼쪽, 오른쪽, 가운데)과 글꼴 크기(일반 또는 작음)를 선택합니다. 미리 보기 송장

송장 미리 보기 단추를 클릭하여 현재 설정을 저장하고 송장 템플릿을 봅니다.

## 옵션 - 옵션 ~송장 템플릿

옵션 dialog 송장 템플릿 페이지는 비즈니스에 맞는 페이지 스타일을 만들거나 선택할 수 있는 페이지입니다.

템플릿 선택

템플릿 이미지 비트맵 목록에서 Express Invoice가 제공하는 모든 템플릿을 선택할 수 있습니다. 익스프레스 송장은 다음 페이지 스타일 옵션을 제공합니다.

- 기본 이것은 추가 디자인 요소가없는 간단한 흑백 템플릿입니다.
- 주문이 옴션을 선택하여 처음부터 고유한 페이지 스타일을 만듭니다. 이 옴션을 선택하면 마지막으로 설정한 사용자 지정 송장 옵션이 설정에 표시됩니다.
- 사전 스타일 목록 블루 트림, 블루 벨벳, 시트러스 스플래시 등을 포함한 사전 스타일의 송장 목록을 사용하면 이미 다채롭고 전문적인 모양으로 구성된 송장을 선택할 수 있습니다. 목록에서 송장을 선택한 다음 설정을 필요한 변경하여 미리 스타일이 지정된 송장을 사용자 지정할 수 있습니다.

템플린 미리 보기

템플릿 미리 보기 단추를 클릭하여 현재 설정을 저장하고 템플릿을 봅니다. 이 버튼을 클릭하여 페이지 스타일을 변경한 경우 볼 수 있습니다.

## 옵션 - 옵션 ~송장 텍스트

옵션 dialog 송장 텍스트 페이지는 비즈니스에 맞는 페이지 스타일을 만들거나 선택할 수 있는 페이지입니다. 이 페이지를 사용하여 글꼴 설정을 조정하여 필요한 송장 모양을 만듭니다.

#### 텍스트

텍스트 특성 섹션은 송장에 텍스트를 표시할 방법을 지정할 수 있는 위치입니다. 변경할 수 있는 특성에는 글꼴, 글꼴 크기, 글꼴 스타일, 색상 및 정렬이 포함됩니다. 각 텍스트 옵션에 대한 자세한 내용은 이 설명서의 텍스트 특성 항목을 참조하십시오. 저역 텍스트 특성 사용 전체 송장에 동일한 텍스트 스타일을 적용하려면 이 옴션을 선택합니다. 각 텍스트 섹션에 대한 스타일 설정

개별 텍스트 섹션에 다른 텍스트 옵션을 적용하려면 이 옵션을 선택합니다. 섹션은 다음과 같습니다.

- 인보이스 제목 제목을 표시하도록 선택한 경우 송장 제목 상단에 표시되는 송장 제목입니다.
- 회사 이름 회사 이름에 대한 특성을 조정하는 것은 아래의 "기타 모든 텍스트" 섹션의 일부인 회사 주소 및 연락처 정보가 아닌 회사 이름이 표시되는 방식에만 영향을 줍니다.
- 제목 텍스트 제목 과 같은 제목 텍스트를 레이블로 지정하고 항목 테이블의 열 제목을 조정한니다.
- 기타 모든 텍스트 송장 세부 정보, 회사 주소 및 연락처 정보, 청구 및 배송 주소의 텍스트를 조정한니다.

## ࠦ션 **-** ࠦ션 **~** 송장 사ࡈ 정의

옵션 dialog 인보이스 사용자 지정 페이지는 비즈니스에 적합한 템플릿에 따라 페이지 스타일을 변경할 수 있는 페이지입니다. 이 페이지를 사용하여 테두리, 선 및 색상과 같은 장식 요소를 추가하여 필요한 송장 모양을 만듭니다.

테두리

테두리 섹션을 사용하면 전체 송장 주위에 테두리를 배치하거나 송장의 위쪽 및 아래쪽 섹션을 구분하는 줄을 추가할 수 있습니다.

없음 이 옵션은 테두리를 만들지 않습니다.

테두리 이 옵션을 사용하면 위의 색상 섹션에서 선택한 색상 중 하나에 굵거나 얇은 선이 있는 테두리를 단일 또는 두 배로 적용할 수 있습니다.

헤더 및 바닥글 헤더 및 바닥글 옵션을 사용하면 전체 송장 주변의 테두리가 아닌 경우 송장의 위쪽과 아래쪽을 별도로 스타일을 지정할 수 있습니다. 헤더 및 바닥글에 대한 선택을 사용하면 위의 색상 섹션에서 선택한 색상 중 하나에 굵거나 얇은 선을 단일 또는 두 배로 적용할 수 있습니다.

모든 ੩스ઝ 위߾ 헤더 스ࢇࢊ 나납니다**.**

헤더의 선이 송장 맨 위에 있는 텍스트 위에 표시되도록 하려면 이 옵션을 선택합니다. 선택하지 않으면 맨 위 줄이 송장의 맨 위 텍스트와 일치하게 되며, 이 텍스트는 다른 디자인 옴션을 제공합니다.

악세트

텍스트 블록 악센트 섹션은 송장의 특정 텍스트 영역 주위에 테두리, 색상 블록 또는 줄을 추가할 수 있는 부분입니다.

전역 텍스트 블록 악센트 사용

이 옵션을 선택하면 송장의 각 텍스트 섹션에 동일한 텍스트 악센트가 적용됩니다. 각 텍스트 블록에 대한 악센트 설정

개별 텍스트 블록에 다른 악센트를 적용하려면 이 옵션을 선택합니다. 섹션은 다음과 같습니다.

- 송장 제목 송장 상단에 나타나는 송장 제목입니다.
- 인보이스 세부 정보 기한, 영업 사원, 송장 번호 등을 설명하는 텍스트 블록입니다.
- 회사 정보 이 텍스트 블록에는 회사 제목, 주소 및 연락처 정보가 포함됩니다. 확인 을 통해 이 텍스트 블록에 회사 로고 링크 옵션을 사용하여 회사 로고가 항상 이 텍스트 블록의 왼쪽에 표시되도록 합니다.
- 청구서 및 배송지 청구 및 배송 주소입니다.
- 항목 표 제목 항목 테이블의 각 열의 제목입니다.
- 송금 전표 이 옵션이 청구서 에서 켜져 있을 때 송장 하단의 송금 전표를 말합니다. 옵션 ~ 송장 내용 페이지.

색상

#### 색상 **1** 및 색상 **2**

색상 단추 중 하나를 클릭하여 송장의 색 구성표를 변경합니다. 대부분의 스타일 설정은 여기에 서택한 색상을 참조합니다.

색상 대화 상자가 열리면 기본 색상 중 하나를 선택하거나 고급 옵션을 보려면 사용자 지정 색상 정의 단추를 클릭합니다. 확장 된 영역에서 넓은 색상 팔레트에서 선택하거나 RGB 코드를 입력 할 수 있습니다. 사용자 지정 색상을 선택한 경우 사용자 지정 색상 추가 단추를 클릭하고 확인을 클릭하여 색상 선택을 송장에 적용합니다. 항목 목록

항목 목록의 다른 모든 줄 음영

송장 목록의 다른 모든 줄을 그늘에 가두려면 이 확인란을 선택하여 mulitple 항목이 목록에 있을 때 가독성이 향상됩니다.

템플릿 미리 보기

템플릿 미리 보기 단추를 클릭하여 현재 설정을 저장하고 송장 템플릿을 봅니다.

## ࠦ션 **-** ࠦ션 **~** 송장 ࠦ션

옵션 dialog 송장 옵션 페이지는 비즈니스에 맞는 헤더 블록을 다시 정렬할 수 있는 곳입니다. 이 페이지를 사용하여 텍스트 요소를 페이지 주위로 이동하여 필요한 송장 모양ࡶ 만듭니다.

포지셔닝

헤더 블록 위치 지정 섹션을 사용하면 송장 인쇄물 맨 위에 있는 특정 영역에 텍스트 블록을 배치할 수 있습니다. 화면에 풀다운 메뉴의 격자 구조가 표시되어 선택한 텍스트 블록의 대략적인 배치를 시각적으로 나타냅니다. 예를 들어 회사 정보를 오른쪽 상단 모서리에 표시하려면 오른쪽 상단 드롭 메뉴에서 회사 정보를 선택합니다. 템ଐ릿 미리 보기

템플릿 미리 보기 단추를 클릭하여 현재 설정을 저장하고 송장 템플릿을 봅니다.

### 옵션 - 옴션 **~** 견적

옵션 page 따옴표 탭은 인쇄된 따옴표에 나타나는 표준 텍스트를 설정하는 데 사용됩니다. 견적 탭 대화 상자 하다에 있는 견적 미리 보기를 클릭하여 변경한 내용을 미리 볼 ܹ 있습니다. 텍스트 항목 따옴표 따옴표에 인쇄될 텍스트입니다. 드롭 메뉴에서 제목이나 제목을 선택한 다음 필드에 있는 해당 항목의 텍스트를 오른쪽으로 변경합니다. 견ࢶ 번호 매기기 번호 수 현재 견적 번호입니다. 새 견적을 기록할 때마다 증가합니다. 견적 초안은 기록되고 저장될 때까지 견적 번호가 할당되지 않습니다. 번호 ࢻ두사**(**선 사ତ**)** 견적 번호 접두사는 선택 사항입니다. 따옴표 앞에 사용할 숫자 나 문자를 입력할 수 있습니다. 다른 장치와 동기화하는 옵션이 활성화된 경우 '장치 접두사' 설정이 이 설정을 재정의합니다. 참고 및 발 주석 여기에 입력된 텍스트는 견적 인쇄물 또는 PDF의 하단에 표시됩니다. 텍스트의 정렬 및 글꼴 크기를 선택합니다. 발 주석은 메모 주석 아래에 나타납니다. 자동화된 고객 후속 조치 이 기능을 사용하면 지정된 빈도(일 수)와 함께 후속 이메일을 만료(일 수)와 함께 자동으로 보낼 수 있습니다. 이메일 본문/콘텐츠로 사용할 사용자 지정 메시지를 제공할 수도 있습니다. 견ࢶ 미리 보기 이 버튼을 클릭하여 설정을 저장하고 견적의 모양을 미리 봅니다. 고급 설정

사용자가 견적 전환 확률을 켤 수 있는 고급 옵션입니다. 새 견적을 판매로 전환할 확률을 설정하고 일반적인 전환 시간을 설정합니다. 송장으로 변환할 확률은 전환 시간 동안 감소한니다.

## ࠦ션 **-** ࠦ션 **~** 주문

주문 탭은 비즈니스 요구 사항에 맞게 판매 주문에 표시되는 표준 텍스트를 구성할 수 있는 곳입니다. 주문 대화 상자 하단에 있는 미리 보기 주문 단추를 클릭하여 변경한 내용을 미리 볼 수 있습니다. 주문 대화 상자를 열려면 도구 모음에서 옵션 아이콘을 릭하고 주문 탭ࡶ 릭ଢ니다.

텍스트 항목 주문

순서대로 인쇄되는 텍스트입니다. 드롭 메뉴에서 제목이나 제목을 선택한 다음 필드에 있는 해당 항목의 텍스트를 오른쪽으로 변경합니다.

주문 번호 매기기

번호 수

현재 주문 번호입니다. 새 주문을 기록할 때마다 증가합니다. 주문 초안은 기록되고 저장될 때까지 주문 번호가 할당되지 않습니다.

번호 ࢻ두사**(**선 사ତ**)**

주문 번호 접두사는 선택 사항입니다. 주문 번호 앞에 사용할 숫자 또는 문자를 입력할 수 있습니다. 다른 장치와 동기화하는 옵션이 활성화된 경우 '장치 접두사' 설정이 이 설정을 재정의합니다.

참고 및 발 주석

여기에 입력 된 텍스트는 주문 인쇄 물 또는 pdf의 하단에 나타납니다. 텍스트의 정렬 및 글꼴 크기를 선택합니다. 발 주석은 메모 주석 아래에 나타납니다.

미리 보기 ܻ서

이 버튼을 클릭하여 설정을 저장하고 주문의 모양을 미리 봅니다.

## ࠦ션 **-** ࠦ션 **~** ࡈݦ 메모

크레딧 노트 페이지는 비즈니스 요구 사항에 맞게 주문에 표시되는 표준 텍스트를 구성할 수 있는 곳입니다. 크레딧 노트 대화 상자 하단에 있는 신용 노트 미리 보기 단추를 클릭하여 변경한 내용을 미리 볼 수 있습니다. 크레딧 노트 대화 상자를 열려면 도구 모음߾서 ࠦ션 ࢇ߅ਏࡶ 릭하고 크레딧 노ઝ 탭ࡶ 릭ଢ니다**.**

크레딧 노트 텍스트 항목

놓기 메뉴에서 텍스트 유형을 선택하고 사용자 지정 텍스트를 오른쪽에 있는 필드에 입력합니다.

ࡈݦ 메모 번호 매기기

ࢻ두사**(**선 사ତ**):**

신용 메모 번호 앞에 사용할 숫자 또는 문자를 입력할 수 있습니다. 신용 메모 번호 접두사는 선택 사항입니다. 다른 장치와 동기화하는 옵션이 활성화된 경우 '장치 전두사' 설정이 이 설정을 재정의합니다.

번호**:**

현재 신용 메모 번호입니다. 새 크레딧 노트를 기록할 때마다 증가합니다. 참고 및 발 주석

여기에 입력된 텍스트는 크레딧 노트 인쇄물 하단에 표시됩니다. 발 주석은 메모 주석 아래에 나타납니다. 각 주석 유형의 텍스트에 대한 정렬 및 글꼴 크기를 선택합니다.

크레딧 노ઝ 미리 보기

이 버튼을 클릭하여 설정을 저장하고 크레딧 노트의 모양을 미리 봅니다.

#### ࠦ션 **-** ࠦ션 **~** 포장 ࢷ표

[압축 미끄럼방지] 대화 상자는 인쇄된 포장 전표에 나타나는 표준 텍스트를 설정하는 데 사용됩니다. 패킹 슬립 대화 상자 하단에 있는 미리 보기 포장 전표를 클릭하여 변경한 내용을 미리 볼 수 있습니다. 패킹 슬립 대화 상자를 찾으려면 옵션 dialog 열고 송장 레이아웃 아래의 창 왼쪽 사이드바에 있는 포장 전표 링크를 클릭합니다. 패킹 슬립 타이틀

포장 전표 상단에 인쇄되는 텍스트입니다.

참고 및 발 주석

여기에 입력 된 텍스트는 포장 전표 인쇄물 또는 PDF의 하단에 나타납니다. 텍스트의 정렬 및 글꼴 크기를 선택합니다. 발 주석은 메모 주석 아래에 나타납니다.

미리보기 포장 ࢷ표

이 버튼을 클릭하여 설정을 저장하고 포장 전표가 어떻게 생겼는지 미리 봅니다. 포장 전표에는 송장과 동일한 스타일이 적용되지 않습니다.

## 옵션 - 옵션 ∼ 영수증

옵션 dialog 영수증 탭은 영수증에 나타나는 텍스트와 영수증이 배치되는 방식을 설정하는 데 사용됩니다.

작은 영수증 옵션

인쇄된 영수증에 작은 크기 사용

이 옵션을 사용하면 영수증이 너비 3인치 이내로 인쇄됩니다. 그것은 연속 영수증 종이 롴과 함께 사용하기위한 거입니다.

로고 높이

로고 높이 필드에 인쇄할 때 로고의 크기가 결정됩니다. 로고는 올바른 가로 세로 비율을 유지하면서 입력된 높이에 따라 확대 또는 축소됩니다. 로고 jpg 파일은 영수증에 표시하려면 옵션의 회사 탭에 지정해야합니다.

ࠆ백**(**ࢉ 또는 밀리미터**)**

상단/아래쪽 및 측면에 대한 값을 입력하여 작은 영수증의 여백을 설정합니다. 영수증 텍스트 항목

영수증에 인쇄되는 텍스트입니다. 드롭 메뉴에서 제목이나 제목을 선택한 다음 필드에 있는 해당 항목의 텍스트를 오른쪽으로 변경한니다.

영ܹऎ 번호 매기기

변호 주

현재 영수증 번호입니다. 새 영수증을 기록할 때마다 증가합니다.

번호 ࢻ두사**(**선 사ତ**)**

영수증 번호 접두사는 선택 사항입니다. 영수증 번호 앞에 사용할 숫자 나 문자를 입력할 수 있습니다. 다른 장치와 동기화하는 옵션이 활성화된 경우 '장치 접두사' 설정이 이 설정을 재정의합니다.

참고 및 발 주석

여기에 입력 된 텍스트는 영수증 인쇄물 또는 PDF의 하단에 나타납니다. 텍스트의 정렬 및 글꼴 크기를 선택합니다. 발 주석은 메모 주석 아래에 나타납니다.

미리 보기 영수증

이 버튼을 클릭하여 설정을 저장하고 영수증의 모양을 미리 봅니다.

# ࠦ션 **-** ࠦ션 **~** 문

명령문 대화 상자는 고객 및 공급업체 설명서에 나타나는 텍스트와 일부 텍스트가 배치되는 방식을 설정하는 데 사용됩니다. 명령문 대화 상자 하단에 있는 미리 보기 문을 클릭하여 변경한 내용을 미리 볼 수 있습니다. 명령문 옵션 대화 상자에 액세스하려면 도구 모음에서 옵션 아이콘을 클릭하고 명령문 탭을 클릭합니다. 자동 명령문

고객 명세서를 매월 말에 자동으로 인쇄하거나 보낼 수 있습니다. 이 명세서를 선택한 옵션에 따라 기한이 지난 고객 또는 연체된 고객에게 보낼 수 있습니다.

#### 다음으로 보내기 모든 고객

미결제 잔액이 있는 모든 고객에게 자동화된 명세서를 보내려면 이 옵션을

선ଢ니다.

ࠉ된 고객

기한이 지난 송장만 있는 고객에게 자동화된 명세서를 보내려면 이 옵션을 선택합니다.

 $0 \text{ } m \text{ } \Omega$  매주(일)

보내는 명세서 또는 송장 사이의 일 수를 입력합니다.

문서 문서

고객에게 명세서, 연체된 송장 또는 둘 다보낼지 선택합니다.

아래 금액 무시

이 옵션은 몇 달러만 빚지고 있는 고객에게 명세서를 보내지 않도록 도와줍니다.

문 텍스트 항목

이 텍스트는 명령문에 인쇄됩니다. 드롭 메뉴에서 제목이나 제목을 선택한 다음 필드에 있는 해당 항목의 텍스트를 오른쪽으로 변경합니다.

댓글 달기

여기에 입력된 텍스트는 명령문 인쇄의 맨 아래에 나타납니다. 텍스트의 정렬 및 글꼴 크기를 선ଢ니다.

미리 보기 명령문

이 버튼을 클릭하여 설정을 저장하고 명령문의 모양을 미리 봅니다.

### 옵션 - 옵션 ~웬 액세스

옵션 dialog 웹 액세스 탭을 사용하면 익스프레스 송장 웹 인터페이스에 대한 설정을 구성할 수 있습니다. 웬 인터페이스는 익스프레스 송장을 미니 웬 서버로 실행하여 작동한니다.

웹 인터페이스를 설정하려면 먼저 서버가 온라인 상태입니다. 다음 확인라 ● \_ 로컬 네트워크에서 익스프레스 송장에 대한 액세스 허용

● 인터넷에서 익스프레스 송장에 대하 액세스 허용(클라우드 액세스)

웹 계정을 사용하면 익스프레스 송장 웹 인터페이스에 대한 사용자를 설정할 수 있습니다.

사용자 계정 목록입니다. 각 계정 옆에 있는 확인란을 클릭하면 제거 및 편집 버튼이 제어됩니다.

추가

추가를 클릭하여 익스프레스 송장 웹 인터페이스에 대한 새 계정을 만듭니다. 사용자 추가에 대한 자세한 내용은 화면 참조 섹션의 사용자 계정 섹션을 참조하세요. 제거

익스프레스 송장 웬 계정 목록에서 선택한 계정을 삭제하려면 제거 단추를 클릭합니다. 편집

편집 단추를 클릭하여 선택한 계정의 설정을 편집합니다.

Express Invoice 컴퓨터에서 웹 인터페이스에 액세스하려면 대화 상자에 표시된 하이퍼링크 중 하나를 클릭하는 것이 가장 쉬운 방법입니다. 또는 웹 브라우저에 "http://localhost:[port]"를 입력하면 대화 상자에 지정한 포트 번호 "[port]"가 있습니다. LAN이나 인터넷의 다른 곳에서 웹 인터페이스에 액세스하려면 웹 브라우저에 URL을 인력함 때 다음 서식을 사용한니다.

- http://computername:port 예를 들어, http://mycomputer:96(로컬 영역 네트워크에서 사용)
- http://privateip:port 예: http://192.168.0.1:96(로컬 영역 네트워크에서 사용)
- http://publicip:port 예: http://212.137.22.14:96(인터넷 용)
- http://domainname:port 예: http://axon.mycompany.com:96(고급 옵션 IP 주소에 대해 도메인 이름이 설정된 경우에만 사용)

방화벽이 지정한 포트 번호를 차단하지 않는지 확인해야 합니다. 올바른 UDP 포트가 열렸는지 확인하려면 방화벽 설정을 참조하십시오.

네트워크 관리자에게 네트워킹 문제에 대해 문의하십시오. 일반적으로 라우팅 또는 방화벽 문제를 해결할 수 있습니다. 네트워킹 문제 및 해결 방법에 대한 자세한 내용은 http://www.nch.com.au/kb/10046.html 참조할 수도 있습니다.

# 옵션 **-** 옵션 ∼ 동기화 장치

익스프레스 송장의 여러 복사본은 다른 장치와의 동기화 옵션을 켜서 동일한 데이터를 사용할 수 있습니다. 이를 설정하려면 Dropbox 계정이 필요합니다. 이 장치를 Express Invoice 송장 관리 프로그램 실행 중인 다른 장치와 동기화

다른 장지와의 동기화를 켜려면 이 확인란을 선택합니다.

저장 공간 위치

Dropbox: Dropbox를 클라우드 저장소 위치로 사용하려면 이 옵션을 선택합니다. 연결: 동기화 설정을 초기화하는 데 사용합니다.

연결 해제: 이 것을 사용하여 동기화 연결을 종료합니다.

장치 접두사: 이 송장, 견적, 주문 및 영수증에 준비 됩니다. 첫 번째 장치가 동기화된 후 장치에 대해 자동으로 설정됩니다.

## ࠦ션 **-** ࠦ션 **~** ࢇ메ࢊ

옵션 dialog 이메일 탭은 이메일 설정을 구성할 수 있는 곳입니다.

이메일 설정

자세한 내용은

당사의 소프트웨어를 사용하여 이메일을 보낼 때의 기술 자료 문서 - 문제를 참조하십시오.

## 옵션 - 옵션 **~** 기타

옵션 dialog 다른 탭은 팩스 설정, CSV 형식 설정, 사용자 액세스 설정 등을 포함하여 다양한 일반 설정을 구성할 수 있는 곳입니다.

설정 보내기

ી스 설정

팩스 설정 버튼을 클릭하여 팩스 게이트웨이를 설정하거나 봅니다. 익스프레스 송장 내에서 팩스를 보내려면 전자 게이트웨이를 구성해야 합니다. 자세한 정보 및 권장 게이트웨이 목록은 http://www.nch.com.au/fax/services.html를 참조하십시오. **CSV** 포맷 설정

 $UTF8$  문자 인코딩에 csv 파일 저장

utf8 문자 인코딩에 csv 파일을 저장하려면 이 옵션을 선택합니다.

엑셀에 대한 csv로 저장

엑셀, 워드 패드 등과 같은 Windows 프로그램에서 열 수있는 csv 파일을

저장하려면이 옵션을 선택하십시오 ...

사용자 액세스 설정

관리자와 특정 사용자만 익스프레스 송장을 실행할 수 있도록 허용

이 확인란을 사용하여 익스프레스 송장을 실행할 수 있는 사용자 및 관리자를 지정한니다.

허용된 사용자**:** 

익스프레스 송장을 실행할 수 있는 특정 사용자를 나열합니다(예: user1, user2). 미리 보기 전에 변경 내용을 설정에 저장하라는 요청

송장, 견적 및 주문을 미리 보기 전에 설정에 변경 내용을 저장하도록 요청합니다.

## 웹 ۿߖ스 **-** 웹 ۿߖ스 설정

익스프레스 송장은 미니 웹 서버로 실행되도록 설정하여 Express Invoice를 실행하는 주 컴퓨터가 계속 실행되는 한 모든 위치에서 인터넷을 통해 익스프레스 송장에 액세스할 수 있도록 합니다. 또한 로컬 컴퓨터에서 웹 액세스를 설정하면 다른 직원에 대한 로그인 정보를 할당할 수 있으므로 Express Invoice 기능에 대한 다양한 수준의 액세스 권한을 부여할 수 있습니다.

웹 액세스가 설정되면 익스프레스 송장 웹 인터페이스에 로그인하고 익스프레스 송장 응용 프로그램에서와 동일한 기능을 온라인으로 사용할 수 있습니다.

## 웹 ۿߖ스 **-** 웹 ۿߖ스߾ 로그ࠟ하는 방법

웹 액세스에 대한 로그온 화면에 액세스하려면 먼저 하나 이상의 웹 계정을 설정해야 합니다(옵션~웹 액세스 설정참조). 그런 다음 다음 방법 중 다음 방법을 사용하여 브라우저를 통해 웹 액세스에 로그인할 수 있습니다.

—<br>● 익스프레스 송장의 메인 화면에서 도구 모음에서 웹 액세스 아이콘을 클릭합니다.

• 익스프레스 송장 컴퓨터의 IP 주소와 포트 번호(기본적으로 96)를 브라우저 주소 표시줄(예: http://192.168.0.1:97)에 입력합니다. 이 정보는 옵션 dialog 웹 액세스 탭의 링크로도 찾을 수 있습니다. 다른 컴퓨터(로컬) 또는 원격으로(공용)에서 로그인하기 위해 다른 사용자와 공유할 링크입니다.

로그인 화면에서 웹 계정에 대해 설정한 암호와 함께 이메일 주소를 입력하고 로그인 버튼을 클릭합니다.

ߎ호를 잊߭버린 경ࡉ ߎ호 필드 ߅래의 비밀번호 분실 링크를 릭ଢ니다**.** 등록된 이메일 주소를 입력하면 새 비밀번호가 이메일로 전송됩니다.

다음 ࡶ 참࣏하ݤݫ오**.**

- ¨ 암호 관리
- 옵션~웹 액세스
- 옵션~웹 액세스 설정

#### 웹 ۿߖ스 **-** ߎ호 관리

비밀번호를 변경하는 방법

- 1. 먼저 계정에 로그인하고 작업 아래의 오른쪽 사이드바에서 "비밀번호 변경" 링크를 클릭합니다.
- 2. 현재 암호를 입력합니다.
- 3. 사용하려는 새 암호를 입력합니다.
- 4. 새 암호를 다시 입력하여 확인합니다.
- 5. 확인을 클릭하여 완료합니다. 비밀번호 검색

로그인 화면에서 "비밀번호 잊어버렸어요?" 링크를 클릭합니다. 이메일 주소를 입력하고 확인을 클릭합니다. 재발행된 비밀번호가 포함된 이메일이 이메일 상자로 전송됩니다. 보안상의 이유로 암호를 검색할 때마다 암호가 재설정됩니다.

#### $\mathbb A$  액세스 - 워격 액세스

모바ࢊ 장߾서 ࡕ격으로 ࢈스레스 송장߾ ۿߖ스 하는 방법 **(**예**:**  ࢇ߅૨**/** 블랙 베리**)**

- 1. 익스프레스 송장이 설치된 컴퓨터는 켜져 있고 인터넷에 연결되어 있어야 하며 ࢈스레스 송장ࡶ 실ଭଥߞ ଢ니다. 편의를 위ଥ로그ࢉ ଟ 때 **Express Invoice**  automatically 실행옵션 dialog 다른 탭의 옵션입니다. 이렇게 하면 컴퓨터를 켤 때마다 익스프레스 송장이 실행됩니다.
- 2. 외부 인터넷에서 익스프레스 송장에 액세스할 수 있도록 방화벽/라우터 장치를 구성합니다. 읽기http://www.nch.com.au/kb/10046.html이 작업을 수행하는 방법에 대한 가이드. 방화벽 / 라우터 장치가없는 경우이 단계를 건너 뜁니다.
- 3. 익스프레스 송장을 실행 하는 컴퓨터의 인터넷 주소를 확인 합니다. 이 작업은웹 액세스옵션 dialog 탭입니다. 를 클릭합니다. 웹 라우팅 및 테스트 마법사 실행공용 네트워크 주소가 업데이트됩니다. 이 주소를 모바일 장치의 웹 브라우저에 입력한니다.

### 웹 액세스 - 송장 기간 <mark>선</mark>택

웹 인터페이스의 제어판에서 송장 링크를 클릭하면 볼 송장의 기간을 선택하라는 메ݤए가 표ݤ됩니다. 고객 선택

선택한 고객에 대해서만 송장을 표시할 쿠스토머를 선택합니다.

인보이스 선택

풀다운 메뉴에서 볼 송장 유형을 선택합니다: 기록된, 초안 또는 되풀이 인보이스.

기간 전택

풀다운 메뉴에서 볼 인보이스 기간을 선택합니다. 사용자 지정 기간을 입력하려면 먼저 메뉴에서 사용자 지정 기간을 선택해야 합니다.

시작 날짜

사용자 지정 기간을 보려면 위의 기간 풀다운 선택 메뉴에서 사용자 지정 기간이

선택되어 있는지 확인합니다. 그런 다음 보려는 송장 범위의 시작 날짜를 입력합니다. 종료 날짜

보려는 송장 범위의 종료 날짜를 입력합니다.

## 웹 ۿߖ스 **-** 되풀ࢇ 송장 ࢊ정

웹 인터페이스의 송장 대화 상자에서 되풀이로 저장 단추를 클릭하면 송장의 일정을 선택하라는 메시지가 표시됩니다. 지작 날짜 되풀이 송장이 시작되는 날짜를 선택합니다. 간격 되풀이 송장의 간격을 선택합니다. 주간, fortnightly, 월간, 격월, 분기별, 6개월, 연간 또는 간격에 대해 2년마다 선택할 수 있습니다. 문ࠊ **%period% in** 모든 설명ࡶ 날짜로 바꿉꿉습니다**.** 설명에 되풀이 날짜를 지정하려면 이 옵션을 사용하도록 설정하면 "11111eriod" ੩스ઝ가 되풀ࢇ 날짜로 바꿉니다. 변경된 항목의 가격을 업데이트합니다. 변경된 항목의 가격을 허용하려면 이 옵션을 사용합니다. ࡈݦ 카드로 고객߾게 동으로 ঐ구됩니다**.** 이 옵션을 사용하여 신용 카드를 통해 고객에게 자동으로 요금을 청구합니다.

## 웹 액세스 - 인보이스 목록

인보이스 목록을 사용하여 송장을 관리합니다. 여기를 클릭하려면 웹 인터페이스 제어판에서 송장 링크를 클릭한 다음 기간에 따라 볼 송장 범위를 선택합니다. 여기, 모든 송장 익스프레스 송장의 목록을 볼 것 이다. 페이지 상단의 탭을 사용하여 기록, 초안, 전체 또는 되풀이 송장을 선택하여 이 목록의 내용을 구체화할 수 있습니다. 기간 삭제 메뉴를 사용하여 나열된 송장을 날짜별로 필터링할 수 있으며 시작 및 종료 날짜 선택기를 사용하여 날짜 기간을 미세 조정할 수 있습니다. 고객 드롭 메뉴를 사용하여 송장 선택을 특정 고객으로 더 좁힐 수도 있습니다. 업데이트를 클릭하여 선택한 기준에 따라 송장을 필터링합니다. 뷰어가 있는 사용자 - 권한만 송장을 추가하고 삭제할 수 없습니다. 새 송장 추가 새 송장을 만들려면 이 단추를 클릭합니다. 선택한 송장 실행 선택한 송장을 실행하려면 이 단추를 클릭합니다. 편집 편집 아이콘을 클릭하여 연결된 송장을 편집합니다. 메일 주소 이메일 아이콘을 클릭하여 송장을 보냅니다. **Pdf** PDF 아이콘을 클릭하여 송장의 PDF 버전을 생성하고 다운로드합니다. 쇄ࢉ 프린터 아이콘을 클릭하여 브라우저에서 송장을 열고 프린터로 인쇄하도록 선택합니다. 패킹 슬립 관련 송장에 대한 PDF로 포장 전표를 다운로드하려면 포장 전표 아이콘을 클릭합니다. 배송 라벨 배송 레이블 아이콘을 클릭하여 관련 송장의 PDF로 배송 레이블을 다운로드합니다. 라벨에 인쇄할 배송 지침을 입력하라는 메시지가 표시되지만 이 단계는 선택 사항입니다. 인쇄를 위해 PDF를 다우로드하려면 확인을 클릭합니다. 로그 로그는 선택한 송장과 연관된 활동을 표시합니다. 송장이 이메일, 인쇄 또는 팩스에 성공적으로 전송되었는지 여부에 대한 정보가 표시됩니다. ࢊ정 편집 이 단추를 클릭하여 송장 일정 세부 정보를 수정합니다. 결제 신청 결제를 적용하려면 이 단추를 클릭합니다. 삭제

삭제 아이콘을 클릭하여 연결된 송장을 삭제합니다.

#### 웬 액세스 - 송장 추가**/**편집

송장 추가/편집 창은 송장에 대한 세부 정보를 입력하는 곳입니다. 송장 추가/편집 창에 액세스하려면 송장 목록에서 새 송장 추가를 클릭하거나 송장 목록에서 기존 송장의 편집 아이콘을 클릭합니다. 뷰어 전용 권한이 있는 사용자는 송장 세부 정보를 편집할 수 없습니다. 송장 고객 끌어오기 목록에서 고객을 선택하거나 필드에 입력하여 새 고객을 입력합니다. ߾서 만들기 견적, 주문 또는 초안 송장에서 송장을 만들거나 기존 견적에서 송장을 생성하지 않는 경우 비워 둡니다. 그런 다음 견적, 주문 또는 초안 번호를 선택합니다. 주문에서 만든 인보이스에서는 항목 목록을 편집할 수 없습니다. 주문 번호 주문 번호를 입력하여 이 송장을 특정 주문에 연결하거나 비워 둡니다. 위의 "에서 만들기" 옵션을 선택하면 이 필드가 자동으로 채워집니다. 날짜 날짜 송장 날짜를 입력하거나 달력을 클릭하여 날짜를 선택합니다. 약관 지불 조건은 지불 기한을 계산하는 데 사용됩니다. 일 수 수취인에게 지급이 지급되어야 하는 지급인에게 제공된 일수를 입력합니다. 위의 결제 기간으로 "일수 결제" 옵션을 선택하면 이 필드가 활성화됩니다. 선박 으로 드롭 메뉴에서 배송 방법을 선택하거나 새 배송 방법을 입력합니다. 배송 세부 사항은 고객 참조를 위해 송장에 인쇄됩니다. 필요하지 않은 경우 비워 둡니다. 운송 비용 배송 및 취급과 같이 주문에 추가해야 하는 배송비를 입력합니다. 배송세 배송비 필드에 세금을 적용해야 하는 경우 드롭 메뉴에서 적절한 세율을 선택합니다. 세율은 여기에서 사용할 수 있도록 하기 전에 옵션 ~ 세금 탭에 설정해야 합니다. 추적 참조 번호 추적 참조 번호는 배송 방법을 참조하며 고객 참조를 위해 송장에 인쇄됩니다. 필요하지 않은 경우 비워 둡니다. 고객 **PO** 번호 고객 구매 주문 번호는 송장 및 고객 참조에 대 한 명세서에 인쇄 됩니다. 필요하지 않은 경우 비워 둡니다. 영업 사원 이 송장에 대한 영업 사원을 입력합니다. 세금 판매세가 면제되는 고객(예: 외국 고객)인 경우 특별 판매세 면제 옵션을 선택합니다. 빌 토 송장이 전송해야 하는 주소를 입력합니다. 배송지 제품을 보내야 할 주소를 입력합니다. 필요하지 않은 경우 비워 둡니다. 댓글 달기 이러한 메모는 송장 하단에 인쇄되어 있습니다. 비공개 댓글 이들은 내부 사용에 대한 메모입니다 - 그들은 송장에 인쇄되지 않습니다. 송장 항목

송장의 항목 목록입니다. 항목 추가를 클릭하여 새 항목을 추가하거나 기존 항목을 편집 및 삭제한니다. 주무에서 송장을 만든 경우 항목을 편집할 수 없습니다. 플랫 할인 추가 .<br>이 버튼을 클릭하여 전체 송장에 할인으로 정액 금액을 추가합니다. 백부율 할인 추가 이 단추를 클릭하여 전체 송장에 백분율 기반 할인을 추가합니다. 항목당 할인 추가 송장의 각 항목에 대한 할인 열을 사용하려면 이 단추를 클릭합니다. 광고 항목 할인을 백부윸로 입력해야 한니다. 계ܕ 세금 계산 없이 합계입니다. 총 ଢ계 판매세 및 총 표시입니다. 판매세 계산이 잘못되었다고 생각되면 판매세율을 구성하기 옵션 to 세금 탭을 참조하세요. 기록 및 ए불**(**사ࡈ 가능ଞ 경ࡉ**(** 이 버튼을 클릭하여 송장 결제와 함께 송장을 기록합니다. 드래ઝ로 ࢵ장**(**사ࡈ 가능ଞ 경ࡉ**(** 이 버튼을 클릭하여 송장을 초안으로 저장합니다. 되풀이로 저장 이 단추를 클릭하여 송장을 저장하고 반복 송장으로 설정합니다. 기록 및 ࢉ쇄 이 버튼을 클릭하여 송장을 기록하고 복사본을 인쇄합니다. 기록 및 이메일 이 버튼을 클릭하여 송장을 기록하고 고객에게 사본을 이메일로 보송합니다. 레코드 레코드 이 버튼을 클릭하여 송장을 기록합니다. 고객 **'**ࢷࢇ**'**의 ࢇ름ࡶ**'** 새**'**로 변경 '이전' 고객 이름을 '새 고객'으로 업데이트합니다. (데스크톱 버전만) 새 고객 만들기 **'**새**'** 그대로 **'**ࢷࢇ **'**휴가 자동으로 '신규' 고객을 만듭니다. (사용 가능한 경우) 아무 것도 하지 마십시오. 고객 정보를 저장하고 편집을 계속하지 마세요. (사용 가능한 경우)

#### 웹 액세스 **-** 견적 기간 선택

웹 인터페이스의 제어판에서 Quotes 링크를 클릭하면 볼 따옴표의 기간을 선택하라는 메ݤए가 표ݤ됩니다.

고객 선택

선택한 고객에 대해서만 따옴표를 표시하려면 쿠스토머를 선택합니다.

따옴표 선택

풀다운 메뉴에서 볼 견적 유형을 선택합니다: 기록된 따옴표 또는 초안 따옴표.

기간 전택

풀다운 메뉴에서 볼 따옴표 의 기간을 선택합니다. 사용자 지정 기간을 입력하려면 먼저 메뉴에서 사용자 지정 기간을 선택해야 합니다.

시작 날짜

사용자 지정 기간을 보려면 위의 기간 풀다운 선택 메뉴에서 사용자 지정 기간이

선택되어 있는지 확인합니다. 그런 다음 보려는 따옴표 범위의 시작 날짜를 입력합니다. 종료 날짜

보려는 따옴표 범위의 종료 날짜를 입력합니다.

# 웹 ۿߖ스 **-** 따ࠥ표 목록

따옴표 목록을 사용하여 견적을 관리합니다. 여기를 클릭하려면 웹 인터페이스 제어판에서 Quotes 링크를 클릭하 다음 기가에 따라 볼 따옴표 범위를 선택합니다. 여기, 당신은 모든 따옴표의 목록을 볼 것 이다 익스프레스 송장 만든. 페이지 상단의 탭을 사용하여 기록, 초안 또는 모든 따옴표를 선택하여 이 목록의 내용을 구체화할 수 있습니다. 기간 선택기를 사용하여 나열된 따옴표를 날짜별로 필터링할 수 있으며 시작 및 종료 날짜 선택기를 사용하여 날짜 기간을 미세 조정할 수 있습니다. 고객 선택기를 사용하여 견적 선택을 특정 고객으로 더욱 제한할 수도 있습니다. 업데이트를 클릭하여 선택한 기준에 따라 따옴표를 필터링합니다. 뷰어 전용 권한이 있는 사용자는 따옴표를 추가하고 삭제할 수 없습니다. 새 견적 추가 새 견적을 만들려면 이 단추를 클릭합니다.

주문 만들기

주문 만들기 아이콘을 클릭하여 견적을 판매 주문으로 변환합니다.

송장 만들기

송장 만들기 아이콘을 클릭하여 견적을 송장으로 변환합니다. 편집

편집 아이콘을 클릭하여 연결된 견적을 편집합니다.

메일 주소

견적을 보내려면 이메일 아이콘을 클릭합니다.

**Pdf**

PDF 아이콘을 클릭하여 견적을 컴퓨터에 PDF 파일로 저장합니다.

쇄ࢉ

인쇄 아이콘을 클릭하여 견적을 인쇄합니다.

삭제

삭제 아이콘을 클릭하여 연결된 견적을 삭제합니다.

#### 웬 액세스 **-** 겨적 추가/편집

견적 추가/편집 창은 견적에 대한 세부 정보를 입력하는 곳입니다. 견적 추가/편집 창에 액세스하려면 견적 목록에서 새 견적 추가를 클릭하거나 기존 견적의 편집 아이콘을 클릭합니다. 뷰어 전용 권한이 있는 사용자는 견적 세부 정보를 편집할 수 없습니다. 고객 끌어오기 목록에서 고객을 선택하거나 새 고객을 입력한니다. 날짜 날짜 견적 날짜를 선택합니다. 영업 사원 이 견적에 대한 영업 사워을 입력합니다. 세금 판매세가 면제되는 고객(예: 외국 고객)인 경우 특별 판매세 면제 옵션을 선택합니다. 빌 토 송장이 전송해야 하는 주소를 입력합니다. 배송지 제품을 보내야 할 주소를 입력합니다. 필요하지 않은 경우 비워 둡니다. 댓글 달기 이 노트는 견적의 하단에 인쇄되어 있습니다. 비공개 댓글 이틀은 내부 사용을위한 참고 사항입니다 - 그들은 견적에 인쇄되지 않습니다. 견적 항목 견적의 항목 목록입니다. 항목 추가를 클릭하여 새 항목을 추가하거나 기존 항목을 편집 및 삭제합니다. 플랫 할인 추가 .<br>이 버튼을 클릭하여 전체 견적에 할인으로 정액 금액을 추가하십시오. 백부율 할인 추가 이 버튼을 클릭하여 전체 견적에 백분율 기반 할인을 추가합니다. 항목당 할인 추가 견적의 각 항목에 대한 할인 열을 사용하려면 이 단추를 클릭합니다. 광고 항목 할인을 백분율로 입력해야 합니다. 소계 세금 계산 없이 합계입니다. 총 한계 판매세 및 총 표시입니다. 판매세 계산이 잘못되었다고 생각되면 판매세율을 구성하기 옵션 to 세금 탭을 참조하세요. 초߇으로 ࢵ장 이 버튼을 클릭하여 견적을 초안으로 저장합니다. 기록 및 ࢉ쇄 이 버튼을 클릭하여 견적을 기록하고 사본을 인쇄합니다. 기록 및 이메일 이 버튼을 클릭하여 견적을 기록하고 고객에게 사본을 이메일로 보세요. 레코드 레코드 견적을 기록하려면 이 버튼을 클릭합니다. 고객 **'**ࢷࢇ**'**의 ࢇ름ࡶ**'** 새**'**로 변경 '이전' 고객 이름을 새 고객'으로 업데이트합니다. (데스크톱 버전만) 새 고객 만들기 **'**새**'** 그대로 **'**ࢷࢇ **'**휴가 자동으로 '신규' 고객을 만듭니다. (사용 가능한 경우) <u>아무 것도 하지 마십시오.</u> 고객 정보를 저장하고 편집을 계속하지 마세요. (사용 가능한 경우)

### 웹 ۿߖ스 **-** 주문 기간 선

웹 인터페이스의 제어판에서 Orders 링크를 클릭하면 볼 주문 기간을 선택하라는 메ݤए가 표ݤ됩니다.

고객 선택

선택한 고객에 대해서만 주문을 표시할 쿠스토머를 선택합니다.

주문 선택

풀다운 메뉴에서 볼 순서 유형을 선택합니다: 초안 및 기록, 기록, 초안또는 되풀이 주문.

기간 선택

풀다운 메뉴에서 볼 수 있는 주문 기간을 선택합니다. 사용자 지정 기간을 입력하려면 먼저 메뉴에서 사용자 지정 기간을 선택해야 합니다.

시작 날짜

사용자 지정 기간을 보려면 위의 기간 풀다운 선택 메뉴에서 사용자 지정 기간이

선택되어 있는지 확인합니다. 그런 다음 보려는 주문 범위의 시작 날짜를 입력합니다. 종료 날짜

보려는 주문 범위에 대한 종료 날짜를 입력합니다.

#### 웹 ۿߖ스 **-** 주문 목록

주문 목록을 사용하여 견적을 관리합니다. 여기를 클릭하려면 웹 인터페이스 제어판에서 주문 링크를 클릭한 다음 기간에 따라 볼 주문 범위를 선택합니다. 여기에서 Express 송장이 만든 모든 주문 목록을 볼 수 있습니다. 페이지 상단의 탭을 사용하여 기록, 초안, 초안 및 기록 또는 되풀이 주문을 선택하여 이 목록의 내용을 구체화할 수 있습니다. 기간 선택기를 사용하여 나열된 주문을 날짜별로 필터링할 수 있으며 시작 및 종료 날짜 선택기를 사용하여 날짜 기간을 미세 조정할 수 있습니다. 고객 선택기를 사용하여 주문 선택을 특정 고객으로 더욱 제한할 수도 있습니다. 업데이트를 클릭하여 선택한 기준에 따라 주문을 필터링합니다. 뷰어 전용 권한이 있는 사용자는 주문을 추가하고 삭제할 수 없습니다. 새 주문 추가 새 주문을 만들려면 이 단추를 클릭합니다. 선택한 순서 실행 선택한 순서를 실행하려면 이 단추를 클릭합니다. 송장 만들기

송장 만들기 아이콘을 클릭하여 주문을 송장으로 변환합니다. ࢊ정 편집

주문 일정 세부 정보를 수정하려면 이 단추를 클릭합니다.

편집

편집 아이콘을 클릭하여 연결된 순서를 편집합니다.

쇄ࢉ

인쇄 아이콘을 클릭하여 주문을 인쇄합니다.

**Pdf**

PDF 아이콘을 클릭하여 주문을 컴퓨터에 PDF 파일로 저장합니다.

삭제

삭제 아이콘을 클릭하여 연결된 순서를 삭제합니다.
## 웹 ۿߖ스 **-** 주문 가**/**편집

주문 추가/편집 창은 주문에 대한 세부 정보를 입력하는 곳입니다. 주문 추가/편집 창에 액세스하려면 주문 목록에서 새 주문 추가를 클릭하거나 기존 주문의 편집 아이콘을 클릭합니다. 뷰어 전용 권한이 있는 사용자는 주문 세부 정보를 편집할 수 없습니다. 고객 끌어오기 목록에서 고객을 선택하거나 새 고객을 입력한니다. 날짜 날짜 주문 날짜를 선ଢ니다. 견적 번호 끌어오기 목록에서 기존 견적을 선택하거나, 새 견적 번호를 입력하거나, 기존 견적에서 주문을 생성하지 않는 경우 비워 둡니다. 약관 지불 조건은 지불 기한을 계산하는 데 사용됩니다. 일 수 수취인에게 지급이 지급되어야 하는 지급인에게 제공된 일수를 입력합니다. 위의 결제 기간으로 "일수 결제" 옵션을 선택하면 이 필드가 활성화됩니다. 선박 으로 드롭 메뉴에서 배송 방법을 선택하거나 새 배송 방법을 입력합니다. 배송 세부 사항은 고객 참조를 위해 주문에 인쇄됩니다. 필요하지 않은 경우 비워 둡니다. 추적 참조 변호 추적 참조 번호는 배송 방법을 나타내며 고객 참조를 위해 주문에 인쇄됩니다. 필요하지 않은 경우 비워 둡니다. 고객 **PO** 번호 고객 구매 주문 번호는 주문 및 고객 참조명세서에 인쇄되어 있습니다. 필요하지 않은 경우 비워 둡니다. 영업 사원 이 주문에 대한 영업 사원을 입력합니다. 세금 판매세가 면제되는 고객(예: 외국 고객)인 경우 특별 판매세 면제 옵션을 선택합니다. 빌 토 주문이 전송되어야 하는 주소를 입력합니다. 배송지 제품을 보내야 할 주소를 입력합니다. 필요하지 않은 경우 비워 둡니다. 댓글 달기 이 메모는 주문 하단에 인쇄되어 있습니다. 비공개 댓글 이들은 내부 사용에 대한 메모입니다 - 그들은 순서에 인쇄되지 않습니다. 주문 항목 주문의 항목 목록입니다. 항목 추가를 클릭하여 새 항목을 추가하거나 기존 항목을 편집 및 삭제합니다. 플랫 할인 추가 이 버튼을 클릭하여 전체 주문에 대한 할인으로 정액금액을 추가합니다. 백분율 할인 추가 이 버튼을 클릭하여 전체 주문에 백분율 기반 할인을 추가합니다. 항목당 할인 추가 주문의 각 항목에 대한 할인 열을 사용하려면 이 단추를 클릭합니다. 광고 항목 할인을 백분율로 입력해야 합니다. 소계

세금 계산 없이 합계입니다.

총 합계

판매세 및 총 표시입니다. 판매세 계산이 잘못되었다고 생각되면 판매세율을 구성하기 옵션 to 세금 탭을 참조하세요.

레코드 레코드

주문을 기록하려면 이 버튼을 클릭하십시오.

초߇으로 ࢵ장

이 버튼을 클릭하여 순서를 초안으로 저장합니다.

되풀이로 저장

전송할 시기와 빈도의 일정으로 주문을 저장합니다. 주문이 전송될 예정인 경우 Express Invoice는 먼저 주문이 전송되어야 한다는 것을 확인한 다음 마지막으로 사용한 방법(예: 인쇄, 이메일 또는 팩스)을 사용하여 자동으로 발송됩니다.

기록 및 인쇄

이 버튼을 클릭하여 주문을 기록하고 인쇄 대화 상자를 열어 주문을 인쇄합니다. 레코드 및 팩스

이 버튼을 클릭하여 주문을 기록하고 고객에게 사본을 팩스로 보신다.

레코드 및 이메일

이 버튼을 클릭하여 주문을 기록하고 고객에게 사본을 이메일로 보세요.

고객 **'**ࢷࢇ**'**의 ࢇ름ࡶ**'** 새**'**로 변경

'이전' 고객 이름을 '새 고객'으로 업데이트합니다. (데스크톱 버전만)

새 고객 만들기 **'**새**'** 그대로 **'**ࢷࢇ **'**휴가

자동으로 '신규' 고객을 만듭니다. (사용 가능한 경우)

아무 것도 하지 마십시오.

고객 정보를 저장하고 편집을 계속하지 마세요. (사용 가능한 경우)

# 웹 ۿߖ스 **-** 되풀ࢇ 주문 ࢊ정

웹 인터페이스의 주문 대화 상자에서 되풀이로 저장 단추를 클릭하면 되풀이 순서에 대한 일정을 선택하라는 메시지가 표시됩니다. 시작 날짜 되풀이 주문이 시작되는 날짜를 선택합니다. 간격

되풀이 순서의 간격을 선택합니다. 주간, fortnightly, 월간, 격월, 분기별, 6개월, 연간 또는 간격에 대해 2년마다 선택할 수 있습니다.

문ࠊ **%period% in** 모든 설명ࡶ 날짜로 바꿉꿉습니다**.**

설명에 되풀이 날짜를 지정하려면 이 옵션을 사용하도록 설정하면 "11111eriod" 텍스트가 되풀이 날짜로 바꿉니다.

변경된 항목의 가격을 업데이트합니다.

변경된 항목의 가격을 허용하려면 이 옵션을 사용합니다.

#### 웹 ۿߖ스 **-** 결ࢿ 기간 선

웹 인터페이스의 제어판에서 결제 링크를 클릭하면 볼 결제 기간을 선택하라는 메ݤए가 표ݤ됩니다.

기간 선

풀다운 메뉴에서 볼 결제 기간을 선택합니다. 사용자 지정 기간을 입력하려면 먼저 메뉴에서 사용자 지정 기간을 선택해야 합니다. 시작 날짜

사용자 지정 기간을 보려면 위의 기간 풀다운 선택 메뉴에서 사용자 지정 기간이 선택되어 있는지 확인합니다. 그런 다음 보려는 결제 범위에 대한 시작 날짜를 입력합니다.

종료 날짜

보려는 결제 범위에 대한 종료날짜를 입력합니다.

#### 웹 ۿߖ스 **-** ए불 목록

결제 목록을 사용하여 결제를 관리합니다. 여기를 클릭하려면 웹 인터페이스 제어판에서 결제 링크를 클릭한 다음 기간에 따라 볼 결제 범위를 선택합니다. 여기에 익스프레스 송장이 만든 모든 지불의 목록을 볼 수 있습니다. 기간 선택기를 사용하여 나열된 결제를 날짜별로 필터링할 수 있으며 시작 및 종료 날짜 선택기를 사용하여 날짜 기간을 미세 조정할 수 있습니다. 고객 선택기를 사용하여 결제 선택을 특정 고객으로 제한할 수도 있습니다. 업데이트를 클릭하여 선택한 기준에 따라 결제를 필터링합니다. 뷰어 전용 권한이 있는 사용자는 결제를 적용하고 삭제할 수 없습니다. 결제 신청 결제를 적용하려면 이 단추를 클릭합니다. 송장 편집 송장을 편집하려면 송장 번호를 클릭합니다. 영ܹऎ **PDF** 영수증 PDF 아이콘을 클릭하여 신청된 결제에 대한 영수증의 PDF 사본을 다우로드한니다.

편집

편집 아이콘을 클릭하여 결제를 편집합니다.

삭제

삭제 아이콘을 클릭하여 관련 결제를 삭제합니다.

#### 웹 ۿߖ스 **-** 결ࢿ ݦঐ

결제 적용 창은 결제에 대한 세부 정보를 입력하는 곳입니다. 결제 적용 창에 액세스하려면 결제 목록에서 결제 신청을 클릭합니다. 뷰어 전용 권한을 가진 사용자는 결제 세부 정보를 편집할 수 없습니다. 날짜 날짜 결제 날짜를 선택합니다. 고객 끌어오기 목록에서 고객을 선택하거나 새 고객을 입력합니다. 송장 결제를 적용하려면 인보이스를 입력합니다. 금액 진청할 금액을 입력합니다. 방법 **(**동음ࢇ의**)** 신청할 결제 방법을 선택합니다. 참࣏ 번호 이 결제에 대한 참조 번호를 입력합니다. 레코드 레코드 결제를 기록하려면 이 버튼을 클릭하십시오.

#### 웹 ۿߖ스 **-** 요금 ए불

청구 결제 창은 구성된 신용 카드 게이트웨이에 고객의 신용 카드로 요금을 제출할 수 있는 곳입니다. 결제 계정 이 계정은 결제가 전송되는 게이트웨이 계정입니다. 고객 고객의 이름입니다. 카드 유형 고객의 신용 카드 유형입니다. 카드 번호 고객의 신용 카드 번호입니다. 고객 정보 이 섹션은 고객의 주소 정보로 채워져 있습니다. 결제를 제출하기 전에 주소, 도시, 주, 우편 번호 또는 국가를 변경할 수 있습니다. 여기에서 변경한 내용은 고객 레코드에도 변경됩니다. 송장 번호 이 결제에 적용되는 인보이스입니다.

금액

ࢇ ए불의 총 금ߖ니다.

# 웹 액세스 - 지불 요금 영수증

이 페이지에는 결제에 대한 청구 거래 결과가 표시됩니다. 트랜잭션이 성공하면 트랜잭션 참조 번호가 표시됩니다. 실패하면 발생한 문제에 대한 오류 메시지가 표시됩니다.

## 웹 ۿߖ스 **-** ତ목 목록

항목 목록을 사용하여 견적을 관리합니다. 여기를 클릭하십시오, 웹 인터페이스 제어판에서 항목 링크를 클릭합니다. 여기에서 익스프레스 송장이 만든 모든 항목의 목록을 볼 수 있습니다. 뷰어 전용 권한이 있는 사용자는 항목을 추가하고 삭제할 수 ߷습니다.

새 항목 추가

새 항목을 추가하려면 이 단추를 클릭합니다.

편집

편집 아이콘을 클릭하여 관련 항목을 편집합니다.

삭제

삭제 아이콘을 클릭하여 연결된 항목을 삭제합니다.

## 웹 ۿߖ스 **-** ତ목 가**/**편집

항목 추가/편집 창은 항목에 대한 세부 정보를 입력하는 곳입니다. 항목 추가/편집 창에 액세스하려면 항목 목록에서 새 항목 추가를 클릭하거나 기존 항목 중 하나에서 편집을 클릭합니다. 뷰어 전용 권한이 있는 사용자는 항목 세부 정보를 편집할 수 없습니다. 항목 코드 항목에 대한 코드를 입력합니다. 항목 설명 항목에 대한 설명을 입력합니다. 단위 값 항목의 비용을 입력합니다. 세금 이 항목의 주문에 적용할 세금 유형을 선택합니다. 재고 수준 관리 이스프레스 송장을 사용하여 이 항목의 수량을 관리하려면 클릭합니다. 현재 수량 현재 수량. 이상적인 수량 당신이 가장 손에 유지하고 싶은 수량. 경고 수량 익스프레스 송장은 여기에 입력 한 수량에 도달하면이 항목의 양말이 낮은 실행중임을 경고ଢ니다. 변경 내용 저장 현재 항목을 수정하고 항목 목록으로 돌아갑니다.

#### 웹 ۿߖ스 **-** 고객 목록

고객 목록을 사용하여 견적을 관리합니다. 여기를 클릭하십시오, 웹 인터페이스 제어판에서 고객 링크를 클릭합니다. 여기에서 Express 송장이 만든 모든 고객의 목록을 볼 수 있습니다. 뷰어 전용 권한이 있는 사용자는 고객을 추가하고 삭제할 수 ߷습니다.

새 고객 추가

새 고객을 추가하려면 이 단추를 클릭합니다.

문을

문 아이콘을 클릭하여 관련 고객에 대한 명세서를 준비합니다.

편집 편집 아이콘을 클릭하여 연결된 고객을 편집합니다.

삭제

삭제 아이콘을 클릭하여 연결된 고객을 삭제합니다.

#### 웬 액세스 **-** 고객 추가/편집

고객 추가/편집 창은 고객에 대한 세부 정보를 입력하는 곳입니다. 고객 추가/편집 창에 액세스하려면 고객 목록에서 새 고객 추가를 클릭하거나 기존 고객 중 하나에서 편집을 클릭합니다. 뷰어 전용 권한이 있는 사용자는 고객 세부 정보를 편집할 수 없습니다. 고객 이름 고객의 비즈니스 이름을 입력합니다. 담당߾게 문의 거래하는 사람의 전체 이름을 입력합니다. 연락처 이름 이 이름은 귀하가 거래하는 사람의 이름 또는 이를 해결하는 방식입니다. 주소 고객 청구 주소를 입력합니다. 고객이 다른 배송 주소를 가지고 있는 경우 기타 탭에 입력할 수 있습니다. 부가가치세 등록 번호 고객의 VAT 등록 번호입니다. 전화 고객에게 도달하는 데 사용할 수 있는 전화 번호입니다. 패스 고객에게 송장을 팩스로 보내는 데 사용할 수 있는 팩스 번호입니다. 메일 주소 이 이메일 주소는 이메일이 선호되는 방법인 경우 이메일로 송장을 보내는 데 사용되는 주소입니다. 추가 정보

ABN과 같은 추가 정보를 입력합니다.

이 고객은 활성 상태입니다. 이 확인란을 선택하여 이 고객이 현재 활성 상태임을 표ݤଢ니다**.**

## 웬 액세스 **-** 고객 추가 옴션 추가/편집

고객 추가/편집 추가 옵션 창은 고객에 대한 세부 정보를 입력하는 곳입니다. 고객 추가 옵션 추가/편집 창에 액세스하려면 고객 편집 화면에서 기타를 클릭합니다. 뷰어 전용 권한이 있는 사용자는 이러한 추가 옴션을 편집할 수 없습니다. 배송 주소

- 고객이 선호하는 배송 주소가 청구지 주소와 다른 경우 여기에 입력합니다. 배송
- 주소가 청구 지와 동일한 경우 배송 주소를 비워 둡니다.
- ࢉ보ࢇ스 를 선호ଢ니다**.**
- 새 되풀이 송장을 생성할 때 이 고객에게 송장을 보내는 익스프레스 송장에서 사용할 방법을 선택한니다.
- 이 고객에 대한 세금 면제 설정
- 이 고객에 대한 거래에 세금을 부과하지 않으려면 이 것을 확인하십시오.
- 지불 조건
- 이 고객을 위해 만든 송장에 기본적으로 표시되는 결제 조건을 선택합니다.
- 지불 조건 일
- 지불 조건의 기간을 입력합니다. 영업 사원
- 이 이름은 이 고객에 대한 송장이 생성될 때 기본적으로 선택되는 영업 사원의
- 이름입니다.
- 고객 참고 사ତ
- 이 메모는 내부용으로만 사용됩니다. 예를 들어 고객 기록 또는 특수 용어를 나타내는 데 사용할 수 있습니다.
- 고객 그룹
- 이 고객이 속한 그룹을 선택합니다. 새 그룹을 만들려면 필드에 입력합니다.

## 웹 ۿߖ스 **-** 고객 가 정보 가**/**편집

고객 추가 정보 추가/편집 창은 고객에 대한 세부 정보를 입력하는 곳입니다. 고객 추가 정보 추가/편집 창에 액세스하려면 고객 편집 화면에서 정보를 클릭합니다. 뷰어 전용 권한이 있는 사용자는 이 추가 정보를 편집할 수 없습니다. 오프닝 밸런스 있는 경우 고객의 오프닝 잔액을 입력 합니다. 잔액 연체 고객에 대한 현재 총 잔액입니다. 가장 오래된 날짜 만기 고객의 가장 오래된 송장의 기한입니다. 마지막 송장 고객의 마지막 송장이 만들어진 날짜입니다.

# 웹 액세스 - 사용자 목록

사용자 목록을 사용하여 익스프레스 송장 사용자를 관리합니다. 여기를 클릭하십시오, 웹 인터페이스 제어판에서 사용자 링크를 클릭. 여기 익스프레스 송장의 모든 사용자 목록이 표시됩니다.

새 사용자 추가

새 사용자를 추가하려면 이 단추를 클릭합니다.

편집

\_<br>편집 아이콘을 클릭하여 연결된 사용자를 편집합니다.

삭제

삭제 아이콘을 클릭하여 연결된 사용자를 삭제합니다.

#### 웬 액세스 **-** 사용자 추가/편집

사용자 추가/편집 창은 사용자에 대한 세부 정보를 입력하는 곳입니다. 사용자 추가/편집 창에 액세스하려면 사용자 목록에서 새 사용자 추가를 클릭하거나 기존 사용자 중 하나에서 편집을 클릭합니다. 사용자 이름 사용자 이름을 입력합니다. 이는 표시 목적으로 사용됩니다. 이메일 주소 사용자를 고유하게 식별하는 데 사용됩니다. 사용자는 자신의 이메일을 계정 이름으로 사용하여 웹 인터페이스에 로그인하고 암호를 분실한 경우 사용합니다. 웹 액세스 암호 이 사용자의 암호를 입력합니다. 사용자는 이를 사용하여 웹 인터페이스에 로그인한니다. 암호 다시 웹 액세스 암호를 다시 입력하여 암호를 올바르게 입력했는지 확인합니다. 계정 사용 가능 계정을 활성화하고 사용자가 웹 인터페이스에 액세스할 수 있도록 하려면 이 옵션을 서택한니다. 사용자 권한 웬 인터페이스에 대한 액세스에는 세 가지 계층이 있습니다. 관리자 이 옵션을 선택하면 이 사용자가 다른 사용자의 기본 설정을 수정하고 트랜잭션을 추가/편집/제거할 수 있습니다. 사용자 이 옵션을 선택하면 이 사용자가 트랜잭션을 추가/편집/제거할 수 있습니다. 뷰어 이 옵션을 선택하면 이 사용자가 트랜잭션을 볼 수 있지만 트랜잭션을 추가/편집/제거할 수는 없습니다.

조직

사용자가 액세스할 수 있는 조직의 목록입니다. 기본적으로 관리자는 모든 조직에 액세스할 수 있습니다.

#### 웬 액세스 **-** 크레딧 노트 선택

웹 인터페이스의 제어판에서 신용 메모 보기 링크를 클릭하면 볼 신용 메모의 기간을 선택하라는 메시지가 표시됩니다.

크레딧 노트 선택

풀다운 메뉴에서 볼 신용 메모 유형(기록또는 초안)을 선택합니다.

기간 선

풀다운 메뉴에서 볼 신용 메모 기간을 선택합니다. 사용자 지정 기간을 입력하려면 먼저 메뉴에서 사용자 지정 기간을 선택해야 합니다.

지작 날짜

사용자 지정 기간을 보려면 위의 기간 풀다운 선택 메뉴에서 사용자 지정 기간이 선택되어 있는지 확인합니다. 그런 다음 보려는 크레딧 노트 범위의 시작 날짜를 입력한니다.

종료 날짜

보려는 크레딧 노트 범위의 종료 날짜를 입력합니다.

## 웹 액세스 <del>-</del> 신용 노트 목록

신용 메모 목록을 사용하여 익스프레스 인보이스 크레딧 노트를 관리할 수 있습니다. 여기를 클릭하십시오. 웬 인터페이스 제어판에서 신용 노트 보기 링크를 클릭하십시오. 여기 익스프레스 송장이 만든 모든 신용 메모의 목록을 볼 수 있습니다. 뷰어 전용 권한이 있는 사용자는 크레딧 노트를 추가하고 삭제할 수 없습니다. 페이지 상단의 탭을 사용하여 기록, 초안 또는 모든 크레딧 노트를 선택하여 이 목록의

내용을 구체화할 수 있습니다. '기간' 선택기를 사용하여 나열된 신용 메모를 날짜별로 필터링할 수 있으며' 시작' 및 '종료' 날짜 선택기를 사용하여 날짜 기간을 미세 조정할 수 있습니다. '고객' 선택기를 사용하여 신용 메모 선택을 특정 고객으로 더욱 제한할 수도 있습니다. 업데이트를 클릭하여 선택한 기준에 따라 크레딧 노트를 필터링합니다. 새 크레딧 노트 추가

새 크레딧 메모를 만들려면 이 단추를 클릭합니다.

편집

편집 아이콘을 클릭하여 연결된 크레딧 노트를 편집합니다.

**Pdf**

PDF 아이콘을 클릭하여 주문을 컴퓨터에 PDF 파일로 저장합니다.

삭제

삭제 아이콘을 클릭하여 연결된 크레딧 노트를 삭제합니다.

## 웹 ۿߖ스 **-** 크레딧 노ઝ 가**/**편집

신용 메모 추가/편집 창은 크레딧 노트에 대한 세부 정보를 입력하는 곳입니다. 크레딧 노트 추가/편집 창에 액세스하려면 크레딧 노트 목록에서 새 크레딧 노트 추가를 클릭하거나 기존 신용 메모 중 하나에서 편집을 클릭합니다. 뷰어 전용 권한을 가진 사용자는 신용 메모 세부 정보를 편집할 수 없습니다. 고객 풀다운 목록에서 고객을 선택합니다. 날짜 날짜 크레딧 노트 날짜를 선택합니다. 송장߾서 만들기 끌어오기 목록에서 기존 송장을 선택합니다. 크레딧 노트는 선택한 송장의 정보로 채워집니다. 영업 사원 이 크레딧 노트의 영업 사원을 입력합니다. 세금 특별 판매세 옵션(예:)을 선택합니다. 판매세가 면제된 특별 고객(예: 외국 고객)인 경우. 고객 주소 고객의 주소를 입력합니다. 댓글 달기 이 노트는 크레딧 노트 하단에 인쇄되어 있습니다. 비공개 댓글 이러한 메모는 신용 메모에 인쇄되지 않은 내부 용 메모입니다. 크레딧 노트 아이템 크레딧 노트의 항목 목록입니다. 새 항목을 추가하려면 추가 단추를 클릭한 다음 항목 또는 설명 셀 내에서 클릭하여 항목을 선택하거나 새 항목의 이름을 입력할 수 있는 드롭 메뉴에 액세스합니다. 항목 항목 의 오른쪽에 있는 휴지통을 클릭하여 항목을 제거합니다. 플랫 할인 추가 이 버튼을 클릭하여 전체 크레딧 노트에 할인으로 정액 금액을 추가하십시오. 백부율 할인 추가 이 버튼을 클릭하여 전체 크레딧 노트에 백분율 기반 할인을 추가합니다. 항목당 할인 추가 크레딧 노트의 각 항목에 대한 할인 열을 활성화하려면 이 단추를 클릭합니다. 광고 항목 할인을 백분율로 입력해야 합니다. 초߇으로 ࢵ장 이 버튼을 클릭하여 크레딧 노트를 초안으로 저장합니다. 레코드 및 이메일 이 버튼을 클릭하여 신용 메모를 기록하고 고객에게 사본을 이메일로 보세요. 기록 및 적용 송장에서 신용 메모를 만들 때 이 단추를 클릭하여 크레딧 메모를 기록하고 즉시 송장에 적용한니다. 레코드 레코드 그냥 신용 메모를 기록합니다. 지금은 송장에 적용되지 않습니다. 필요한 경우 나중에

## 웹 액세스 - 이메일 세부 정보 입력

이 창은 송장, 주문, 견적 또는 신용 메모의 PDF를 전자 메일로 전송하는 데 사용됩니다. 이메일 주소

받는 사람의 이메일 주소를 입력합니다. 이 필드는 선택한 고객의 이메일 주소(사용 가능한 경우)로 자동으로 채워져 있습니다.

이 이메일 주소 기억

이 옵션을 사용할 수 있는 경우 '이 이메일 저장…' 을 사용하려면 이메일 주소를 저장해야 한니다.

메ݤए 주석

여기에 입력된 텍스트는 익스프레스 송장에 의해 생성된 이메일 본문에 추가됩니다. 이 필드는 선택 사항입니다.

이 대화 상자에는 선택한 레코드의 로그가 표시됩니다. 레코드가 전자 메일로 전송, 인쇄 또는 팩스로 전송되었는지 여부에 대한 정보가 표시됩니다. 로그 저장을 클릭하여 로그를 파일로 내보냅니다.

#### 웹 ۿߖ스 **-** 고객 명ۿ서 기간 웹

매월 또는 가장 오래된 기한을 자동으로 사용 고객의 현재 월 또는 가장 오래된 기한을 사용하려면 이 옵션을 선택합니다.

명ۿ서 기간ࡶ 력ଢ니다**.**

고객 명세서의 기간을 지정합니다(날짜는 포함).

시작 날짜

명세서 작성 기간을 선택한 경우 고객 문의 시작 날짜(포함)를 지정합니다.

종료 날짜

명세서 작성 기간을 선택한 경우 고객 문의 종료 날짜(포함)를 지정합니다.

이메일 보내기

이메일 보내기 단추를 클릭하여 고객 명세서를 PDF 파일로 전자 메일로 보낼 수

있습니다. 이 작업을 완료하려면 먼저 전자 메일 설정을 설정해야 합니다.

뷰어 전용 권한이 있는 사용자는 전자 메일을 보낼 수 없습니다.

생성

생성 단추를 클릭하여 고객 무을 PDF 파일로 다운로드할 수 있습니다.

## 웹 액세스 - 회사 프로필 선택

이 페이지는 서로 다른 비즈니스 프로필 간에 전환할 수 있는 위치입니다. 새 비즈니스를 만들려면 데스크톱 소프트웨어에서 계정 메뉴를 클릭하고 여러 **비즈니스를선택한 다음 추가를 클릭합니다.** 

새 회사 프로필 선택

드롭다운 메뉴를 클릭한 다음 사용할 비즈니스 프로필을 선택한 다음 확인을 클릭합니다. 그러면 모든 조회 가능 레코드가 선택한 비즈니스와 연결된 레코드로 변경됩니다.

#### 웬 액세스 **-** 보고서 사용자 지정

이 페이지에서는 보고서 파일을 생성하기 전에 보고서 데이터를 필터링하고 필요에 따라 보고서 설정을 사용자 지정한니다. 각 보고서에는 보고서 유형에 따라 다음 선택 기준 중 하나 이상이 포함됩니다.

고객 선**(**사ࡈ 가능ଞ 경ࡉ**(**

테이블의 고객 목록에서 원하는 고객을 선택합니다. 보고서에는 선택한 고객의 정보가 포함됩니다.

모두 선택

모든 고객을 선택하거나 선택 취소하려면 이 확인란을 선택합니다.

고객 선택**(**사용 가능한 경우**)** 

보고서의 풀다운 목록에서 한 고객을 선택합니다.

기간 선**(**사ࡈ 가능ଞ 경ࡉ**(**

보고서의 기간을 선택합니다. 사용 가능한 고정 기간 선택 항목의 경우 현재 월, 이전 달, 현재 연도 또는 마지막 연도가 표시됩니다. 또는 선택을 선택한 다음 보고서 기간 동안 아래 상자에 원하는 시작 날짜 및 종료 날짜를 입력할 수 있습니다.

시작 날짜

보고서 기간이 시작되는 날짜(포함)를 입력합니다. 아래쪽 화살표를 클릭하면 보고서의 시작 날짜를 선택할 수 있는 캘린더가 표시됩니다.

종료 날짜

보고서 기간이 종료되는 날짜(포함)를 입력합니다. 아래쪽 화살표를 클릭하면

보고서의 종료 날짜를 선택할 수 있는 캘린더가 표시됩니다.

보고서 정렬**(**사ࡈ 가능ଞ 경ࡉ**(**

열별 정렬 풀다운 목록을 사용하여 보고서에서 정렬할 열을 선택합니다. 이는 생성되는 보고서에 따라 달라지며 각 보고서에 대해 기본 선택 항목이 선택됩니다.

#### **Ascending/Descending**

라디오 버튼을 사용하여 보고서가 정렬할 방향(아래에서 높음) 또는

내림차순(높음에서 낮음)을 선택합니다.

보고서를 CSV로 저장

보고서를 PDF(이식 가능한 문서 형식) 파일 대신 CSV(쉼표 분리 값) 형식 파일로 저장한니다.

## 면 참࣏ **-** ࡈݦ 카드 충ࢷ

청구 창은 구성된 신용 카드 게이트웨이에 고객의 신용 카드로 요금을 제출할 수 있는 곳입니다. 결ࢿ 계정 이 계정은 결제가 전송되는 게이트웨이 계정입니다. 고객 고객의 이름입니다. 카드 유형 고객의 신용 카드 유형입니다. 카드 번호 고객의 신용 카드 번호입니다. 고객 정보 이 섹션은 고객의 주소 정보로 채워져 있습니다. 결제를 제출하기 전에 주소, 도시, 주, 우편 번호 또는 국가를 변경할 수 있습니다. 여기에서 변경한 내용은 고객 레코드에도 변경됩니다. 송장 번호

이 결제에 적용되는 인보이스입니다.

금액

이 지불의 총 금액입니다.

#### 면 참࣏ **-** 새**/**편집 송장

새/편집 송장 창은 송장에 대한 세부 정보를 입력하는 곳입니다. 새 송장 창에 액세스하려면 기본 화면의 왼쪽 사이드바에서 새 송장 만들기를 클릭하거나 기본 도구 모음߾서 송장ࡶ 릭하거나 Ctrl+N 누릅니다. ঐ구 탭 오른쪽 상단 모서리에 있는 결제 탭은 청구중인 고객과 관련된 정보를 입력하는 곳입니다. 고객 고객의 이름을 입력하거나 드롭 메뉴에서 이전 고객을 선택합니다. 빌 토 송장이 전송해야 하는 주소를 입력합니다. 고객 **PO** 번호 고객 구매 주문 번호는 송장 및 고객 참조에 대 한 명세서에 인쇄 됩니다. 필요하지 않은 경우 비워 둡니다. 고객ۿ금 판매세가 면제되는 고객(예: 외국 고객)인 경우 특별 판매세 면제 옵션을 선택합니다. 배송 탭 결제 탭 뒤에 있는 배송 탭을 클릭하여 고객에 대한 배송 세부 정보를 입력합니다. 배송지 제품을 보내야 할 주소를 입력합니다. 필요하지 않은 경우 비워 둡니다. ● 청구와 동일 배송 주소를 청구 주소와 동일하게 유지하려면 이 라디오 버튼을 선택합니다. • 배송 주소 이 라디오 버튼을 선택하여 배송 주소를 청구 주소와 다르게 만듭니다. 선박 으로 드롭 메뉴에서 배송 방법을 선택하거나 새 배송 방법을 입력합니다. 배송 세부 사항은 고객 참조를 위해 송장에 인쇄됩니다. 필요하지 않은 경우 비워 둡니다. 추적 참조 번호 추적 참조 번호는 배송 방법을 참조하며 고객 참조를 위해 송장에 인쇄됩니다. 필요하지 않은 경우 비워 둡니다. 금ۿ**/**ࡈ송비ࡋ 현장에서 송장과 관련된 모든 배송비를 입력합니다. 배송에 세금을 적용해야 하는 경우 드롭 메뉴에서 적절한 세율을 선택합니다. 세율은 여기에서 사용할 수 있도록 하기 전에 옵션 ~ 세금 탭에 설정해야 합니다. 송장 탭 송장 탭은 송장 창의 오른쪽 상단에 있으며 이전 견적, 주문 또는 초안에서 송장을 만들고 다른 관련 송장 정보를 입력하도록 선택할 수 있습니다. ߾서 만들기 기존 견적, 주문, 송장 또는 초안 송장을 사용하여 새 송장을 만들 수 있습니다. 끌어오기 목록에서 유형을 선택하면 특정 견적, 주문, 기존 송장 또는 임시 송장을 선택할 수 있는 새 창이 표시됩니다. 날짜 날짜 송장 날짜를 선택합니다. 관ߟ 지불 조건은 지불 기한을 계산하는 데 사용됩니다. 영업 사원

이 송장에 대한 영업 사원을 입력합니다.

송장 번호

이 번호는 익스프레스 송장에 의해 자동으로 생성되지만 새 송장을 만들 때 변경할 수 있습니다. 그러나 송장을 편집할 때 는 수를 변경할 수 없습니다. 송장 항목

송장의 항목 목록입니다. 항목 목록 내부를 클릭하여 새 항목을 추가하거나 기존 항목을 선택하고 송장 수량을 업데이트합니다. 주문에서 송장을 만든 경우 항목을 편집할 수 없습니다.

송장 제목

헤더를 클릭하여 제목을 편집할 수 있으며 드롭다운 목록이 열립니다. 목록에서 항목을 선택하여 헤더 텍스트를 변경하거나 사용자 지정 텍스트를 지정하거나 열 순서를 변경ଢ니다.

열 헤더 드롬다우 목록과 컬럼 헤더 드롬다우 목록에서 Qtv 또는 Hrs에서 항목 또는 요율을 선택하여 제품 및 서비스 기반 비즈니스 간에 쉽게 전환할 수 있습니다. 함인 추가

핰인 추가 단추를 클릭하여 전체 송장 또는 광고 항목에 할인을 적용합니다. 할인에 대한 자세한 내용은 할인 적용 도움말 항목을 참조하세요.

댓글 탭

코멘ઝ

이러한 메모는 송장 하단에 인쇄되어 있습니다.

비공개 댓글

이들은 내부 사용에 대한 메모입니다 - 그들은 송장에 인쇄되지 않습니다.

참고 주석

이 메모는 주석 탭의 텍스트 아래 송장 하단에 인쇄되어 있습니다.

발 코멘트

이러한 주석은 주석 및 메모 주석 탭의 텍스트 아래 송장 하단에 인쇄됩니다. 총

창의 오른쪽 아래 영역에 표시되는 판매세 및 총 디스플레이입니다. 판매세 계산이 잘못되었다고 생각되면 판매세율을 구성하기 옵션 to 세금 탭을 참조하세요. 레코드 레코드

이 버튼을 클릭하여 송장을 기록합니다. 작업(송장 인쇄, 전자 메일 또는 팩스 전송)을 선택하려면 끌어오기 목록을 클릭합니다. 작업을 취소하면 송장이 기록취소되지 않습니다. 송장을 임시로 저장하거나, 되풀이 송장으로 저장하거나, 송장을 미리 볼 수도 있습니다. '결제 기록' 및 '임시로 저장' 옵션은 아직 기록되지 않은 새 송장에만 사용할 수 있습니다.

결제 기록(사용 가능한 경우): 송장을 기록하고 고객의 계정에 대한 지불을 적용합니다. 필요한 경우 나중에 인쇄, 이메일 또는 팩스를 인쇄, 전자 메일 또는 팩스로 보낼 수 있습니다.

참고: Inventoria 응용 프로그램 통합 또는 재고 수준 관리를 사용하도록 설정한 경우 되풀이 송장이 원래 수량 변경이 기록된 주문인 경우에도 반복 송장에서 생성된 모든 송장에는 주식 수량이 변경됩니다. 해당 주문에서 직접 별도의 송장을 만들면 추가 수량 변경이 발생하지 않습니다.

송장 옵션

송장 옵션 button 클릭하여 최종 송장의 모양을 변경하고 제목을 변경하고 최종 송장의 모양을 미리 볼 수 있는 송장의 구성 옵션을 엽니다.

## 화면 참조 **-** 새 주문/편집 순서

새/편집 주문 창은 판매 주문에 대한 세부 정보를 입력하는 곳입니다. 새 주문 창에 액세스하려면 메인 화면의 왼쪽 사이드바에서 새 주문 입력을 클릭하거나 F11을 누릅니다. 견ࢶ 번호 끌어오기 목록에서 기존 견적을 선택하거나, 새 견적 번호를 입력하거나, 기존 견적에서 주문을 생성하지 않는 경우 비워 둡니다. 주문 고객 끌어오기 목록에서 고객을 선택하거나 새 고객을 입력합니다. 날짜 날짜 주문 날짜를 선ଢ니다. 약관 지불 조건은 지불 기한을 계산하는 데 사용됩니다. 영업 사원 이 주문에 대한 영업 사원을 입력합니다. 세금 판매세가 면제되는 고객(예: 외국 고객)인 경우 특별 판매세 면제 옵션을 선택합니다. ࢇ 고객߾게 변경 내ࡈ ࢵ장**(**사ࡈ 가능ଞ 경ࡉ**(** 선택한 고객 주소가 도입된 "청구됨" 주소로 지정하려면 이 옵션을 선택합니다. 빌 토 주문이 전송되어야 하는 주소를 입력합니다. 배송지 제품을 보내야 할 주소를 입력합니다. 필요하지 않은 경우 비워 둡니다. ● 청구와 동일 배송 주소를 청구 주소와 동일하게 유지하려면 이 라디오 버튼을 선ଢ니다. 배송 주소 이 라디오 버튼을 선택하여 배송 주소를 청구 주소와 다르게 만듭니다. 고객 **PO** 번호 고객 구매 주문 번호는 송장 및 고객 참조에 대 한 명세서에 인쇄 됩니다. 필요하지 않은 경우 비워 둡니다. 선박 으로 배송 방법을 선택하거나 새 배송 방법을 입력합니다. 배송 세부 사항은 고객 참조를 위해 주문에 인쇄됩니다. 필요하지 않은 경우 비워 둡니다. 추적 참조 번호 추적 참조 번호는 배송 방법을 나타내며 고객 참조를 위해 주문에 인쇄됩니다. 필요하지 않은 경우 비워 둡니다. 주문 항목 주문의 항목 목록입니다. 항목 목록 내부를 클릭하여 새 항목을 추가하거나 기존 항목을 선택하고 주문한 수량을 업데이트한니다. 주문 ࢿ목 주문 제목을 클릭하여 주문 목록을 정렬할 수 있습니다. 헤더를 두 번 클릭하여 제목을 편집할 수 있으며 드롭다운 목록이 열립니다. 목록에서 항목을 선택하여 헤더 텍스트를 변경하거나 열 순서를 변경합니다. 열 헤더 드롭다운 목록과 컬럼 헤더 드롭다운 목록에서 Qty 또는 Hrs에서 항목 또는 요율을 선택하여 제품 및 서비스 기반 비즈니스 간에 쉽게 전환할 수 있습니다. 할인 추가 할인 추가 단추를 클릭하여 전체 송장 또는 광고 항목에 할인을 적용합니다. 할인에 대한 자세한 내용은 할인 적용 도움말 항목을 참조하세요.

댓글 달기

이 메모는 주문 하단에 인쇄되어 있습니다.

비공개 댓글

이들은 내부 사용에 대한 메모입니다 - 그들은 순서에 인쇄되지 않습니다.

총 ଢ계

판매세 및 총 표시입니다. 판매세 계산이 잘못되었다고 생각되면 세율을 구성하는 옵션 to 세금 탭을 참조하십시오.

ࢵ장 및 미리 보기

주문을 저장하고 창의 왼쪽 하단모서리에 있는 단추를 클릭하여 판매 주문이 어떻게 보이는지 미리 봅니다.

송장으로 변

이 단추를 클릭하여 판매 주문을 송장으로 빠르게 전환할 수 있습니다. 이렇게 하면 판매 주문 목록에 "송장 발행됨"의 상태가 있는 판매 주문 의 복사본이 저장됩니다. 송장 편집**...**

판매 주문이 이미 송장으로 변환된 경우 송장으로 변환하는 대신 송장 편집 버튼이 표시됩니다. 송장 편집을 클릭할 수 있습니다... 버튼을 눌러 판매 주문에서 생성된 송장을 편집할 수 있습니다.

레코드 레코드

주문을 기록하려면 이 버튼을 클릭하십시오. 작업(인쇄, 이메일 또는 팩스 주문)을 선택하려면 끌어오기 목록을 클릭합니다. 주문을 초안으로 저장하거나 되풀이 순서를 설정할 수도 있습니다.

## 면 참࣏ **-** 새**/**새 견ࢶ 편집

새/새견적 편집 창은 견적에 대한 세부 정보를 입력하는 곳입니다. 새 견적 창에 액세스하려면 메인 화면의 왼쪽 사이드바에서 새 견적 만들기를 클릭하거나 F10을 누릅니다. 견ࢶ 고객 끌어오기 목록에서 고객을 선택하거나 새 고객을 입력합니다. 날짜 날짜 견적 날짜를 선택합니다. 영업 사원 이 견적에 대한 영업 사워을 입력합니다. 빌 토 견적을 보낼 주소를 입력합니다. 세금 판매세가 면제되는 고객(예: 외국 고객)인 경우 특별 판매세 면제 옵션을 선택합니다. 배송지 제품을 보내야 할 주소를 입력합니다. 필요하지 않은 경우 비워 둡니다. ● 청구와 동일 배송 주소를 청구 주소와 동일하게 유지하려면 이 라디오 버튼을 선택합니다. 배송 주소 이 라디오 버튼을 선택하여 배송 주소를 청구 주소와 다르게 만듭니다. 견적 항목 견적의 항목 목록입니다. 항목 목록 내부를 클릭하여 새 항목을 추가하거나 기존 항목을 선택하고 인용된 수량을 업데이트합니다. 견적 제목 견적 제목을 클릭하여 견적에서 항목 목록을 정렬할 수 있습니다. 헤더를 두 번 클릭하여 제목을 편집할 수 있으며 드롭다운 목록이 열립니다. 목록에서 항목을 선택하여 헤더 텍스트를 변경하거나 열 수서를 변경합니다. 열 헤더 드롬다운 목록과 컬럼 헤더 드롬다운 목록에서 Qtv 또는 Hrs에서 항목 또는 요율을 선택하여 제품 및 서비스 기반 비즈니스 간에 쉽게 전환할 수 있습니다. 할인 추가 할인 추가 버튼을 클릭하여 전체 견적 또는 광고 항목에 할인을 적용합니다. 할인에 대한 자세한 내용은 할인 적용 도움말 항목을 참조하세요. 댓글 달기 이 노트는 견적의 하단에 인쇄되어 있습니다. 비공개 댓글 이들은 내부 사용을위한 참고 사항입니다 - 그들은 견적에 인쇄되지 않습니다. 총 ଢ계 판매세 및 총 표시입니다. 판매세 계산이 잘못되었다고 생각되면 세율을 구성하는 옵션 to 세금 탭을 참조하십시오. ࢵ장 및 미리 보기 이 단추를 클릭하여 인쇄, PDF 문서로 저장또는 고객에게 이메일로 보낼 때 견적이 어떻게 표시되는지 확인한니다. 송장으로 변 이 단추를 클릭하여 견적 및 입력한 정보를 고객용 송장에 변경합니다. 송장 편집**...** 견적이 이미 송장으로 변환동 경우 송장으로 변환하는 대신 송장 편집 버튼이 표시됩니다. 송장 편집을 클릭할 수 있습니다... 버튼을 클릭하여 견적에서 만든 송장을 편집할 수 있습니다.

레코드 레코드

견적을 기록하려면 이 버튼을 클릭합니다. 작업(견적 인쇄, 이메일 또는 팩스)을 선택하려면 끌어오기 목록을 클릭합니다. 견적을 초안으로 저장할 수도 있습니다.

# <u>화면 참조 - 비청구 현금 판매</u>

비발행 현금 판매 창은 한 창에서 송장을 빠르게 만들고, 결제를 받고, 거래에 대한 영수증을 인쇄하는 곳입니다. 비청구 현금 판매 창에 액세스하려면 송장 메뉴에서 새 비청구 현금 판매를 클릭하거나 메인 한면의 왼쪽 사이드바에서 비청구 현금 판매 만들기를 릭ଢ니다.

영수증 인쇄에 좁은 용지를 사용하려면 옵션 dialog 영수증 탭을 참조하십시오. 송장 항목

송장의 항목 목록입니다. 목록 내부를 클릭하여 새 항목을 추가합니다. 항목을 클릭하여 항목, 설명, Qty, 가격을 수정할 수 있습니다. 바코드 스캐너를 사용하여 새 항목을 추가할 수도 있습니다.

송장 항목 목록 헤더

송장 항목 목록 헤더의 텍스트는 미리 정의된 텍스트를 선택하거나 사용자 지정 텍스트를 지정하여 변경할 수 있습니다. 비즈니스 요구 사항에 맞게 열 순서를 수정할 ܹ도 있습니다.

- 미리 정의된 텍스트 미리 정의된 텍스트를 선택하여 현재 열 헤더에 적용합니다.
- 열 헤더 텍스트 변경 ... 이 옵션을 선택하여 현재 열 헤더에 대한 사용자 지정 텍스트를 지정합니다. • 열 순서를 다시 정렬 ...
	- 열 순서를 다시 정렬하려면 이 옵션을 선택합니다. 기둥은 왼쪽에서 오른쪽으로 정렬되߭ 있습니다.

항목 추가

항목 목록에 항목을 입력하려면 이 단추를 클릭합니다.

항목 제거

항목 목록에서 선택한 항목을 제거하려면 이 단추를 클릭합니다.

함인 추가

할인 금액을 입력합니다. 이 필드를 사용할 수 옵션 for 프로그램에서 할인을

사용하도록 설정해야 합니다.

합인 **(%)** 

% sign. 예를 들어, 20을 의미하지 않고 할인 번호를 입력하면 20% discount를 의미ଢ니다.

영업 사원

드롭 메뉴에서 트랜잭션의 영업 사원을 선택합니다.

댓글 달기

이 메모는 영수증 하단에 인쇄되어 있습니다.

비공개 댓글

이들은 내부 사용에 대한 메모입니다 - 그들은 영수증에 인쇄되지 않습니다.

총 합계

이것은 총 디스플레이입니다.

미리 보기

이 송장/트랜잭션을 미리 보고 인쇄합니다.

기록 현금

현금으로 지불하고 거래를 기록하는이 버튼을 클릭합니다. 작업(신용 카드로 결제, 인보이스 확인 또는 만들기)을 선택하려면 끌어오기 목록을 클릭합니다.

신용 카드로 지불합니다. 고객의 신용 카드 정보를 입력하고 기본 설정을 사용하여 신용 카드로 청구해야 합니다. 신용 카드 결제는 옵션->신용 카드 게이트웨이에서 구성할 수 있습니다.

수표로 지불하십시오. 검사 번호를 입력해야 합니다.

트랜잭션에 대한 대금을 수집하지 않고 송장에 저장합니다.

## 면 참࣏ **-** 보고서 보기

이 창을 사용하여 보고서를 미리 보거나 인쇄합니다.

미리 보기

미리 보기 단추를 클릭하여 보고서를 미리 볼 수 있습니다.

인쇄

인쇄 단추를 클릭하여 보고서를 인쇄할 수 있습니다. 저장

보고서 저장 단추를 클릭하여 보고서를 PDF 파일 또는 CSV 파일로 저장할 수

있습니다. 메일 주소

전자 메일 단추를 클릭하여 보고서를 PDF 파일로 전자 메일로 보낼 수 있습니다. 팩스

팩스 단추를 클릭하여 보고서를 PDF 파일로 보낼 수 있습니다.

#### 면 참࣏ **-** 고객 그룹

이 화면을 사용하여 고객 그룹을 관리합니다. 고객 그룹은 특정 고객에게 할당할 수 있는 간단한 속성으로, 특정 고객을 그룹으로 집합적으로 취급할 수 있습니다. 따라서 고객 그룹에는 이름 이외의 속성이 없습니다. 선**(**사ࡈ 가능ଞ 경ࡉ**(**

선ଞ 고객 그룹ࡶ 고객 레코드߾ ଟ당ଢ니다.

추가

새 고객 그룹을 추가하려면 이 단추를 클릭합니다. 그룹 이름에 대한 메시지가

표시됩니다.

삭제

제거할 고객 그룹을 선택하고 이 단추를 클릭합니다.

편집

이 단추를 사용하여 현재 선택한 고객 그룹의 이름을 변경합니다.

또한 고객 그룹 메뉴에서 다음 기능을 사용할 수 있습니다.

고객 그룹 찾기

고객 그룹 찾기 창을 열려면 이 옵션을 선택합니다. 여기에서 검색할 그룹 이름을 입력하여 목록에서 찾을 수 있습니다.

다음 고객 그룹 ॸ기

이 옵션을 선택하여 마지막 용어를 검색한 목록에서 다음 고객 그룹을 찾거나 바로

가기 F3를 사용하여 목록에서 다음 그룹을 찾습니다.

## 면 참࣏ **-** ࢉ보ࢇ스 목록

이 화면을 사용하여 인보이스를 관리합니다. 여기에서 익스프레스 송장에 기록 된 모든 송장 의 목록을 볼 수 있습니다. 기본 단추 막대 아래의 대화형 필터 컨트롤을 사용하여 이 목록의 내용을 구체화할 수 있습니다. '기간' 선택기를 사용하여 나열된 송장을 날짜별로 필터링할 수 있으며'시작' 및 '종료' 날짜 선택기를 사용하여 날짜 기간을 미세 조정할 수 있습니다. '키워드' 검색 기능을 사용하여 입력한 고객 이름, 송장 번호, 판매원, 주문 번호 및 송장 날짜 텍스트를 기반으로 송장을 선택합니다. 새로운 새 송장을 만들려면 이 단추를 클릭합니다. 복사 복사 단추를 클릭하면 새 송장이 생성되고 선택한 송장을 사용하여 고객 및 항목 정보를 자동으로 입력합니다. 삭제 인보이스를 삭제하려면 목록에서 제거할 인보이스를 선택하고 이 단추를 클릭합니다. 편집 이 단추를 클릭하여 현재 선택한 송장을 편집합니다. 이는 한 번에 하나의 송장에만 적용된니다. 미리 보기 이 단추를 클릭하여 인쇄, PDF 문서로 저장또는 고객에게 이메일로 전송할 때 송장이 어떻게 표시되는지 환인한니다. 쇄ࢉ 이 단추를 클릭하여 현재 선택한 송장을 인쇄합니다. 메일 주소 이 단추를 사용하여 선택한 인보이스를 PDF 문서로 보내이메일을 통해 받는 사람에게 보낼 수 있습니다. 이메일 주소를 제공하라는 메시지가 표시됩니다. 패스 이 단추를 사용하여 선택한 인보이스를 팩스를 통해 받는 사람에게 보낼 수 있습니다. 팩스 번호를 제공하라는 메시지가 표시됩니다. 저장 이 단추를 클릭하여 현재 선택된 송장을 컴퓨터에 PDF 파일로 저장합니다. **EDI**로 내보내기 이 단추를 클릭하여 현재 선택한 송장을 EDI로 내보냅니다. 지불 서택한 송장에 대한 지불을 받으려면 이 단추를 클릭한니다. 크레딧 노트 선택한 송장에 크레딧 메모를 적용하려면 이 단추를 클릭합니다. .<br>패킹 슬립 이 버튼을 클릭하여 선택한 송장에 대한 패킹 슬립을 생성합니다. 인보이스 찾기 송장 번호를 기반으로 목록을 검색할 수 있는 대화 상자를 열려면 이 옵션을 서택한니다. 다음 인보이스 찾기 검색 기능이 수행된 후 찾은 다음 항목으로 건너뛰려면 이 옵션을 선택합니다. F3을 눌러 목록에서 다음 경기를 빠르게 강조 표시할 수도 있습니다. 로그 표시

목록에서 선택한 송장과 연결된 모든 활동을 표시하려면 이 옵션을 선택합니다. 송장이 이메일, 인쇄 또는 팩스에 성공적으로 전송되었는지 여부에 대한 정보가 표시된니다.

**CSV**߾서 송장 가져오기

다른 프로그램에서 가져올 인보이스 목록이 있는 경우 이 옵션을 선택합니다. 송장을 가져온 후 Express 송장은 관련 고객의 잔액을 자동으로 업데이트합니다. 송장 목록을 가져오는 방법에 대한 자세한 내용은 이 설명서의

CSV 파일 데이터 필드 선택 항목을 참조하십시오.

포장 슬립 메뉴

이 메뉴를 사용하면 선택한 송장에 대한 포장 목록을 미리 보고, 포장 명세서,

이메일, 팩스를 인쇄하거나, PDF로 저장할 수 있습니다.

배송 라벨 메뉴

이 메뉴를 사용하면 선택한 송장에 대한 배송 레이블을 미리 보고, 레이블, 이메일, 팩스를 인쇄하거나, PDF로 저장할 수 있습니다.
# 면 참࣏ **-** 송장 목록 선

이 화면을 사용하여 송장을 선택합니다. 여기에서 Express 송장이 만든 모든 송장 목록ࢇ 표ݤ됩니다.

기본 단추 막대 아래의 대화형 필터 컨트롤을 사용하여 이 목록의 내용을 구체화할 수 있습니다. '기간' 선택기를 사용하여 나열된 송장을 날짜별로 필터링할 수 있으며'시작' 및 '종료' 날짜 선택기를 사용하여 날짜 기간을 미세 조정할 수 있습니다. '키워드' 검색 기능을 사용하여 입력한 텍스트에 따라 송장을 선택합니다.

선택

이 버튼을 클릭하여 강조 표시된 송장을 선택합니다.

인보이스 찾기

총장 번호를 기반으로 목록을 검색할 수 있는 대화 상자를 열려면 이 것을 클릭합니다. 다음 인보이스 찾기

검색 기능이 수행된 후 찾은 다음 항목으로 건너뛰려면 이 클릭합니다. F3을 눌러 목록에서 다음 경기를 빠르게 강조 표시할 수도 있습니다.

## 면 참࣏ **-** 되풀ࢇ ࢉ보ࢇ스 목록

이 화면을 사용하여 되풀이 인보이스를 관리합니다. 여기에서 Express 송장이 만든 모든 되풀이 송장 목록이 표시됩니다. 새로운 새 반복 송장을 만들려면 이 단추를 클릭합니다. 삭제 되풀이 인보이스를 삭제하려면 목록에서 제거할 되풀이 인보이스를 선택하고 이 단추를 클릭합니다. 편집 이 단추를 클릭하여 현재 선택된 반복 송장을 편집합니다. 이는 한 번에 하나의 되풀이 송장에만 적용됩니다. 일정 선택한 반복 송장의 일정을 보거나 변경하려면 이 단추를 클릭합니다. 미리 보기 이 단추를 클릭하여 인쇄, PDF 문서로 저장또는 고객에게 이메일로 전송할 때 되풀이 송장이 어떻게 표시되는지 확인합니다. 로그 표시 목록에서 선택한 송장과 연결된 모든 활동을 표시하려면 이 옵션을 선택합니다. 송장이 이메잌, 인쇄 또는 팩스에 성공적으로 전송되었는지 여부에 대한 정보가 표시됩니다. 되풀이 인보이스 찾기 되풀이 송장 찾기 창을 열려면 이 옵션을 선택합니다. 여기에서 검색할 송장 이름을 입력하여 목록에서 찾을 수 있습니다. 다음 되풀ࢇ 송장 ॸ기 이 옵션을 선택하여 마지막 용어를 검색한 목록에서 다음 송장을 찾거나 바로 가기 F3를 사용하여 목록에서 다음 송장을 찾습니다. 실행 이 단추를 클릭하여 일정에 따라 선택한 반복 송장에 대한 현재 예정된 인보이스를 모두 생성ଢ니다.

# 화면 참조 - 선택한 되풀이 송장 실행

이 화면을 사용하여 특정 되풀이 송장을 실행합니다. 여기에서 현재 기한이 지난 모든 되풀이 송장 목록이 표시됩니다. 이 화면을 처음 볼 때 모든 되풀이 송장이 실행되도록 선택됩니다(확인란으로 표시됨). 왼쪽에 있는 확인란을 선택 취소하여 특정 되풀이 송장을 실행하지 못하도록 제외할 수 있습니다.

편집

이 단추를 클릭하여 현재 선택된 반복 송장을 편집합니다. 이는 한 번에 하나의 되풀이 송장에만 적용됩니다.

미리 보기

이 단추를 클릭하여 인쇄, PDF 문서로 저장또는 고객에게 이메일로 전송할 때 되풀이 송장이 어떻게 표시되는지 확인합니다.

실ଭ

이 단추를 클릭하여 선택한 되풀이 송장에 대한 현재 예정된 인보이스를 일정에 따라 생성합니다.

#### 면 참࣏ **-** 따ࠥ표 목록

이 화면을 사용하여 견적을 관리합니다. 여기에서 익스프레스 송장에 있는 모든 견적의 목록을 볼 수 있습니다. 기본 단추 막대 아래의 대화형 필터 컨트롤을 사용하여 이 목록의 내용을 구체화할 수 있습니다. '기간' 선기를 사ࡈ하ࠆ 나ࠊ된 따ࠥ표를 날짜별로 필터링ଟ ܹ 있으며' 시작' 및 '종료' 날짜 선택기를 사용하여 날짜 기간을 미세 조정할 수 있습니다. '키워드' 검색 기능을 사용하여 입력한 텍스트에 따라 따옴표를 선택합니다. 새로운 새 견적을 만들려면 이 단추를 클릭합니다. 복사 복사 단추를 클릭하면 새 견적이 생성되고 선택한 견적을 사용하여 고객 및 항목 정보가 자동으로 입력됩니다. 삭제 따옴표를 삭제하려면 목록에서 제거할 따옴표를 선택하고 이 단추를 클릭합니다. 편집 이 버튼을 클릭하여 현재 선택한 견적을 편집합니다. 이는 한 번에 하나의 견적에만 적용됨니다. ܻ서 전택한 견적에서 새 주문을 만들려면 이 단추를 클릭합니다. 송장 선택한 견적에서 새 송장을 만들려면 이 단추를 클릭합니다. 미리 보기 이 단추를 클릭하여 인쇄, PDF 문서로 저장또는 고객에게 이메일로 보낼 때 견적이 어떻게 표시되는지 확인합니다. 쇄ࢉ 이 단추를 클릭하여 현재 선택한 따옴표를 인쇄합니다. 메일 주소 이 단추를 사용하여 선택한 하나 이상의 따옴표를 PDF 문서로 수신자에게 전자 메일을 통해 보냅니다. 이메일 주소를 제공하라는 메시지가 표시됩니다. 패스 이 단추를 사용하여 선택한 따옴표를 팩스를 통해 받는 사람에게 보냅니다. 팩스 번호를 제공하라는 메시지가 표시됩니다. 저장 이 버튼을 클릭하여 현재 선택한 따옴표를 컴퓨터에 PDF 파일로 저장합니다. 또한 메뉴에서 다음 기능을 사용할 수 있습니다. 견적 찾기 견적 번호를 기반으로 목록을 검색할 수 있는 대화 상자를 열려면 이 옵션을 서택한니다. 다음 견적 찾기 검색 기능이 수행된 후 찾은 다음 항목으로 건너뛰려면 이 옵션을 선택합니다. F3을 눌러 목록에서 다음 경기를 빠르게 강조 표시할 수도 있습니다. **CSV**߾서 따ࠥ표 가져오기 다른 프로그램에서 가져올 따옴표 목록이 있는 경우 이 옵션을 선택합니다. 따옴표 목록을 가져오는 방법에 대한 자세한 내용은 이 설명서의 CSV 파일 데이터 필드 선택 항목을 참조하십시오.

## <u>화면 참조 - 견적 목록 선택</u>

이 화면을 사용하여 견적을 선택합니다. 여기에서 Express 송장이 만든 모든 견적 목록ࢇ 표ݤ됩니다.

기본 단추 막대 아래의 대화형 필터 컨트롤을 사용하여 이 목록의 내용을 구체화할 수 있습니다. '기간' 선기를 사ࡈ하ࠆ 나ࠊ된 따ࠥ표를 날짜별로 필터링ଟ ܹ 있으며' 시작' 및 '종료' 날짜 선택기를 사용하여 날짜 기간을 미세 조정할 수 있습니다. '키워드' 검색 기능을 사용하여 입력하 텍스트에 따라 따옴표를 선택합니다. 선택

이 버튼을 클릭하여 강조 표시된 따옴표를 선택합니다.

견적 찾기

견적 번호를 기반으로 목록을 검색할 수 있는 대화 상자를 열려면 이 옵션을

선ଢ니다.

다음 견적 찾기

검색 기능이 수행된 후 찾은 다음 항목으로 건너뛰려면 이 옵션을 선택합니다. F3을 눌러 목록에서 다음 경기를 빠르게 강조 표시할 수도 있습니다.

#### 면 참࣏ **-** 주문 목록

이 화면을 사용하여 주문을 관리합니다. 여기에서 Express 송장이 만든 모든 주문 목록이 표시된니다. 기본 단추 막대 아래의 대화형 필터 컨트롤을 사용하여 이 목록의 내용을 구체화할 수 있습니다. '기간' 선택기를 사용하여 나열된 주문을 날짜별로 필터링할 수 있으며' 시작' 및 '종료' 날짜 선택기를 사용하여 날짜 기간을 미세 조정할 수 있습니다. '고객' 선택기를 사용하여 특정 고객에 대한 주문 선택을 더욱 제한할 수 있으며, '디스플레이 주문' 선택기를 사용하면 기록된 주문 또는 초안 주문 중에서만 선택할 수 있습니다. 새로운 새 주문을 만들려면 이 단추를 클릭합니다. 삭제 주문을 삭제하려면 목록에서 제거할 주문을 선택하고 이 단추를 클릭합니다. 편집 이 단추를 클릭하여 현재 선택한 순서를 편집합니다. 이는 한 번에 하나의 주문에만 적용됨니다. 송장 선택한 주문에서 새 송장을 만들려면 이 단추를 클릭합니다. 미리 보기 이 단추를 클릭하여 인쇄, PDF 문서로 저장또는 고객에게 이메일로 보낼 때 주문이 표시되는 방식을 확인한니다. 쇄ࢉ 이 단추를 클릭하여 현재 선택한 주문을 인쇄합니다. 메일 주소 이 단추를 사용하여 이메일을 통해 받는 사람에게 PDF 문서로 선택한 하나 이상의 주문을 보냅니다. 이메일 주소를 제공하라는 메시지가 표시됩니다. 패스 이 단추를 사용하여 선택한 주문을 하나 이상 받는 사람에게 팩스를 통해 보냅니다. 팩스 번호를 제공하라는 메시지가 표시됩니다. 저장 이 단추를 클릭하여 현재 선택한 주문을 컴퓨터에 PDF 파일로 저장합니다. 또한 메뉴에서 다음 기능을 사용할 수 있습니다. 주문 찾기 주문 번호에 따라 목록을 검색할 수 있는 대화 상자를 열려면 이 옵션을 선택합니다. 다음 순서 찾기 검색 기능이 수행된 후 찾은 다음 항목으로 건너뛰려면 이 옵션을 선택합니다. F3을 눌러 목록에서 다음 경기를 빠르게 강조 표시할 수도 있습니다. **CSV**߾서 주문 가져오기 다른 프로그램에서 가져올 주문 목록이 있는 경우 이 옵션을 선택합니다. 주문 목록을 가져오는 방법에 대한 자세한 내용은 이 설명서의 <u>CSV </u>파일 데이터 필드 선택 항목을 참조하십시오.

## 화면 참조 <del>-</del> 주문 목록 선택

이 화면을 사용하여 주문을 선택합니다. 여기에서 Express 송장이 만든 모든 주문 목록이 표시됩니다.

기본 단추 막대 아래의 대화형 필터 컨트롤을 사용하여 이 목록의 내용을 구체화할 수 있습니다. '기간' 선택기를 사용하여 나열된 주문을 날짜별로 필터링할 수 있으며' 시작' 및 '종료' 날짜 선택기를 사용하여 날짜 기간을 미세 조정할 수 있습니다. '고객'

선택기를 사용하여 특정 고객에 대한 주문 선택을 더욱 제한할 수 있으며, '디스플레이 주문' 선택기를 사용하면 기록된 주문 또는 초안 주문 중에서만 선택할 수 있습니다. 서택

이 단추를 클릭하여 강조 표시된 순서를 선택합니다.

주문 ॸ기

주문 번호를 기반으로 목록을 검색할 수 있는 대화 상자를 열려면 이 것을 클릭합니다. 다음 ܻ서 ॸ기

검색 기능ࢇ ܹଭ된 후 ॸࡵ 다음 ତ목으로 건너뛰려면 ࢇ 릭ଢ니다. F3ࡶ 눌러

목록에서 다음 경기를 빠르게 강조 표시할 수도 있습니다.

## 면 참࣏ **-** 되풀ࢇ 주문 목록

이 화면을 사용하여 되풀이 주문을 관리합니다. 여기에서 Express 송장이 만든 모든 되풀이 주문 목록이 표시됩니다. 새로운 이 단추를 클릭하여 새 되풀이 순서를 만듭니다. 삭제 되풀이 주문을 삭제하려면 목록에서 제거할 되풀이 주문을 선택하고 이 단추를 릭ଢ니다. 편집 이 단추를 클릭하여 현재 선택한 되풀이 수서를 편집합니다. 이는 한 번에 하나의 되풀이 순서에만 적용됩니다. 일정 선택한 되풀이 주문의 일정을 보거나 변경하려면 이 단추를 클릭합니다. 미리 보기 이 단추를 클릭하여 인쇄, PDF 문서로 저장또는 고객에게 이메일로 전송할 때 되풀이 순서가 어떻게 표시되는지 확인합니다. 되풀이 순서 찾기 되풀이 주문 찾기 창을 열려면 이 옵션을 선택합니다. 여기에서 검색할 주문 이름을 입력하여 목록에서 찾을 수 있습니다. 다음 되풀ࢇ ܻ서 ॸ기 이 옵션을 선택하여 마지막 용어를 검색한 목록에서 다음 순서를 찾거나 바로 가기 F3를 사용하여 목록에서 다음 순서를 찾습니다. 실행 이 단추를 클릭하여 일정에 따라 선택한 반복 주문에 대한 현재 기한이 지난 주문을

모두 생성ଢ니다.

#### 면 참࣏ **-** ए불 목록

이 화면을 사용하여 결제를 관리합니다. 여기에서 Express 송장이 받은 모든 결제 목록이 표시된니다. 기본 단추 막대 아래의 대화형 필터 컨트롤을 사용하여 이 목록의 내용을 구체화할 수 있습니다. '기간' 선택기를 사용하여 나열된 결제를 날짜별로 필터링할 수 있으며' 시작' 및 '종료' 날짜 선택기를 사용하여 날짜 기간을 미세 조정할 수 있습니다. '고객' 선택기를 사용하여 특정 고객에 대한 결제 선택을 더욱 제한할 수도 있습니다. 새로운 새 결제를 만들려면 이 단추를 클릭합니다. 삭제 결제를 삭제하려면 목록에서 제거할 결제를 선택하고 이 버튼을 클릭합니다. 편집 이 버튼을 클릭하여 현재 선택한 결제를 편집합니다. 이는 한 번에 하나의 결제에만 적용된니다. 화불 선택한 결제에 환불을 적용하려면 이 단추를 클릭합니다. 미리 보기 이 단추를 클릭하여 인쇄, PDF 문서로 저장또는 고객에게 이메일로 전송할 때 결제가 어떻게 표시되는지 확인합니다. 쇄ࢉ 이 버튼을 클릭하여 현재 선택한 결제를 인쇄합니다. 메일 주조 이 버튼을 사용하여 이메일을 통해 받는 사람에게 PDF 문서로 선택한 하나 이상의 결제를 보냅니다. 이메일 주소를 제공하라는 메시지가 표시됩니다. 팩스 이 단추를 사용하여 선택한 하나 이상의 결제를 팩스를 통해 받는 사람에게 보냅니다. 팩스 번호를 제공하라는 메시지가 표시됩니다. 저장 이 버튼을 클릭하여 현재 선택한 결제를 컴퓨터에 PDF 파일로 저장합니다. 신용 카드 충전 신용 카드로 고객에게 요금을 청구하려면 이 것을 클릭하십시오. 결제 탭을 옵션 on 결제 계정(신용 카드 게이트웨이)을 설정하고 목록에 고객의 사용자 지정 신용 카드 정보를 입력해야 합니다. 결제 찾기 이 대화 상자를 사용하여 목록에서 원하는 결제를 검색할 수 있습니다. 날짜, 결제 ID 번호 또는 고객별로 검색ଟ ܹ 있습니다. 다음 결제 찾기 명령은 지불을 찾기 및 다음 지불 찾기가 함께 작동합니다. 다음 결제 찾기를 사용하는 옵션은 결제 찾기를 사용한 후에 나타납니다. 다음 결제 찾기 결제 찾기에서 입력한 것과 동일한 검색 조건으로 다음 결제를 찾습니다. 다음 결제 찾기를 사용하는 경우 결제 찾기에서 일치하는 검색 기준이 있는 모든 결제를 스크롤한 후 팝업 창에서 '(검색 기준)'과 일치하는 결제를 더 이상 찾을 수 없음을 알립니다. 참고: 결제 찾기의 텍스트 상자에서 검색 조건을 삭제하고 확인을 클릭하면 팝업 창에서 '일치하는 '찾을 수 없음'을 알립니다. 이제 다음 결제 찾기 기능이 회색으로 표시되고 선택할 수 없습니다. 다음 결제 찾기 기능을 사용하면 결제 찾기를 다시 사용할 수 있습니다.

#### 면 참࣏ **-** 불 목록

이 화면을 사용하여 환불을 관리합니다. 여기에서 Express 송장이 처리한 모든 환불 목록을 볼 수 있습니다. 기본 단추 막대 아래의 대화형 필터 컨트롤을 사용하여 이 목록의 내용을 구체화할 수 있습니다. '기간' 선택기를 사용하여 나열된 환불을 날짜별로 필터링할 수 있으며, '시작' 및 '종료' 날짜 선택기를 사용하여 날짜 기간을 미세 조정할 수 있습니다. '고객' 선택기를 사용하여 특정 고객에 대한 화불 선택을 더욱 제한할 수도 있습니다. 새로운 새 환불을 만들려면 이 단추를 클릭합니다. 삭제 환불을 삭제하려면 목록에서 제거할 환불을 선택하고 이 버튼을 클릭합니다. 편집 이 버튼을 클릭하여 현재 선택한 환불을 편집합니다. 이는 한 번에 하나의 환불에만 적용된니다. 미리 보기 이 단추를 클릭하여 인쇄, PDF 문서로 저장또는 고객에게 이메일로 전송할 때 환불이 어떻게 표시되는지 확인합니다. 쇄ࢉ 이 버튼을 클릭하여 현재 선택한 환불을 인쇄합니다. 메일 주소 이 버튼을 사용하여 이메일을 통해 받는 사람에게 PDF 문서로 선택한 하나 이상의 환불을 보냅니다. 이메일 주소를 제공하라는 메시지가 표시됩니다. 팩스 이 버튼을 사용하여 선택한 하나 이상의 환불을 팩스를 통해 받는 사람에게 보낼 수 있습니다. 팩스 번호를 제공하라는 메시지가 표시됩니다. 저장 이 버튼을 클릭하여 현재 선택한 환불을 컴퓨터에 PDF 파일로 저장합니다. 신용 카드 충전 고객의 신용 카드로 고객을 환불하려면 이 것을 클릭하십시오. 결제 탭을 옵션 on 결제 계정(신용 카드 게이트웨이)을 설정하고 목록에 고객의 사용자 지정 신용 카드 정보를 입력해야 합니다. 화불 찾기 이 대화 상자를 사용하여 목록에서 원하는 환불을 검색할 수 있습니다. 날짜, 환불 ID 번호 또는 고객별로 검색ଟ ܹ 있습니다. 다음 환불 찾기 명령은 환불을 찾고 다음 환불을 찾기 위해 함께 작동합니다. 환불 찾기를 사용한 후 다음 환불 찾기 를 사용할 수 있는 옵션이 나타납니다. 다음 환불 찾기 에서 입력한 것과 동일한 검색 조건으로 다음 환불을 찾을 수 있습니다. 다음 환불 찾기를 사용하는 경우 환불 찾기에서 일치하는 검색 기준이 있는 모든 환불을 스크롤한 후 팝업 창에서 '(검색 기준)'과 일치하는 환불을 더 이상 찾을 수 없음을 알립니다. 참고: 환불 찾기의 텍스트 상자에서 검색 조건을 삭제하고 확인을 클릭하면 팝업 창에서 '일치하는 '찾을 수 없음'을 알립니다. 이제 다음 환불 찾기 기능이 회색으로 표시되고 선택할 수 없습니다. 다음 화불 찾기 기능은 화불 찾기를 사용한 후 다시 사용할 수 있습니다.

#### 면 참࣏ **-** 고객 목록

이 화면을 사용하여 고객 레코드를 관리합니다. 여기에서 Express 송장이 알고 있는 모든 고객의 목록을 볼 수 있습니다.

고객 목록이 송장, 주문, 견적, 새 신용 메모 및 영수증 창을 통해 액세스하는 경우 송장, 견적, 주문, 지불 및 명세서 단추와 일부 메뉴 및 메뉴 항목이 목록 창에 표시되지 않습니다.

#### 도구 모음

서택

송장, 주문, 견적, 새 신용 메모 또는 영수증 창을 통해 액세스할 때 이 단추는 선택한 고객을 무서에 추가한니다.

추가

새 고객 레코드를 추가하려면 이 단추를 클릭합니다.

삭제

고객 레코드를 삭제하려면 목록에서 제거할 고객을 선택하고 이 단추를 클릭합니다. 편집

#### 이 단추를 클릭하여 현재 선택한 고객 레코드를 편집합니다.

겨적

#### 선택한 고객에 대한 새 견적을 만들려면 이 단추를 클릭합니다.

ܻ서

선택한 고객에 대한 새 주문을 만들려면 이 단추를 클릭합니다.

송장

선택한 고객에 대한 새 송장을 만들려면 이 단추를 클릭합니다.

지불

선택한 고객에 대한 결제를 받으려면 이 단추를 클릭한니다.

뮤음

- 이 단추는 현재 선택한 고객에 대한 다양한 명령문 작업을 제공합니다.
- 인쇄 고객을 위한 명세서를 프린터로 직접 인쇄합니다.
- 미리 보기 인쇄 인쇄할 수 있는 대로 고객의 설명서를 볼 수 있지만 대신 컴퓨터 화면에서 볼 수 있습니다.
- 이메일 이메일을 통해 PDF 형식으로 선택한 고객에 대한 명세서를 보냅니다. 받는 사람의 이메일 주소를 확인하라는 메시지가 표시됩니다.
- 팩스 팩스를 통해 선택한 고객에 대한 명세서를 보냅니다.

• PDF로 저장 - 문에 문을 PDF 파일로 컴퓨터에 저장합니다.

저장

이 단추는 현재 선택한 고객에 대 한 다양 한 저장 작업을 제공 합니다.

- PDF로 저장 현재 선택된 고객 레코드를 컴퓨터에 PDF 파일로 저장합니다.
- CSV로 저장 현재 선택된 고객 레코드를 컴퓨터에 CSV 파일로 저장합니다.

고객 그룹 표시

이 드롭다운을 클릭하여 특정 고객 그룹에 속한 고객만 필터[링하고](customer.html) 볼 수 있습니다. 고객 그룹을 만들려면 이 도움말 설명서의 화면 참조 섹션 아래의 고객 그룹 항목을 참조하십시오.

비활성 고객 표시

비활성으로 표시된 고객도 목록에 포함하려면 이 확인란을 선택합니다.

고객을 비활성 상태로 표시하려면 고객 항목을 참조하세요.

고객 메뉴

도구 모음에서 사용할 수 있는 일부 기능 외에도 고객 메뉴는 다음과 같은 옵션을 제공합니다.

영߶ 사ࡕ 변경

- 이 옵션은 선택한 고객의 영업 담당자를 변경하는 데 사용할 수 있습니다.
- 그룹 변경
- 이 옴션은 선택한 고객에 대한 그룹을 변경하는 데 사용할 수 있습니다.
- 고객에게 이메일
- 선택한 고객에게 이메일을 보냅니다. 이메일 설정은 옵션. 기타 페이지에서 사용할 수 있습니다.
- 전화 고객
- 익스프레스 토크를 사용하여 선택한 고객에게 전화하십시오. 익스프레스 토크에 대해 자세히 알아보려면 nch.com.au/talk/index.html.
- 고객 찾기
- 고객 찾기 창을 열려면 이 옵션을 선택합니다. 여기에서 검색할 고객 이름, 영업 사원 또는 전화 번호를 입력하여 목록에서 찾을 수 있습니다.
- 다음 고객 찾기
- 이 옵션을 선택하여 마지막 용어를 검색한 목록에서 다음 고객을 찾거나 바로 가기를 사용하여 목록에서 다음 고객을 찾습니다.
- 고객 그룹 관리
- 고객 프로필을 만들 때 고객 그룹에 할당할 수 있습니다. 고객을 할당하려면 먼저 고객 그룹이 있어야 합니다. 자세한 내용은 화면 참조 섹션의 도움말 항목 고객 그룹을 참조하세요.
- **CSV**߾서 고객 가져오기
- csv 파일에 기존 고객 목록이 있는 경우 이 옵션을 사용하여 해당 정보를 익스프레스 송장 고객 목록으로 가져옵니다. 익스프레스 인보이스는 고객의 잔액을 가져오지 않습니다. 고객의 잔액을 설정하려면 송장 목록을 가져오거나 편집 단추를 사용하여 "자액 열기" 필드를 설정할 수 있습니다.
- **Outlook**߾서 고객 가져오기
- 이 옴션을 사용하여 Outlook 주소록에서 고객 목록을 가져옴니다.
- 다른 비इ니스߾서 고객 가져오기
- 이 옵션은 Express Invoice에 설정된 다른 비즈니스에서 고객 목록을 가져오는 데 사용할 수 있습니다.
- **CSV**로 내보내기**(**메ࢊ 병ଢࡈ**(**
- 메일 병합에 사용해야 하는 경우 이 옵션을 사용하여 고객 목록을 내보냅니다.
- 고객 잔액 다시 계산
- 고객 레코드를 업데이트하고 목록에 변경 사항이 표시되지 않는 경우 이 옵션을 사용하여 자액을 다시 계산한니다.
- 봉투
- 익스프레스 송장은 고객에게 주소가 지정된 봉투를 인쇄할 수 있습니다. 특정 고객에 대한 봉투를 만들려면 목록에서 고객을 선택한 다음 고객 -> 봉투 메뉴에 액세스합니다. 그런 다음 봉투 메뉴에서
- 인쇄 봉투를 프린터에 직접 인쇄합니다. 이 작업에 대해 여러 고객을 선택할 수 있습니다.
- 미리 보기 인쇄 봉투가 인쇄되는 것처럼 보이지만 대신 컴퓨터 화면에서 볼 수 있습니다.
- PDF로 저장 봉투를 컴퓨터에 PDF 파일로 저장합니다. 가까이
- 이 옵션을 사용하여 고객 목록 창을 닫습니다.
- 보고서 메뉴
- 도구 모음에서 사용할 수 있는 기능 외에도 보고서 메뉴에는 다음과 같은 옵션도 제공됩니다.

**CSV**로 ࢵ장

보고서를 CSV 파일로 저장합니다.

배송 라벨

고객에 대한 배송 라벨을 만들려면 배송 레이블 메뉴를 사용합니다. 참고: 새 송장,

견적, 주문 또는 결제 창을 통해 액세스할 때 배송 레이블 메뉴를 사용할 수 없습니다. 미리 보기 배송 레이블

선ଞ 고객의 배송 레ࢇ블 의 미리 보기를 엽니다.

ࢉ쇄 배송 라벨

선택한 고객의 배송 레이블 사본을 인쇄합니다.

ࢇ메ࢊ 배송 라벨

선택한 고객의 배송 레이블을 이메일로 보송합니다.

.<br>팩스 배송 레이블

선택한 고객의 배송 레이블을 팩스로 보신다.

**PDF**로 ࢵ장

선택한 고객의 배송 레이블을 PDF 파일로 저장합니다.

#### 화면 참조 **-** 항목 목록

이 화면을 사용하여 항목을 관리합니다. 기본 화면에서 항목 목록을 열고 도구 모음의 보기 단추를 클릭하고 항목을 선택할 수 있습니다. 여기에서 익스프레스 송장에 입력된 모든 항목의 목록이 표시됩니다.

도구 모음 단

추가

새 항목 레코드를 추가하려면 이 단추를 클릭합니다.

삭제

항목 레코드를 삭제하려면 목록에서 제거할 항목을 선택하고 이 단추를 클릭합니다. 편집

이 단추를 클릭하여 현재 선택한 항목 레코드를 편집합니다. 에 인쇄

이 단추를 클릭하여 현재 선택한 항목 레코드를 인쇄합니다.

항목 메뉴

도구 모음의 옵션 외에도 항목 메뉴에는 다음 옵션도 포함되어 있습니다.

항목 찾기

항목 찾기 창을 열려면 이 옵션을 선택합니다. 여기에서 검색할 항목 이름을 입력하여 목록에서 찾을 수 있습니다.

다음 항목 찾기

이 옵션을 선택하여 마지막 용어를 검색한 목록에서 다음 항목을 찾거나 바로 가기

F3를 사용하여 목록에서 다음 항목을 찾습니다.

**CSV**߾서 ତ목 가져오기 CSV 목록에서 익스프레스 송장으로 항목을 가져오려면 이 옵션을 선택합니다.

다른 비इ니스߾서 ତ목 가져오기

다른 익스프레스 송장 비즈니스에서 항목을 가져오려면 이 옵션을 선택합니다.

#### 면 참࣏ **-** ࢉ쇄 미리 보기

미리 보기 창에는 프린터에서 인쇄할 문서의 각 페이지가 표시됩니다. 편집**(**사ࡈ 가능ଞ 경ࡉ**(** 편집 단추를 클릭하여 이 문서를 편집할 수 있습니다. 그러면 미리 보기 창이 닫히고 현재 레코드를 수정하기 위해 수정 송장 대화 상자가 열립니다. ࢉ쇄**(**사ࡈ 가능ଞ 경ࡉ**(** 이쇄 단추를 클릭하여 문서를 인쇄할 수 있습니다. 그러면 프린터 선택 및 설정 대화 상자가 열리며, 여기서 인쇄할 문서의 페이지를 선택할 수 있습니다. 이메일 추소 전자 메일 단추를 클릭하여 이 문서를 전자 메일로 보낼 수 있습니다. 그러면 받는 사람의 전자 메일 주소(es)와 선택적 메시지를 입력하는 창이 열리고 문서가 척부 파일로 입력된 주소(들)로 전자 메일을 보냅니다. ી스**(**사ࡈ 가능ଞ 경ࡉ**(** 팩스 단추를 클릭하여 이 문서를 팩스로 보낼 수 있습니다. 그러면 원하는 팩스 번호를 입력할 창이 열리고 문서를 입력한 번호로 팩스로 전송한니다. **PDF** ࢵ장**(**사ࡈ 가능ଞ 경ࡉ**(** PDF로 레코드를 저장하려면 PDF 저장 단추에서 저장할 수 있습니다. 그러면 파일 브라우저 창이 열리고 PDF 파일을 저장할 위치를 선택할 수 있습니다. 되풀ࢇ 설정**(**사ࡈ 가능ଞ 경ࡉ**(** 현재 송장을 되풀이 송장에 저장하려면 되풀이 설정 단추를 통해 송장을 저장할 수 있습니다. 그러면 되풀이 송장과 관련된 옵션을 설정할 수 있는 되풀이 송장 일정 창이 열립니다. ए불 ݦঐ**(**가능ଞ 경ࡉ**(** 현재 송장에 결제를 적용하려면 결제 적용 버튼을 통해 결제할 수 있습니다. 그러면 결제 모드를 지정하고 결제 금액을 확인할 수 있는 결제 방법 창이 열립니다. 로고 설정**(**사ࡈ 가능ଞ 경ࡉ**(** 비즈니스 로고를 설정하지 않은 경우 로고 설정 버튼을 통해 로고 설정 버튼을 통해 로고를 설정할 수 있습니다. 그러면 비즈니스 로고를 검색하고 선택할 수 있는 파일 브라우저 대화 상자가 열립니다. 삭ࢿ**)**사ࡈ 가능ଞ 경ࡉ**(** 이렇게 하면 송장 레코드를 삭제하기 전에 확인을 요청합니다. 송장 레߅ࢇ웃**(**사ࡈ 가능ଞ 경ࡉ**(** 송장에 일부 사용자 지정을 적용하려면 송장 레이아웃 단추를 통해 적용할 수 있습니다. 그러면 옵션 window 송장 스타일 페이지가 열립니다. ࢷࢇ 및 다음**(**사ࡈ 가능ଞ 경ࡉ**(** 인쇄할 페이지가 두 개 이상인 경우 이전 및 다음 단추를 사용하여 문서의 각 페이지를 봅니다. 닫기

닫기 버튼이 창을 닫습니다.

# 면 참࣏ **-** 새 그룹 ࢇ름 력

이 대화 상자를 사용하여 고객의 그룹 이름을 편집합니다. 새 그룹 이름 입력 현재 그룹 이름을 대체할 새 그룹 이름을 입력합니다.

## 면 참࣏ **-** 영߶ 사ࡕ 목록

이 화면을 사용하여 영업 사원을 관리합니다. 여기에서 Express 송장이 알고 있는 모든 영업 사워의 목록을 볼 수 있습니다.

추가

새 영업 사원 레코드를 추가하려면 이 단추를 클릭합니다.

삭제

영업 사원 레코드를 삭제하려면 목록에서 제거할 영업 사원을 선택하고 이 단추를 릭ଢ니다.

편집

이 단추를 클릭하여 현재 선택한 영업 사워 레코드를 편집합니다.

영언 사워 찾기

이 대화 상자를 사용하여 목록에서 워하는 영업 사워을 검색합니다. 이름으로 검색할 수 있습니다.

다음 영업 사원 찾기

영업 사원 찾기 및 다음 영업 사원 찾기 명령은 함께 작동합니다. 영업 사원 찾기를 사용한 후에 다음 영업 사원 찾기를 사용하는 옵션이 나타납니다. 다음 영업 사원 찾기 영업 사원 찾기에서 입력한 것과 동일한 검색 조건을 가진 다음 영업 사원을 찾습니다. 다음 영업 사워 찾기를 사용하는 경우 영업 사워 찾기에서 일치하는 검색 조건을 가진 모든 영업 사원을 스크롤한 후 팝업 창에서 '(검색 기준)'과 일치하는 영업 사원을 더 이상 찾을 수 없음을 알립니다.

<u>참고: 영업 사원 찾기의 텍스트 상자에서 검색 조건을 삭제하고 확인을 클릭하면 팝업</u> 창에서 '일치하는 '찾을 수 없음'을 알립니다. 이제 다음 영업 사원 찾기 기능이 회색으로 표시되고 선택할 수 없게 됩니다. 다음 영업 사원 찾기 기능을 사용하면 영업 사원 찾기를 다시 사용할 수 있습니다.

## 면 참࣏ **-** ࡈݦ 노ઝ 목록

이 화면을 사용하여 크레딧 노트를 관리할 수 있습니다. 여기에서 Express 송장이 받은 모든 크레딧 노트 목록을 볼 수 있습니다. 기본 단추 막대 아래의 대화형 필터 컨트롤을 사용하여 이 목록의 내용을 구체화할 수 있습니다. '기간' 선택기를 사용하여 나열된 신용 메모를 날짜별로 필터링할 수 있으며' 시작' 및 '종료' 날짜 선택기를 사용하여 날짜 기간을 미세 조정할 수 있습니다. '고객' 선택기를 사용하여 신용 메모 선택을 특정 고객으로 더욱 제한할 수도 있습니다. 선**(**새 크레딧 노ઝ 및 송장 목록 ॷ߾서만 사ࡈ 가능**)** 선택한 크레딧 메모를 고객 계정에 적용하거나(송장 목록에서 오는 경우) 임시 크레딧 노트로 선택한다다(새 크레딧 노트 창에서 오는 경우). 새 것**(**사ࡈ 가능ଞ 경ࡉ**(** 새 크레딧 메모를 만들려면 이 단추를 클릭합니다. 삭ࢿ**)**사ࡈ 가능ଞ 경ࡉ**(** 크레딧 노트를 삭제하려면 목록에서 제거할 크레딧 노트를 선택하고 이 단추를 클릭합니다. 편집**(**사ࡈ 가능ଞ 경ࡉ**(** 이 버튼을 클릭하여 현재 선택한 크레딧 노트를 편집합니다. 이는 한 번에 하나의 크레딧 노트에만 적용됩니다. 편집은 이미 신용 메모를 적용 할 수 없습니다. ݦঐ**(**사ࡈ 가능ଞ 경ࡉ**(** 이 단추를 클릭하여 현재 선택한 크레딧 메모를 기존 송장에 적용합니다. 크레딧 취ܕ**)**사ࡈ 가능ଞ 경ࡉ**(** 선택한 크레딧 노트의 송장에 적용되는 크레딧을 취소하려면 이 단추를 클릭합니다. 크레딧 노트 찾기 이 대화 상자를 사용하여 목록에서 원하는 크레딧 노트를 검색할 수 있습니다. 날짜, 신용 메모 ID 번호, 송장 ID 번호 또는 고객별로 검색할 수 있습니다. 다음 크레딧 노트 찾기 크레딧 노트 찾기 및 다음 크레딧 노트 찾기 명령은 함께 작동합니다. 다음 크레딧 노트 찾기를 사용하는 옵션은 크레딧 노트 찾기를 사용한 후에 나타납니다. 다음 신용 노트 찾기 신용 노트 찾기에 입력 한 동일한 검색 기준을 가진 다음 신용 메모를 찾을 수 있습니다. 다음 크레딧 노트 찾기를 사용하는 경우 신용 메모 찾기에서 일치하는 검색 기준이 있는 모든 크레딧 노트를 스크롤한 후 팝업 창에서 '(검색 기준)'과 일치하는 신용 메모를 더 이상 찾을 수 없음을 알립니다. 참고: 신용 메모 찾기의 텍스트 상자에서 검색 조건을 삭제하고 확인을 클릭하면 팝업 창에서 '일치하는 '찾을 수 없음'을 알립니다.' 이제 다음 크레딧 노트 찾기 기능이 회색으로 표시되고 선택할 수 없게 됩니다. 신용 메모 찾기를 사용한 후 다음 크레딧 노트 찾기 기능을 다시 사용할 수 있습니다. 미리 보기 이 단추를 클릭하여 인쇄, PDF 문서로 저장또는 고객에게 이메일로 보낼 때 크레딧 노트가 어떻게 표시되는지 확인합니다. 인쇄 이 단추를 클릭하여 현재 선택한 크레딧 노트를 인쇄합니다. 메일 주소 이 단추를 사용하여 선택한 하나 이상의 크레딧 노트를 PDF 문서로 보내주면 전자 메일을 통해 받는 사람에게 보낼 수 있습니다. 이메일 주소를 제공하라는 메시지가 표시된니다. 팩스

이 단추를 사용하여 선택한 신용 메모를 받는 사람에게 팩스를 통해 보낼 수 있습니다. 팩스 번호를 제공하라는 메시지가 표시됩니다. 저장

이 버튼을 클릭하여 현재 선택한 크레딧 노트를 컴퓨터에 PDF 파일로 저장합니다.

# <u>화면 참조 - 신용 메모 목록 선택</u>

이 화면을 사용하여 크레딧 노트를 선택합니다. 여기에서 Express 송장이 받은 모든 크레딧 노트 목록을 볼 수 있습니다.

기본 단추 막대 아래의 대화형 필터 컨트롤을 사용하여 이 목록의 내용을 구체화할 수 있습니다. '기간' 선택기를 사용하여 나열된 신용 메모를 날짜별로 필터링할 수 있으며' 시작' 및 '종료' 날짜 선택기를 사용하여 날짜 기간을 미세 조정할 수 있습니다. '고객' 선택기를 사용하여 신용 메모 선택을 특정 고객으로 더욱 제한할 수도 있습니다. 선택

강조 표시된 크레딧 노트를 선택하려면 이 단추를 클릭합니다.

# <u> 화면 참조 - 새 크레딧 노트</u>

새 크레딧 노트 대화 상자는 새 크레딧 노트가 만들어지는 곳입니다. 이 대화 상자를 염려면 송장 메뉴에서 새 크레딧 노트를 클릭합니다. 크레딧 노트에 대한 세부 정보를 입력합니다. ߾서 만들기 이전 송장 또는 신용 메모 초안에서 새 크레딧 메모를 만들려면 드롭 메뉴에서 입력을 선택하여 송장 목록을 열거나 신용 메모 목록 초안을 작성합니다. 필요한 인보이스 또는 신용 메모를 클릭한 다음 선택을 클릭하여 새 크레딧 노트에 세부 정보를 입력한니다. ࡈݦ 참고 고객 고객 의 이름을 입력하거나 드롭 메뉴를 사용하여 이전 고객을 선택합니다. 이 필드에 새 고객을 추가하면 해당 고객에 대한 레코드가 생성되며 나중에 고객 목록의 연락처 세부 정보로 완료할 수 있습니다. 고객 주소 고객 주소를 입력합니다. 날짜 크레딧 노트 날짜를 선택합니다. 영업 사워 이 크레딧 노트의 영업 사원을 입력하거나 드롭 메뉴에서 영업 사원을 선택합니다. 송장 이 필드에는 이 크레딧 노트가 적용된 송장이 표시됩니다. 세금 특별 판매세 옵션(예:)을 선택합니다. 판매세가 면제된 특별 고객(예: 외국 고객)인 경우. 크레딧 노트 아이템 크레딧 노트의 항목 목록입니다. 새 항목을 추가하려면 추가 단추를 클릭한 다음 항목 또는 설명 셀 내에서 클릭하여 항목을 선택하거나 새 항목의 이름을 입력할 수 있는 드롬 메뉴에 액세스합니다. 새 항목이 항목 목록에 자동으로 추가됩니다. 새 값을 입력하여 수량 또는 단위 값을 변경합니다. 항목 항목 의 오른쪽에 있는 빨간색 "X"를 클릭하여 항목을 제거한니다. 항목 목록 헤더 항목 목록 헤더의 텍스트는 미리 정의된 텍스트를 선택하거나 사용자 지정 텍스트를 지정하여 변경할 수 있습니다. 비즈니스 요구 사항에 맞게 열 순서를 수정할 수도 있습니다. • 미리 [정의된](applydiscount.html) 텍스트 미리 정의된 텍스트를 선택하여 현재 열 헤더에 적용합니다. ● ࠊ 헤더 ੩스ઝ 변경 **...** 이 옵션을 선택하여 현재 열 헤더에 대한 사용자 지정 텍스트를 지정합니다. • 열 순서를 다시 정렬 ... 열 순서를 다시 정렬하려면 이 옵션을 선택합니다. 기둥은 왼쪽에서 오른쪽으로 정렬되어 있습니다. 할인 추가 할인 추가 버튼을 클릭하여 모든 항목 또는 광고 항목에 할인을 적용합니다. 할인에 대한 자세한 내용은 할인 적용 도움말 항목을 참조하세요. 코멘ઝ 이 노트는 크레딧 노트 하단에 인쇄되어 있습니다. 비공개 댓글 이러한 메모는 신용 메모에 인쇄되지 않은 내부 용 메모입니다. 총 판매세 및 총 표시입니다. 판매세 계산이 잘못되었다고 생각되면 옵션의 세금 탭을 참조하세요.

레코드

이 버튼을 클릭하여 만 기록하거나 크레딧 노트를 초안으로 저장합니다. 기록하고 인쇄하려면 이메일 또는 팩스로 끌어오기 목록을 클릭하고 작업을 선택합니다. 또한 □<br>저장 및 미리 보기를 선택하여 신용 메모를 기록하지 않고 인쇄, 이메일 또는 팩스로 보낼 수 있습니다.

## 면 참࣏ **-** 배송 라벨

이 대화 상자를 사용하여 배송 레이블에 인쇄할 배송 지침을 설정합니다. 우 송료 를 입력 하십시오 배송 라벨에 인쇄할 지침을 입력합니다.

#### 면 참࣏ **-** 고객 그룹 변경

이 대화 상자를 사용하여 고객의 그룹 구성원 자격을 변경합니다. 새 고객 그룹ࡶ 선ଢ니다**.** 드롭다운에서 고객 그룹을 선택합니다.

# 면 참࣏ **-** 영߶ 사ࡕ 변경

이 대화 상자를 사용하여 고객과 연결된 영업 사원을 변경합니다. 새 영߶ 사ࡶࡕ 선ଢ니다**.** 드롭다운에서 영업 사원을 선택합니다.

# 화면 참조 - 새 열 이름 입력

이 대화 상자를 사용하여 열 이름을 편집합니다. 새 열 이름 입력 현재 열 이름을 대체할 새 열 이름을 입력합니다.

# 면 참࣏ **-** 불

익스프레스 송장 환불 창을 사용하면 환불을 추가, 삭제 또는 편집할 수 있습니다. 화불을 발행하려면 먼저 보기를 클릭하고 환불을 선택하여 환불 목록을 연 다음 도구 모음에서 추가 단추를 선택한니다. 화불 날짜**:** 환불이 발행된 날짜(송장 날짜가 아님)를 입력합니다. 고객**:** 드롭다운 메뉴에서 고객을 선택합니다. **:**ߖ금 환불할 금액을 입력합니다. 메서드**:** 환불 방법을 선택합니다. .<br>참조 번호**:** \_<br>송장 또는 결제와 연결하는 데 사용할 수 있는 참조 번호를 입력합니다. ࢈스레스 계정 ߶데ࢇઝ**:** 익스프레스 계정 소프트웨어에서 계정 정보를 업데이트하려면 이 것을 확인하십시오. ࠟ라ࢉ ࡈݦ 카드 게ࢇઝ웨ࢇ를 통ଥ 고객߾게 요금 ঐ구**:** 신용 카드로 고객에게 요금을 청구하려면 이 것을 확인하십시오. 신용 카드 게이트웨이 탭의 옵션에서 결제 계정을 설정하고 고객 목록에 고객의 사용자 지정 신용 카드 정보를 입력해야 합니다. 송장 결제금액이 적용되어 환불될 수 있는 인보이스 목록입니다. 여기에서 환불할 금액을 편집ଢ니다. 레코드 환불을 기록하려면 이 버튼을 클릭하십시오. 작업(기록 및 인쇄)을 선택하려면 끌어오기 목록을 클릭합니다.

# 화면 참조 - 키 문자열 찾기

이 대화 상자를 사용하여 목록에서 원하는 문자열을 검색합니다. 목록 창에서 Ctrl+F 눌러 ࢇ 대 상를 엽니다. ࠆ기߾서 검색߭를 력ଢ니다**.** 아래 제공된 텍스트 상자에 원하는 검색어를 입력하여 목록 창에서 일치하는 데이터를 ॸ습니다.

# 스크린 참࣏ **-** 계정 설정 권ଞ 부ࠆ

계정 설정 권한 부여 **:**ࢉ로그 Authorize.Net 획득한 로그인 ID를 입력합니다. ઝ랜ࢣ션 키**:** Authorize.Net 얻은 트랜잭션 키를 입력합니다. 게이트웨이 URL: Authorize.Net 게이트웨이를 입력합니다. 일반 계정의 경우 https://secure.authorize.net/gateway/transact.dll 테스트 계정의 경우 https://test.authorize.net/gateway/transact.dll 합니다.

# 스크린 참࣏ **-** ࢇ웨ࢇ 계정 설정

ࢇ웨ࢇ 계정 설정 **Customerid:** Eway߾서 ߱ࡵ 고객 ID를 력ଢ니다. 게이트웨이 URL: Eway 게이트웨이를 입력합니다. 일반적인 URL은 테스트 계정의 https://www.eway.com.au/gateway\_cvn/xmltest/testpage.asp 라이브 계정의 https://www.eway.com.au/gateway\_cvn/xmlpayment.asp.

# 스크린 참조 **-** 페이팔 페이플로우 프로 계정 설정

페이팔 계정 설정 (페이 플로우 프로 / 페이팔 지불 프로) 파트너**:** 페이팔 파트너(일반적으로 페이팔)를 입력합니다. https://manager.paypal.com 로그인하는 데 사용하는 것과 동일한 자격 증명을 사용합니다. 판매자 로그인: 판매자 로그인 입력 사용자: 일반적으로 이것은 가맹점 로그인과 동일합니다. 암호**:** PayPal 판매자 계정에 비밀번호를 입력합니다. ੨스ઝ 계정니다**(**도움말 참࣏**(** 라이브 트랜잭션을 실행하는 대신 테스트 모드를 사용하려면 이 방법을 확인합니다. 테스트 모드를 사용하려면 https://sandbox.paypal.com 샌드박스 계정을 만든 다음 서비스 설정 -> 호스લ 결ࢿ 페ࢇए -> 설정߾서 http://manager.paypal.com 샌드박스 이메일 주소를 입력해야 할 수 있습니다. (출처: https://www.paypalobjects.com/webstatic/en\_US/developer/docs/pdf/payflowgateway\_ guide.pdf 2013년 7ࡖ 19ࢊ p.50)

## 스크린 참࣏ **-** 페ࢇષ 계정 설정

페이팔 계정 **API** 사용자 이름: PayPal에서 얻은 API 사용자 이름 입력 **API** ߎ호**:** 페이팔에서 얻은 API 암호를 입력합니다. 게이트웨이 **URL:** 페이팔 게이트웨이를 입력합니다. 보통, https://api-3t.paypal.com/nvp **API** 격 ऎ명 클라이언트 측 **SSL** 인증서를 사용하는 경우 이 옵션을 선택합니다. 3토큰 인증 서명을 사용하는 경우 이 옵션을 선택합니다. 서명**:** 3토큰 인증을 위한 서명 인증서 암호**:** 클라이언트 측 SSL에 대한 인증서 파일의 암호 클라이언트 측 SSL에 대한 인증서 파일의 전체 파일 경로입니다. 태그트 연결 제공된 자격 증명을 사용하여 게이트웨이에 대한 연결을 확인하려면 이 클릭을 릭ଢ니다.

# 스크린 참࣏ **-** 계정 설정

타사 신용 카드 게이트웨이 DLL을 사용하는 경우 여기에 전체 URL 인코딩 로그인 문자열을 입력합니다.

# 스크린 참࣏ **- EDI**로 내보내기߾ 대ଞ ۿ부 정보

이 대화 상자를 사용하면 EDI 문서를 보내는 데 필요한 데이터를 설정할 수 있습니다. 보낸자 한정자

발신자 한정자 및 식별자는 귀하를 공급업체로 고유하게 식별해야 합니다.

수신기 한정자

수취인 한정자 및 식별자는 송장 수신자를 고유하게 식별해야 합니다.

응용 프로그램 코드

응용 프로그램 발신자 및 수신자 코드는 송장의 발신자와 수신자고유을 식별해야 합니다. 보낸 자 식별자 및 수신기 ID 한정자와 동일합니다.

## 스크린 참조 **-** 항목 추가

ܹ량**:** 항목의 수량을 입력합니다. ତ목 코드**:** 추가하거나 편집하려는 항목의 고유한 단축 코드를 입력하거나 선택합니다. 설명**:** 인쇄할 전체 설명을 입력합니다. 세금: 적용되는 세율을 선택합니다. 없음만 표시되면 세금 옵션을 구성해야 할 수 있습니다(기본 창옵션 from 다음 세금 탭을 클릭합니다). 단가**:** 항목의 단가를 입력합니다. **:**ࢉଟ 항목에 대한 할인을 입력합니다. ࢢ고 품목**:** 항목의 재고를 표시합니다. 경고 ܹ량**:** 항목의 경고 수량을 표시합니다. 이 항목에 변경 내용 저장 현재 항목에 변경 내용을 저장하려면 이 컨트롤을 선택합니다.

# 스크린 참࣏ **-** 사ࡈ 계정

각 웹 인터페이스 계정은 이메일 주소로 식별됩니다. 사용자 계정을 설정하거나 편집하려면옴션도구 모음의 아이콘을 클릭한니다.웬 액세스탭을 클릭합니다.추가버튼 을 눌러 새 사용자 계정을 설정하거나 기존 사용자 계정을 선택하고 집단추. 료 보니 게<br>프시 이름: 사용자 이름을 입력합니다. 웹 액세스 탭의 표시 용도로 사용됩니다. **이메일** 주소: 사용자를 고유하게 식별하는 데 사용됩니다. 사용자가 웬 인터페이스에 로그인할 때 전자 메일을 입력합니다. 이메일 주소는 사용자가 분실하거나 잊어버린 암호를 복구하는 데도 사ࡈ됩니다. **:**호ߎ 이 사용자의 암호를 입력합니다. 사용자는 이 암호를 사용하여 웹 인터페이스에 로그인한니다. 오른쪽 사이드바의 작업 아래의 암호 변경 링크를 클릭하여 웬 인터페이스에서 암호를 변경할 수 있습니다. 암호 다시: 이 사용자의 암호를 다시 입력하여 올바르게 입력했는지 확인합니다. 계정 사ࡈ 가능 계정을 사용하도록 설정하려면 이 옵션을 선택합니다. 계정이 비활성화되면 사용자는 웹 인터페이스에 액세스할 수 없습니다. 사용자 권한 관리자 이 옵션을 선택하면 이 사용자가 다른 사용자의 기본 설정을 수정하고 트랜잭션을 추가/편집/제거할 수 있습니다. ࡈ사 이 옴션을 선택하면 이 사용자가 트랜잭션을 추가/편집/제거할 수 있습니다. 뷰어 이 옵션을 선택하면 이 사용자가 트랜잭션을 볼 수 있지만 트랜잭션을 추가/편집/제거할 수는 없습니다. 조직 사용자가 액세스할 수 있는 조직의 목록입니다. 목록에는 프로그램을 통해 설정된 모든

비즈니스가 포함됩니다. 관리자 권한이 있는 사용자는 모든 조직에 액세스할 수 있습니다.
# 스크린 참࣏ **-** 데ࢇ터 백߶

문제가 발생했을 때를 대비하여 정기적으로 데이터를 백업하는 것이 중요합니다. 아래 옵션 중 하나를 선택하십시오. 백업 옵션 네트워크 폴더에 백업 사무실에서 작업하는 경우 이 옵션을 사용할 수 있습니다. 네트워크 관리자에게 공유 서버에 안전한 폴더를 만들도록 요청합니다. 이 폴더를 선택하고 백업을 클릭합니다. 전체 응용 프로그램 폴더가 해당 폴더에 복사됩니다. 하드 드라이브 충돌과 같은 문제가 발생하면 폴더를 다시 복사하면 모든 것이 복워됩니다. ࢈스레스 번ࡶ 사ࡈ하ࠆ **CD** 또는 **DVD**로 백߶ 익스프레스 굽기를 사용하여 모든 데이터를 디스크에 레코딩하려면 이 옵션을 선택합니다. 참조www.nch.com.au/burn 익스프레스 번에 대해 자세히 알아보려면 이동식 드라이브에 백업 다른 용도로 외장 USB 하드 드라이브 또는 USB 키 플래시 드라이브에 백업하려면이 옵션을 사용합니다. 이동식 미디어를 사용하는 경우 MEO를 사용하여 파일을 암호화하는 것이 좋습니다. 백업 일정 백업은 매일 같은 시간에 실행되도록 예약할 수 있습니다.

# 스크린 참࣏ **-** 데ࢇ터 복ࡕ

예약된 백업 또는 수동 백업에서 데이터를 복원합니다. 예약된 백업 복원

백업 스케줄러에서 만든 백업에서 복원하려면 이 옵션을 선택합니다.

복원 지점:

백업 목록에서 복원 지점을 선택합니다.

수동 백업 복원

이 옵션을 선택하여 데이터를 수동으로 백업한 디렉터리를 선택합니다.

# 스크린 참࣏ **-** ી스 설정

팩스를 보내려면 전자 게이트웨이가 필요하므로 전자 프로토콜을 사용하여 PC에서 직접 전송해야 합니다. 자세한 내용을 보려면 권장 게이트웨이 링크를 클릭하십시오.  $1$ 게이트웨이 도메인(@이후):

팩스를 보내려면 게이트웨이 도메인(@이후의 부분)을 입력해야 합니다. 예를 들어 [FaxNumber]@yourfaxco.com 도메인으로 yourfaxco.com 입력하도록 팩스를 보냅니다.

### 스크린 참࣏ **-** ી스 번호

보낼 팩스의 전화번호를 입력해 주세요. 이 팩스 번호 기억 나중에 사용할 번호를 저장하려면 '이 팩스 번호 기억'을 선택합니다.

# 스크린 참조 - 이메일 주소

보낼 이메일 주소를 입력하십시오. 이 주소는 전체 이메일 주소(예: tom.jones@example.net)여야 합니다. 여러 이메일 주소로 보내려면 각 주소를 쉼표로 구분합니다. 이메일 전송에 문제가 있는 경우 이 페이지를 참조하십시오. 히 이메일 주소 기억 이 옵션을 사용할 수 있는 경우 '전자 메일로 저장...' 을 사용하려면 이메일 주소를 저장해야 합니다.

# 스크린 참࣏ **-** ࢉ쇄 미리 보기

미리 보기 창에는 프린터에서 인쇄할 문서의 각 페이지가 표시됩니다.

ࢉ쇄**(**사ࡈ 가능ଞ 경ࡉ**(**

인쇄 단추를 클릭하여 문서를 인쇄할 수 있습니다.

그러면 프린터 선택 및 설정 대화 상자가 열리며, 여기서 인쇄할 문서의 페이지를 선택할 수 있습니다.

ࢷࢇ 및 다음

인쇄할 페이지가 두 개 이상인 경우 이전 및 다음 단추를 사용하여 문서의 각 페이지를 봅니다.

가까이

닫기 버튼이 창을 닫습니다.

# 스크린 참조 **-** 고객 명세서

고객 명세서 대화 상자를 사용하면 특정 기간 내에 문을 생성하기 위해 여러 고객을 선택할 수 있습니다. 문인쇄, 인쇄 미리 보기, 전자 메일, 팩스 또는 PDF로 저장의 다섯 가지 방법이 있습니다. 선택한 방법은 목록에서 선택한 모든 고객에게 적용됩니다. 고객 필터 모두 확인 모든 고객을 선택하거나 선택 취소하려면 이 확인라을 선택합니다. 고객 선택: 익스프레스 송장에 대 한 문을 생성 하는 고객의 목록입니다. 날짜별로 정렬 이 확인란을 선택하면 명세서의 인보이스가 송장 번호 대신 날짜별로 정렬됩니다. 기간 선택 매월 또는 가장 오래된 기한을 자동으로 사용 이 옵션을 선택하면 날짜가 이번 달 이전(절반 이상인 경우), 지난 달 또는 가장 오래된 송장 만기일 1개월 이전날짜입니다. 명세서 기간을 입력합니다. 이 옵션을 선택하면 송장의 기간을 명시적으로 입력할 수 있습니다. 시작 날짜: 거래가 명세서에 표시되는 날짜(포함)를 입력하거나 캘린더 아이콘에서 시작 날짜를 선택합니다. 종료 날짜**:** 거래가 명세서에 표시되는 날짜(포함)를 입력하거나 캘린더 아이콘에서 종료 날짜를 서택한니다. 쇄ࢉ 선택한 문을 인쇄하려면 이 옴션을 선택합니다. ࢉ쇄 미리 보기 선택한 명령문의 인쇄 미리 보기를 표시하려면 이 옵션을 선택합니다. 메일 주소 선택한 명세서를 이메일 주소로 보내려면 이 옵션을 선택합니다. 팩스 선택한 문을 팩스로 보내려면 이 옵션을 선택합니다. **PDF**로 ࢵ장 PDF 문서로 선택한 명령문의 복사본을 저장하려면 이 옵션을 선택합니다.

# 스크린 참࣏ **-** 명ۿ서 기간

명령문 기간 대화 상자를 사용하면 고객 문을 생성하기 위한 기간을 선택할 수 있습니다. 이 대화 상자는 고객이고객 목록 및 명령문 버튼이 도구 모음에서 릭됩니다. 매월 또는 가장 오래된 기한을 자동으로 사용 이 옵션을 선택하면 날짜가 이번 달 이전(절반 이상인 경우)이 되며, 가장 오래된 송장 만기일 1개월 전의 날짜가 됩니다. 명ۿ서 기간ࡶ 력ଢ니다**.** 이 옵션이 설정된 경우 송장의 기간을 명시적으로 입력할 수 있습니다.  $\overline{X}$  시작 날짜: 거래가 명세서에 표시되는 날짜(포함)를 입력합니다.

종료 날짜**:**

명령문에 트랜잭션이 표시되는 날짜(포함)를 입력합니다.

# 스크린 참조 **-** 텍스트 속성

이 창은 송장의 텍스트 블록에 대한 텍스트 설정을 조정하는 위치이며, 옵션 ~ 송장 스타일 페이지에서 액세스할 수 있는 옵션입니다. 글꼴**:** 텍스트의 글꼴 면을 선택합니다. 크기**:**

텍스트의 글꼴 크기를 선택합니다.

스타일:

텍스트를 굵게 또는 기울임꼴로 지정해야 하는지 선택합니다.

색**:**

색상 상자 내부를 클릭하여 새 텍스트 색상을 선택합니다.

맞স**:**

텍스트의 오른쪽, 가운데 또는 왼쪽 맞춤을 선택합니다.

### 스크린 참࣏ **-** ۿ율

세율 대화 상자는 송장 계산에 대 한 새 세율 세부 정보를 입력하거나 기존 세율 세부 정보를 편집할 수 있는 곳입니다. 옵션 dialog 열어 세율 대화 상자에 액세스하고 세금 탭을 클릭한 다음추가새 세율을 만들거나 기존 세율을 선택하고 편집을 사용하여 세율 세부 정보를 편집할 수 있습니다.

 $M \exists 0 1 1 1 1$ 

세금 이름을 입력합니다. 이는 표시 목적으로 사용됩니다.

단순 세율 **(%):** 

이 요금은 송장 계산에 사용할 수 있는 요금입니다.

종합 세율:

송장 계산에 여러 세율을 적용하려면 이 옵션을 선택합니다.

비율 **2**가 비율 **1** 후߾ ࡈࢶ되는 복ଢ

이 옵션은 세율을 순차적으로 적용하므로 두 번째 요율이 과세된 소계에 적용됩니다. 이 확인란을 선택하지 않은 상태로 두면 세율이 모두 세전 소계에 적용됩니다.

ݤ표 **0%**

이 확인란을 사용하여 0%의 세율을 인쇄합니다. EU 및 영국에서만 적용됩니다.

### 스크린 참࣏ **-** 색상 피커 대상

색상 피커 대화상자

색상 피커는 여러 부분으로 나뉘며 여러 가지 방법으로 색상을 선택할 수 있습니다. 시각적으로 색상 조정

대화 상자의 위쪽 절반은 2개의 색상 상자로 구성되어 있으며, 하나는 256 x 256 정사각형의 모든 점을 선택할 수 있고 다른 하나는 긴 슬라이더로 작동한니다. 이 두 상자에 표시되는 색상은 선택한 라디오 단추에 따라 다르지만(아래 참조) 모든 경우에 슬라이더의 위치에 따라 사각형 상자에서 사용할 수 있는 색상이 변경됩니다. 해당 사각형 상자에서 선택한 점이 선택한 색상입니다.

### **RGB** 또는 **HSV**로 ࣏정

사각형 색상 상자 아래에는 각각 라디오 단추, 슬라이더 및 업다운 숫자 컨트롤이 포함된 일련의 6가지 옵션(색조, 채도, 값, 빨강, 녹색 및 파랑에 대해 각각 1개)이 있습니다. 3 개의 HSV 라디오 버튼 중 하나를 선택하면 해당 값은 시각적 슬라이더 (위 참조)로 표시되고 다른 두 값은 사각형 색상 상자의 축이됩니다. 컨트롤은 RGB 라디오 단추 중 하나를 선택한 경우에도 동일한 방식으로 작동합니다. 레이블 옆에 제공된 슬라이더와 슬라이더 옆에 있는 위/아래 컨트롤을 사용하여 이러한 값을 조정할 수도 있습니다. 이러한 값을 조정하면 시각적 커트롤이 업데이트되고 이러한 시각적 커트롤을 조정하면 이러한 값이 업데이트됩니다.

서택한 색상

선택한 색이 RGB 및 HSV 커트롤의 오른쪽에 표시됩니다. 상자는 대각선으로 분할되어 왼쪽 위 섹션에는 새로 만들기(만들고 있는 색)라는 레이블이 지정되고 오른쪽 아래 섹션에는 현재(이미 존재하는 색이며 대화 상자를 취소하면 계속 선택됨)라는 레이블이 지정됩니다. 그 아래에는 선택한 색상의 Hex 값이 있습니다 (유효한 hex 값을 입력하여 선택한 색상을 업데이트 할 수도 있음). 선택한 색상의 오른쪽에는 스포이드 버튼이있어 바탕 화면의 아무 곳에서나 샘플링하여 선택한 색상을 설정할 수 있습니다.

### 사용자 정의 색상 팔레트

대화 상자 하단에는 견본으로 설정이라는 제목의 버튼과 함께 일련의 12가지 색상 사각형이 있습니다. 이들은 사용자 정의 색상 팔레트를 구성하며 사용자 정의 색상을 만들고 저장할 수 있습니다 (Express Invoice 닫은 경우에도 유지됩니다). 견본의 색상을 설정하려면 먼저 해당 견본을 클릭하여 선택합니다. 그런 다음 워하는 색상을 선택하고 마지막으로 견본으로 설정 단추. 그런 다음 해당 견본을 클릭하기만 하면 저장된 색상을 로드할 수 있습니다.

# 스크린 참࣏ **-** ࠆ러 통

Express 송장을 한 번 설치하면 많은 통화를 관리할 수 있습니다. 그들은 완전히 다른 설치 인 것처럼 실행됩니다. 각 설치마다 모든 단일 설정을 변경할 수 있습니다. 각 설치에는 고객, 항목, 지불 및 물론 송장이 있습니다.

새 통한 추가

메뉴에서 새 통화를 추가하려면 송장 -> 여러 통화를 선택합니다. 그런 다음 새 통화 추가를 클릭합니다. 새 통화 추가를 클릭하면 통화 대화 상자가 실행됩니다. 통화 변경

메뉴에서 기존 통화를 변경하려면 송장 -> 여러 통화를 선택합니다. 그런 다음 통화 필요를 선택하고 통화 변경을 클릭합니다. 통화 변경을 클릭하면 통화 대화 상자가 실ଭ됩니다.

통화 삭제

통화 삭제 버튼을 사용하여 선택한 통화와 송장, 고객, 결제와 같은 모든 정보를 삭제합니다.

통화 선택

선택 단추를 사용하여 통화를 선택합니다.

# 스크린 참࣏ **-** 통 가**/**변경

통화 변경 창을 사용하면 선택한 비즈니스의 통화 기호, 이름, 주문 및 숫자를 변경할 수 있습니다. 통 기호**:** 통화 기호를 입력합니다. 예: \$ 통화 이름: 통화 이름을 입력합니다. 예: 달러 통 주문**:**

통화 기호의 표시 순서를 선택합니다. 금액 전후.

통화 숫자:

금액에서 사용할 소수점 다음에 있는 자릿수를 선택합니다.

십진수 표기:

조수를 구분하는 데 사용할 문자를 입력합니다. 예를 들어:.

ܹ천 구분 기호**:**

수천 을 구분하는 데 사용할 문자를 입력합니다. 예를 들어:

### 스크린 참조 **-** 할인 적용

전체에 고정 된 평면 할인

전체 송장(견적, 신용 메모, 현금 판매, 주문)에 정액 금액을 할인으로 추가하려면 이 옵션을 선택합니다.

전체에 고정 비율 할인

전체 송장(견적, 신용 메모, 현금 판매, 주문)에 백분율 기반 할인을 추가하려면 이 옵션을 선택합니다. 현재 이 유형의 할인은 금액을 올바르게 계산하기 위해 다른 모든 항목 후에 추가되어야 합니다.

특정 항목에 줄별 할인 적용

송장의 각 항목에 대한 할인 열을 사용하려면 이 옵션을 선택합니다(견적, 신용 메모, 현금 판매, 주문). 광고 항목 할인을 백분율로 입력해야 합니다.

## 스크린 참࣏ **-** ए불

익스프레스 송장 결제 창을 사용하면 받은 결제를 추가, 삭제 또는 편집할 수 있습니다. 새 결제를 적용하려면지불기본 도구 모음에서 또는 Ctrl+Y 누릅니다. 기존 결제를 편집하려면 먼저 보기를 클릭하고 결제를 선택하여 결제 목록을 연 다음 편집해야 하는 결제를 선택한 다음편집도구 모음의 단추를 클릭합니다.

고객 결제 날짜**:**

결제가 접수된 날짜(송장 날짜가 아님)를 입력합니다.

고객**:**

드롭 메뉴에서 고객을 선택하거나 드롭 메뉴 오른쪽에 있는 고객 단추를 사용하여 새 고객을 입력합니다.

**:**ߖ금

고객을 선택한 경우 이 필드는 고객의 계정 잔액으로 자동으로 채워집니다. 결제 금액이 이 번호와 일치하지 않으면 지불한 정확한 금액을 입력합니다.

메서드**:**

결제 방법을 선택합니다.

참࣏ 번호**:**

참조 번호를 입력합니다. 온라인으로 신용 카드로 청구하는 경우 이 필드를 비워 둡니다. 참조 번호는 성공 후 자동으로 생성됩니다. 신용 카드로 요금을 청구하지 않는 경우 참조 번호를 입력하는 것은 선택 사항이지만 결제와 송장 간에 부드러운 참조를 유ए하는 데 도움ࢇ 될 ܹ 있습니다.

익스프레스 계정 언데이트

익스프레스 계정 소프트웨어에서 계정 정보를 업데이트하려면 이 것을 확인하십시오. 온라인 신용 카드 게이트웨이를 통해 고객에게 요금 청구

신용 카드로 고객에게 요금을 청구하려면 이 것을 확인하십시오. 신용 카드 게이트웨이 탭의 옵션에서 결제 계정을 설정하고 고객 목록에 고객의 사용자 지정 신용 카드 정보를 입력해야 합니다.

송장

이는 청구서에 적용되지 않은 남은 총 금액입니다.

유료 인보이스 표시

송장 목록 보기에 유료 인보이스를 표시하려면 이 것을 확인합니다.

레코드 레코드

결제를 기록하려면 이 버튼을 클릭하십시오. 작업(기록 및 인쇄)을 선택하려면 끌어오기 목록을 클릭합니다.

### 스크린 참࣏ **-** 불

익스프레스 송장 환불 창을 사용하면 환불을 추가하거나 편집할 수 있습니다. 새 환불을 적용하려면 보기 - 환불을 클릭하여 환불 목록을 엽니다.새로운도구 모음의 단추를 클릭합니다. 기존 환불을 편집하려면 환불 목록을 열고 편집해야 하는 환불을 선택하고편집도구 모음의 단추를 클릭합니다.

고객 환불

날짜**:** 결제가 접수된 날짜(송장 날짜가 아님)를 입력합니다.

고객**:**

드롭 메뉴에서 고객을 선택하거나 드롭 메뉴 오른쪽에 있는 고객 단추를 사용하여 새 고객을 입력합니다.

**:**ߖ금

고객을 선택한 경우 이 필드는 고객의 계정 잔액으로 자동으로 채워집니다. 결제 금액이 이 번호와 일치하지 않으면 지불한 정확한 금액을 입력합니다.

메서드**:**

화불 방법을 선택합니다.

참࣏ 번호**:**

참조 번호를 입력합니다. 온라인으로 신용 카드로 청구하는 경우 이 필드를 비워 둡니다. 참조 번호는 성공 후 자동으로 생성됩니다. 신용 카드로 요금을 청구하지 않는 경우 참조 번호를 입력하는 것은 선택 사항이지만 환불과 송장 간에 부드러운 참조를 유ए하는 데 도움ࢇ 될 ܹ 있습니다.

레코드 레코드

화불을 기록하려면 이 버튼을 클릭하십시오. 작업(기록 및 인쇄)을 선택하려면 끌어오기 목록을 클릭합니다.

# 스크린 참࣏ **-** 불 및 반품

환불 및 반환 대화 상자입니다. 환불은 마이너스 잔액을 가진 고객에게 지불 할 수 있습니다. 양수 잔액으로 고객의 잔액을 조정하려면 a) 기존 고객의 송장을 편집하고 b) 고객에 대한 신용 메모를 발행하는 옵션이 있습니다. 고객 선 고객 목록입니다. 지난 12개월 동안 송장이 있는 고객만 나열됩니다. 송장 ࣏정 선택한 고객의 인보이스를 편집합니다. 발행 신용 노트 선택한 고객에 대한 신용 메모를 발행합니다. 고객 환불 지불

새 환불 기간을 열고 고객에게 환불할 금액을 설정합니다.

# 스크린 참조 **-** 크레딧 노트 적용

신용 메모 적용 창은 고객의 신용 메모를 연체 된 인보이스에 적용할 수 있는 곳입니다. 풀다우 목록에서 크레딧 노트를 선택하여 정보를 로드하거나 오른쪽의 버튼을 클릭하여 기존 크레딧 노트에서 선택하거나 새 크레딧 노트를 만들 수 있는 크레딧 노트 목록 창을 열 수 있습니다. 크레딧 메모를 선택하면 고객에게 할당된 모든 인보이스 목록이 채워집니다. 적용된 열의 각 송장에 적용할 금액을 입력합니다. 이 염은 선택한 크레딧 노트의 양을 사용하여 자동으로 채워집니다. 크레딧 노트 날짜**:** 신용 메모 신청 날짜를 입력합니다(송장 날짜가 아님). 크레딧 노ઝ**:** 풀다운 메뉴에서 크레딧 노트를 선택합니다. 이 필드의 오른쪽에 있는 단추를 사용하여 크레딧 노트 목록을 보고 선택한 크레딧 노트를 편집할 수 있습니다. 고객**:** 선택한 크레딧 노트의 고객입니다. 이 필드는 신청할 크레딧 노트를 선택하면 자동으로

채워지며, 나열된 송장은 이 특정 고객을 위한 것입니다.

금액:

이 필드는 신청할 크레딧 노트를 선택하면 자동으로 채워집니다.

익스프레스 계정 업데이트

익스프레스 계정 소프트웨어에서 계정 정보를 업데이트하려면 이 것을 확인하십시오. 송장

미ࡈࢶ 금ߖ 남기**:**

이는 아직 송장에 적용되지 않은 총 금액입니다.

유료 인보이스 표시

송장 목록 보기에 유료 인보이스를 표시하려면 이 것을 확인합니다.

# 스크린 참࣏ **-** 영߶ 사ࡕ

영업 사원 정보 이름: 영업 사원의 이름을 입력합니다.

# 스크린 참࣏ **-** 배달 성명서

배달 명세서에 발급된 날짜, 받는 사람의 이름 및 받는 사람의 주소를 입력합니다. 받는 사람 ࢇ름**:** 받는 사람의 이름을 입력합니다. **배달** 주소: 받는 사람의 주소를 입력합니다. **:**ࢊ발ଭ 발행일 입력

# 스크린 참࣏ **-** 날짜 선

날짜 선

대차대조표와 같이 하루 동안 데이터를 표시하는 보고서의 경우 보고서의 날짜를 선택해야 합니다. 현재, 어제, 지난 달 말 또는 작년 말에 사용할 수 있는 고정 기간 선택 항목이 있습니다. 또는 메뉴에서 선택을 선택한 다음 날짜 필드에 입력하거나 달력에서 날짜를 선택하여 특정 날짜를 지정할 수 있습니다.

날짜**:**

날짜를 입력하거나 캘린더 버튼을 클릭하여 날짜 선택기를 표시합니다.

### 스크린 참࣏ **-** 보고서의 기간 선

기간 선

송장 보고서, 영업 사원 보고서 또는 현금 흐름 명세서와 같이 일정 기간 동안 데이터를 표시하는 보고서의 경우 보고서에 포함할 날짜를 지정해야 합니다.드롭 메뉴에서 보고서의 기간을 선택합니다. 사용할 수 있는 고정 기간 선택은 오늘, 이번 달 또는 지난 달, 이번 분기 또는 마지막 분기, 올해 또는 작년, 이 회계 연도 또는 마지막 회계 연도입니다. 또는 드롭 메뉴에서 선택을 선택한 다음 보고서 기간 동안 필드에 시작 날짜 및 종료 날짜를 입력할 수 있습니다.

.<br>시작 날짜**:** 

기간이 시작되는 날짜(포함)를 입력합니다. 시작 날짜를 선택할 수 있는 달력을 표시하려면 아래쪽 화살표를 클릭합니다.

종료 날짜**:**

기간이 종료되는 날짜(포함)를 입력합니다. 종료 날짜를 선택할 수 있는 달력을 표시하려면 아래쪽 화살표를 클릭합니다.

# 스크린 참࣏ **-** 보고서의 기간 선

소득 명세서 분석 보고서와 같이 두 기간의 데이터를 비교하는 보고서의 경우 보고서에 걸쳐야 하는 날짜를 지정해야 한니다. 이 기간은

보고서의 첫 번째 기간을 선택합니다. 사용할 수 있는 고정 기간 선택은 오늘, 이번 달 또는 지난 달, 이번 분기 또는 마지막 분기, 올해 또는 작년, 이 회계 연도 또는 마지막 회계 연도입니다. 또는 드롭 메뉴에서 선택을 선택한 다음 보고서의 첫 번째 기간 동안 필드에 시작 날짜 및 종료 날짜를 입력할 수 있습니다.

시작 날짜:

기간이 시작되는 날짜(포함)를 입력합니다. 시작 날짜를 선택할 수 있는 달력을 표시하려면 아래쪽 화살표를 클릭합니다.

종료 날짜**:**

기간이 종료되는 날짜(포함)를 입력합니다. 종료 날짜를 선택할 수 있는 달력을 표시하려면 아래쪽 화살표를 클릭합니다.

이전 기간

보고서의 두 번째 기간을 선택합니다. 사용할 수 있는 고정 기간 선택은 오늘, 이번 달 또는 지난 달, 이번 분기 또는 마지막 분기, 올해 또는 작년, 이 회계 연도 또는 마지막 회계 연도입니다. 또는 드롬 메뉴에서 서택을 서택한 다음 보고서의 첫 번째 기가 동안 필드에 시작 날짜 및 종료 날짜를 입력할 수 있습니다.

시작 날짜:

기간이 시작되는 날짜(포함)를 입력합니다. 시작 날짜를 선택할 수 있는 달력을 표시하려면 아래쪽 화살표를 클릭합니다.

종료 날짜**:**

기간이 종료되는 날짜(포함)를 입력합니다. 종료 날짜를 선택할 수 있는 달력을 표시하려면 아래쪽 화살표를 클릭한니다.

# 스크린 참࣏ **-** 정렬ଟ 보고서 값 선

열별 정렬 풀다운 목록을 사용하여 보고서에서 정렬할 열을 선택합니다. 이는 생성되는 보고서에 따라 달라지며 각 보고서에 대해 기본 선택 항목이 선택됩니다. 라디오 버튼을 사용하여 보고서가 정렬할 방향(아래에서 높음) 또는 내림차순(높음에서 낮음)을 선택합니다.

# 스크린 참조 - 보고서의 정렬이 있는 기간 **선**택

기간 선

드롭 메뉴에서 보고서의 기간을 선택합니다. 고정 기간 선택 가능: 오늘, 이번 달, 지난 달, 이번 분기, 지난 분기, 올해, 작년, 이 회계 연도, 그리고 마지막 회계 연도. 또는 드롭 메뉴에서 선택을 선택한 다음 보고서 기간 동안 필드에 시작 날짜 및 종료 날짜를 력ଟ ܹ 있습니다.ݤ 날짜**:**

기간이 시작되는 날짜(포함)를 입력합니다. 시작 날짜를 선택할 수 있는 달력을 표시하려면 아래쪽 화살표를 클릭합니다.

종료 날짜**:**

기간이 종료되는 날짜(포함)를 입력합니다. 종료 날짜를 선택할 수 있는 달력을 표시하려면 아래쪽 화살표를 클릭합니다.

보고서 정렬

열별 정렬 풀다운 목록을 사용하여 보고서에서 정렬할 열을 선택합니다. 이는 생성되는 보고서에 따라 달라지며 각 보고서에 대해 기본 선택 항목이 선택됩니다.

라디오 버튼을 사용하여 보고서가 정렬할 방향(아래에서 높음) 또는 내림차순(높음에서 낮음)을 선택합니다.

### 스크린 참࣏ **-** 보고서의 기간 및 고객 선

기간 선

드롭 메뉴에서 보고서의 기간을 선택합니다. 고정 기간 선택 가능: 오늘, 이번 달, 지난 달, 이번 분기, 지난 분기, 올해, 작년, 이 회계 연도, 그리고 마지막 회계 연도. 또는 드롭 메뉴에서 선택을 선택한 다음 보고서 기간 동안 필드에 시작 날짜 및 종료 날짜를 력ଟ ܹ 있습니다.ݤ 날짜**:**

기간이 시작되는 날짜(포함)를 입력합니다. 시작 날짜를 선택할 수 있는 달력을 표시하려면 아래쪽 화살표를 클릭합니다.

종료 날짜**:**

기간이 종료되는 날짜(포함)를 입력합니다. 종료 날짜를 선택할 수 있는 달력을 표시하려면 아래쪽 화살표를 클릭합니다.

보고서 정렬

열별 정렬 풀다운 목록을 사용하여 보고서에서 정렬할 열을 선택합니다. 이는 생성되는 보고서에 따라 달라지며 각 보고서에 대해 기본 선택 항목이 선택됩니다.

라디오 버튼을 사용하여 보고서가 정렬할 방향(아래에서 높음) 또는 내림차순(높음에서 낮음)을 선택합니다.

고객 필터

모두 확인

모든 고객을 선택하거나 선택 취소하려면 이 확인란을 선택합니다.

고객 선택:

보고서를 생성해야 하는 고객 의 목록입니다.

### 스크린 참࣏ **-** 보고 기간

기간߾ 대ଞ 보고서 생성

기간 선**:**

보고서의 기간을 선택합니다. 사용 가능한 고정 기간 선택 항목의 경우 현재 월, 이전 월, 현재 연도 및 마지막 연도가 있습니다. 또는 선택을 선택한 다음 보고서 기간 동안 아래 상자에 원하는 사용자 지정 시작 날짜 및 종료 날짜를 입력할 수 있습니다. 시작 날짜:

보고서 기간이 시작되는 날짜(포함)를 입력합니다. 아래쪽 화살표를 클릭하면 보고서의 시작 날짜를 선택할 수 있는 캘린더가 표시됩니다.

종료 날짜**:**

보고서 기간이 종료되는 날짜(포함)를 입력합니다. 아래쪽 화살표를 클릭하면 보고서의 종료 날짜를 선택할 수 있는 캘린더가 표시됩니다.

# 스크린 참࣏ **-** 고객당 ତ목 보고

고객별 항목에 대한 보고서 생성

고객 선**:**

보고서에 대한 고객을 선택합니다.

기간 선**:**

보고서의 기간을 선택합니다. 사용 가능한 고정 기간 선택 항목의 경우 현재 월, 이전 달, 현재 연도 또는 마지막 연도가 표시됩니다. 또는 선택을 선택한 다음 보고서 기간 동안 아래 상자에 원하는 시작 날짜 및 종료 날짜를 입력할 수 있습니다.

시작 날짜:

보고서 기간이 시작되는 날짜(포함)를 입력합니다. 아래쪽 화살표를 클릭하면 보고서의 시작 날짜를 선택할 수 있는 캘린더가 표시됩니다.

종료 날짜**:**

보고서 기간이 종료되는 날짜(포함)를 입력합니다. 아래쪽 화살표를 클릭하면 보고서의 종료 날짜를 선택할 수 있는 캘린더가 표시됩니다.

보고서 정렬

열별 정렬 풀다운 목록을 사용하여 보고서에서 정렬할 열을 선택합니다. 이는 생성되는 보고서에 따라 달라지며 각 보고서에 대해 기본 선택 항목이 선택됩니다.

라디오 버튼을 사용하여 보고서가 정렬할 방향(아래에서 높음) 또는 내림차순(높음에서 낮음)을 선택합니다.

# 스크린 참࣏ **-** ࢇ߾징 미ܹ금 보고서

보고서 정렬

열별 정렬 풀다운 목록을 사용하여 보고서에서 정렬할 열을 선택합니다. 이는 생성되는 보고서에 따라 달라지며 각 보고서에 대해 기본 선택 항목이 선택됩니다.

라디오 버튼을 사용하여 보고서가 정렬할 방향(아래에서 높음) 또는 내림차순(높음에서 낮음)을 선택합니다.

고객 필터

모두 확인

모든 고객을 선택하거나 선택 취소하려면 이 확인란을 선택합니다.

고객 선**:**

보고서를 생성하려는 고객의 목록니다.

### 스크린 참࣏ **-** 고객 શ매 보고

고객 판매에 대한 보고서 생성

모두 선택

모든 고객을 선택하거나 선택 취소하려면 이 확인란을 선택합니다.

고객 선**:**

보고서를 생성해야 하는 고객 의 목록입니다.

기간 선**:**

보고서의 기간을 선택합니다. 사용 가능한 고정 기간 선택 항목의 경우 현재 월, 이전 달, 현재 연도 또는 마지막 연도가 표시됩니다. 또는 선택을 선택한 다음 보고서 기가 동안 아래 상자에 원하는 시작 날짜 및 종료 날짜를 입력할 수 있습니다. **:**날짜 ݤ

보고서 기간이 시작되는 날짜(포함)를 입력합니다. 아래쪽 화살표를 클릭하면 보고서의 시작 날짜를 선택할 수 있는 캘린더가 표시됩니다.

종료 날짜**:**

보고서 기간이 종료되는 날짜(포함)를 입력합니다. 아래쪽 화살표를 클릭하면 보고서의 종료 날짜를 선택할 수 있는 캘린더가 표시됩니다.

### 스크린 참࣏ **-** 보고서의 기간 선

기간 선

일정 기간 동안 데이터를 표시하는 보고서와 판매세 보고서(누적 및 현금 기준)와 같은 보고서 하위 유형을 선택하는 옵션의 경우 보고서에 걸쳐 있어야 하는 날짜를 지정해야 합니다. 드롭 메뉴에서 보고서의 기간을 선택합니다. 고정 기간 선택은 오늘, 이번 달 또는 지난 달, 이번 분기 또는 지난 분기, 올해 또는 작년, 이 회계 연도 또는 작년입니다. 또는 드롭 메뉴에서 선택 선택을 선택한 다음 보고서 기간 동안 필드에 시작 날짜 및 종료 날짜를 입력할 수 있습니다. 보고서 유형에 대한 풀다운 목록도 제공됩니다.

 $\overline{X}$  시작 날짜:

기간이 시작되는 날짜(포함)를 입력합니다. 시작 날짜를 선택할 수 있는 달력을 표시하려면 아래쪽 화살표를 클릭합니다.

종료 날짜**:**

기간이 종료되는 날짜(포함)를 입력합니다. 종료 날짜를 선택할 수 있는 달력을 표시하려면 아래쪽 한살표를 클릭한니다.

# 스크린 참࣏ **-** 되풀ࢇ 송장 ࢊ정

시작 날짜: 송장을 처음 생성할 날짜를 입력합니다. 간격**:** 송장이 발행되는 빈도를 선택합니다. 작업: 송장이 기록된 후 수행해야 하는 작업을 선택합니다. 문ࠊ **%period% in** 모든 설명ࡶ 날짜로 바꿉꿉꿉 송장의 실제 기간을 고객에게 인쇄하여 송장의 기간을 설명하는 것이 유용한 경우도 있습니다. ࢇ ࠦ션ࡶ 선하면 ੩스ઝ**%period%**설명 필드߾서 송장의 실ࢿ 기간 날짜로 대됩니다. 편경된 항목의 가격 업데이트 이 체크아웃된 경우 되풀이 송장이 기록될 때마다 항목 가격이 변경되었는지 확인합니다. 있는 경우 송장 가격이 업데이트됩니다. ࡈݦ 카드로 고객߾게 동으로 ঐ구 이 체크되고 결제 방법이 신용 카드인 경우 모든 송장 간격에 신용 카드로 자동으로 요금이 청구됩니다.

# 스크린 참࣏ **-** 되풀ࢇ 주문 ࢊ정

시작 날짜: 순서가 처음 생성되는 날짜를 입력합니다. 간격**:** 주문이 발행되는 빈도를 선택합니다. **:**߶ 주문이 기록된 후 수행해야 하는 작업을 선택합니다. 문ࠊ **%period% in** 모든 설명ࡶ 날짜로 바꿉꿉꿉 주문의 실제 기간을 고객에게 인쇄하여 주문 기간을 설명하는 것이 유용한 경우도 있습니다. ࢇ ࠦ션ࡶ 선하면 ੩스ઝ**%period%**설명 필드߾서 주문의 실ࢿ 기간 날짜로 대됩니다. 편경된 항목의 가격 업데이트 이 체크를 하면 되풀이 주문이 기록될 때마다 품목 가격이 변경되었는지 확인합니다. 있는 경우 주문 가격이 업데이트됩니다.

# 스크린 참࣏ **-** ࠆ러 비इ니스

Express 송장을 한 번 설치하면 많은 비즈니스를 관리할 수 있습니다. 그들은 완전히 다른 설치 인 것처럼 실행됩니다. 각 비즈니스에 대해 모든 단일 설정을 변경할 수 있습니다. 각 비즈니스에는 고객, 품목, 지불 및 물론 송장이 있습니다. 비즈니스 추가 메뉴에서 비즈니스를 추가하려면 송장 -> 여러 비즈니스를 선택합니다. 그런 다음 추가를 클릭합니다. 시작 마법사 추가를 클릭하면 실행됩니다.

비इ니스 삭ࢿ

비즈니스 삭제 버튼을 사용하여 선택한 비즈니스를 삭제합니다.

비즈니스 선택

선택 버튼을 사용하여 비즈니스를 선택합니다.

# 스크린 참조 - 새 항목

ତ목 코드**:** 이 항목에 대한 고유한 짧은(하지만 기억에 남는) 코드를 입력합니다. ତ목 설명**:** 항목에 대한 전체 설명을 입력합니다. 단위 값**:** 상품 중 하나의 가격니다. 수량: 항목의 수량을 입력합니다.

# 스크린 참࣏ **-** 현금으로 ए불

기ଞ**:** 이 필드에는 기한이 표시됩니다. 변경 기ଞ**:** 지불 금액을 입력할 때 변경 만기 금액이 표시됩니다. 현금**:** 고객이 지불한 금액을 입력합니다. 인쇄 영수증 영수증을 인쇄하려면 이 확인란을 선택합니다.
# 스크린 참조 - 신용 카드로 지불

신용 카드 정보 카드 번호**:** 고객의 신용 카드 번호를 입력합니다. 카드 ࢉ 번호**:** 고객의 신용 카드 확인 번호를 입력합니다. **:**ࡖ 만료 고객의 신용 카드 만료 월을 입력합니다. 만료 ࠉ도**:** 고객의 신용 카드 만료 연도를 입력합니다. 카드 소지자 이름: 신용카드 명의자의 이름을 입력합니다. ঐ구 주ܕ**)**선 사ତ**)** 고객 ࢇ름**:** 고객의 회사 이름을 입력합니다. ঐ구 주ܕ**:** 고객의 청구 주소를 입력합니다. 기ଞ**:** 이 필드에는 고객이 납부해야 하는 총 금액이 표시됩니다. 인쇄 영수증 영수증 사본을 인쇄하려면 이 확인란을 선택합니다.

결제 게이트웨이 구성 신용 카드 게이트웨이를 설정하려면 여기를 클릭하십시오.

# 스크린 참࣏ **-** ܹ표로 ए불

확인 번호: 확인 번호를 입력합니다. 기ଞ**:** 이 필드에는 기한이 표시됩니다. 인쇄 영수증 영수증을 인쇄하려면 이 확인란을 선택합니다.

#### 스크린 참࣏ **-** 결ࢿ 방법 선

결ࢿ 방법 현금 현금으로 지불 확인 수표로 지불, 수표 번호가 필요합니다. 확인 번호**:** 검사 번호를 입력합니다. 신용 카드 고객이 신용 카드로 결제하는 경우 신용 카드 옵션을 선택합니다. 카드 정보는 고객 레코드에 저장된 정보를 사용하여 미리 채워지며 이 정보의 변경 사항은 고객 레코드에 다시 저장됩니다. 신용 카드 게이트웨이도 구성해야 합니다(옴션의 신용 카드 게이트웨이 탭에 있음). 온라인 신용 카드 게이트웨이를 통해 고객에게 요금 청구 온라인 신용 카드 게이트웨이를 통해 신용 카드로 고객에게 요금을 청구하려면 이 옵션을 선택하십시오. 결제가 성공적으로 진행하려면 신용 카드 게이트웨이를

구성해야 합니다(결제 옵션의 신용 카드 게이트웨이 탭에 있음).

# 스크린 참조 - 많은 사람에게 이메일

이메일로 보내기 이 이메일 주소로 모두 보내기 모든 데이터를 지정된 이메일 주소로 보냅니다. 고객의 이메일 주소로 보내기 고객의 이메일 주소 레코드로 데이터를 보냅니다.고객에게 이메일 주소가 없는 경우 이메일 주소에 대한 프롬프트 이 옵션은 사용자의 전자 메일 주소를 요청합니다. 고객 건너뛰기 이메일 주소가 제공되지 않은 경우 보내지 마십시오.

# 스크린 참࣏ **-** 고객 선

고객**:** 고객의 이름을 입력합니다.

# 스크린 참࣏ **-** 동 명령문 실ଭ

자동 문을 실행할 적절한 방법을 선택합니다.

# 스크린 참࣏ **-** 다른 비इ니스߾서 ତ목 가져오기

다른 비즈니스 대화 상자에서 항목을 가져오기를 사용하면 다른 비즈니스의 항목을 현재 항목으로 복사할 수 있습니다. 키업

비즈니스 목록입니다. 데이터를 가져올 비즈니스를 선택합니다.

항목

항목 목록입니다. 복사할 항목을 선택합니다.

# 스크린 참࣏ **-** 다른 비इ니스߾서 고객 가져오기

다른 비즈니스 대화 상자에서 고객 가져오기를 사용하면 다른 비즈니스의 고객을 현재 비즈니스로 복사할 수 있습니다.

기업

비즈니스 목록입니다. 데이터를 가져올 비즈니스를 선택합니다.

고객

고객 목록입니다. 복사할 고객을 선택합니다.

# 스크린 참࣏ **-** 송장 레코드 로그

이 대화 상자에는 선택한 레코드의 로그가 표시됩니다. 레코드가 전자 메일로 전송, 인쇄 또는 팩스로 전송되었는지 여부에 대한 정보가 표시됩니다. SaveAs를 클릭하여 로그 파일에 로그를 덤프합니다. 인쇄를 클릭하여 로그를 인쇄합니다.

# 스크린 참조 - 이메일 주소

보낼 이메일 주소를 입력하십시오. 이 주소는 전체 전자 메일 주소(예: tom.jones@example.net)여야 합니다. 여러 이메일 주소로 보내려면 각 주소를 쉼표로 구분합니다. 이메일 전송에 문제가 있는 경우 다음을 참조하십시오. 이 페이지. 이 이메일 주소 기억 이 옵션을 사용할 수 있는 경우 '이 이메일 저장…' 을 사용하려면 이메일 주소를

저장해야 합니다.

송장 첨부 또는 포ଡ

이메일에 송장을 PDF 파일로 첨부할지 또는 전자 메일에 HTML 문서로 포함할지 선택할 수 있습니다.

# 스크린 참조 - 이메일 주소 - 결제

보낼 이메일 주소를 입력하십시오. 이 주소는 전체 전자 메일 주소(예: tom.jones@example.net)여야 합니다. 여러 이메일 주소로 보내려면 각 주소를 쉼표로 구분합니다. 이메일 전송에 문제가 있는 경우 다음을 참조하십시오. 이 페이지. 이 이메일 주소 기억

이 옵션을 사용할 수 있는 경우 '이 이메일 저장…' 을 사용하려면 이메일 주소를 저장해야 합니다.

결ࢿ 첨부 또는 포ଡ

전자 메일에 첨부된 결제를 PDF 파일로 첨부할지 또는 전자 메일에 HTML 문서로 포함할지 선택할 수 있습니다.

# 스크린 참࣏ **-** ࢇ메ࢊ 주ܕ **-** 불

보낼 이메일 주소를 입력하십시오. 이 주소는 전체 전자 메일 주소(예: tom.jones@example.net)여야 합니다. 여러 이메일 주소로 보내려면 각 주소를 쉼표로 구분합니다. 이메일 전송에 문제가 있는 경우 다음을 참조하십시오. 이 페이지. 이 이메일 주소 기억

이 옵션을 사용할 수 있는 경우 '이 이메일 저장…' 을 사용하려면 이메일 주소를  $N$ 장해야 합니다.

환불 첨부 또는 포함

환불을 PDF 파일로 첨부할지 또는 이메일에 HTML 문서로 포함할지 선택할 수 있습니다.

# 스크린 참࣏ **-** ࠊ ܻ서

열 주문 창을 사용하면 송장 항목 목록의 헤더 순서를 변경할 수 있습니다. 사용 가능한 열 헤더 목록이 포함되어 있습니다(왼쪽에서 오른쪽으로 정렬). 위로 이동 열 헤더를 더 높은 순서로 이동합니다. 아래로 이동 열 헤더를 더 낮은 순서로 이동합니다.

#### 스크린 참࣏ **-** 고객 **~** 고객

고객 ࢇ름**:** 고객의 비즈니스 이름을 입력합니다. 담당߾게 문의**:** 거래하는 사람의 전체 이름을 입력합니다. **연락처 이름:** 이 이름은 귀하가 거래하는 사람의 이름 또는 이를 해결하는 방식입니다. 주소: 고객 청구 주소를 입력합니다. 고객이 다른 배송 주소를 가지고 있는 경우 기타 탭에 입력할 수 있습니다. 우편 주소를 배송 주소로 사용 고객의 청구 주소를 배송 주소로 사용하려면 이 확인란을 선택합니다. **VAT** 등록 번호**:** 고객의 VAT 등록 번호 **:(**기본**(**ࢷ 고객의 기본 전화 번호를 입력합니다. **:(**߇대 **(**ࢷ 고객의 대체 전화 번호를 입력합니다. ી스**:** 고객의 팩스 번호를 입력합니다. **메일 주소:** 이 이메일 주소는 이메일이 선호되는 방법인 경우 이메일로 송장을 보내는 데 사용되는 주소인니다. .<br>추가 인쇄 정보**:** ABN과 같은 송장에 인쇄할 추가 정보를 입력합니다. ࢇ 고객ࡵ 성 상니다**.**

이 확인란을 선택하여 이 고객이 현재 활성 상태임을 표시합니다.

# 스크린 참࣏ **-** 고객 **~** 크레딧카드

카드 번호**:** 고객의 신용 카드 번호를 입력합니다. 카드 ࢉ 번호**:** 고객의 신용 카드 확인 번호를 입력합니다. 카드 유형**:** 고객의 신용 카드 유형을 선택합니다. **:**ࡖ 만료 고객의 신용 카드 만료 월을 입력합니다. 만료 ࠉ도**:** 고객의 신용 카드 만료 연도를 입력합니다. 카드 소지자 이름: 신용카드 명의자의 이름을 입력합니다. 카드 ܕए 성**:** 신용카드 명의자의 성을 입력합니다. 통 유형**:** 고객이 지불할 통화 유형을 선택합니다. 통화 유형을 승인하기위한 페이팔 전용이

품ࡵ ତ상 USD니다.

# 스크린 참࣏ **-** 고객 **~** 다른

**배송 주소:** 

고객이 선호하는 배송 주소가 청구지 주소와 다른 경우 여기에 입력합니다. 배송 주소가 청구지 주소와 동일한 경우 고객 페이지에서 '우편 주소사용' 확인란을 릭ଢ니다.

다음ࡶ 통ଥ ࢉ보ࢇ스를 선호ଢ니다**.**

새 되풀이 송장을 생성할 때 이 고객에게 송장을 보내는 익스프레스 송장에서 사용할 방법을 선택합니다.

이 고객에 대한 세금 면제 설정

이 고객에 대한 거래에 세금을 부과하지 않으려면 이 것을 확인하십시오.

ए불 ࣏건**:**

이 고객을 위해 만든 송장에 기본적으로 표시되는 결제 조건을 선택합니다.

영߶ 사ࡕ**:**

이 이름은 이 고객에 대한 송장이 생성될 때 기본적으로 선택되는 영업 사워의 이름입니다.

고객 참고 사ତ**:**

이 메모는 내부용으로만 사용됩니다. 예를 들어 고객 기록 또는 특수 용어를 나타내는 데 사용할 수 있습니다.

고객 그룹**:**

이 고객이 속한 그룹을 선택합니다. 고객 그룹을 관리하려면 고객 그룹 필드의

오른쪽에 있는 단추를 사용합니다.

# 스크린 참࣏ **-** 고객 **~** 정보

오닝 밸런스**:**

고객의 시작 잔액은 잔액 미달 계산을 위한 시작 금액으로 사용됩니다.

잔액 기한:

고객에 대한 현재 총 잔액입니다.

가장 오래된 기ଞ**:**

고객의 가장 오래된 송장의 기한입니다.

마ए막 ࢉ보ࢇ스**:**

고객의 마지막 송장이 만들어진 날짜입니다.

송장

ࢉ보ࢇ스 검색

이 버튼을 클릭하여 이 고객에 속한 모든 인보이스를 검색합니다.

고객에 속한 송장 목록입니다. 송장을 보려면 송장을 두 번 클릭합니다.

### 스크린 참조 **-** 항목 <del>~</del> 항목

항목 대화 상자의 항목 탭은 새 항목을 시스템에 추가하거나 기존 항목을 편집할 수 있는 곳입니다. 항목 탭에 액세스하여새 항목 추가왼쪽 사이드바에서 연결합니다. 항목 탭에 액세스하여 항목 목록에서 항목을 찾고, 항목을 선택하고,편집도구 모음의 단추를 클릭합니다.

ତ목 코드**:**

이 항목에 대한 고유하고 짧지만 기억에 남는 코드를 입력합니다. 이 송장에 표시 되지 않습니다.

ତ목 설명**:**

송장에 표시할 전체 설명을 입력합니다.

단가**(**가격 또는 요금**):**

상품의 한 단위의 가격입니다.

세금:

항목에 적용되는 세율을 선택합니다. 사용 가능한 유일한 옵션이 없음인 경우 세금 옵션을 구성해야 할 수 있습니다(기본 창에 옵션 from 세금 탭을 클릭).

### 스크린 참࣏ **-** ତ목 **~** ࢉ벤토리

항목 대화 상자의 인벤토리 탭은 새 항목또는 기존 항목의 인벤토리 정보를 추가하거나 편집할 수 있는 곳입니다. 인벤토리 탭에 액세스하여새 항목 추가메인 화면의 왼쪽 사이드바에서 항목을 열어 항목 대화 상자를 여 다음 인벤토리 탭을 클릭합니다.편집도 구 모음에서 단추를 클릭한 다음 항목 대화 상자의 인벤토리 탭을 클릭합니다.<br>재고 수준 관리

재고 수준을 관리하려면 이 것을 선택합니다. 이 상자를 선택하면 Express Invoice를 사용하면 원하는 재고 수준을 지정할 수 있으며 레벨이 원하는 수량 아래로 떨어질 때 경고ଢ니다.

현ࢢ ܹ량**:**

현재 보유 한 항목의 수량입니다.

이상적인 수량:

이것은 당신이 손에 유지하고 싶은 항목의 이상적인 수량입니다.

경고 수량:

항목의 경고 수량입니다.

### 스크린 참조 **-** 새 통화 마법사 **~** 통화 설정

통화 페이지를 사용하면 선택한 비즈니스의 통화 기호, 이름, 주문 및 숫자를 추가할 수 있습니다. 통 기호**:** 통화 기호를 입력합니다. 예: \$ 통화 이름:

통화 이름을 입력합니다. 예: 달러

통 주문**:**

통화 기호의 표시 순서를 선택합니다. 금액 전후.

통화 숫자:

금액에서 사용할 소수점 다음에 있는 자릿수를 선택합니다.

십진수 표기:

소수를 구분하는 데 사용할 문자를 입력합니다. 예를 들어:.

ܹ천 구분 기호**:**

수천 을 구분하는 데 사용할 문자를 입력합니다. 예를 들어:

# 스크린 참࣏ **-** ࢈스레스 송장 빠른 ݤ 마법사 **~** 빠른 ݤ**:** 국가 선

지역 별 설정 창을 사용하면 거주 국가를 지정하고 해당 국가의 기본 세율을 설정합니다. 귀하의 국가가 캐나다인 경우 지방을 설정할 수도 있습니다. 국가 선**:** 비इ니스가 있는 국가를 선ଢ니다. ଥ당 주를 선ଢ니다**.** 비즈니스가 있는 지역을 선택합니다.

## 스크린 참࣏ **-** ࢈스레스 송장 빠른 ݤ 마법사 **~** ࢈스레스 송장 빠른 ݤ 마법사

국가별 설정 창을 사용하면 지역별 기호, 측정 단위 및 비즈니스에 대한 기타 형식을 선택할 수 있습니다.

통 기호**:**

이 기호는 \$와 같은 해당 국가의 돈을 위해 사용되는 기호입니다.

통화 이름**:** 

이 이름은 해당 국가에서 돈을 위해 사용되는 이름입니다. 예를 들어, 달러 또는 파운드.

# 스크린 참조 **-** 익스프레스 송장 웹 액세스 마법사 설정 **~** 웹 ۿߖ스 설정

Web Access 마법사는 브라우저, Express Invoice from 액세스, 다른 컴퓨터, 다른 위치 또는 다른 컴퓨터의 다른 사용자에 대한 다양한 용도로 액세스할 수 있도록 웹 액세스 설정 단계를 ߇내ଢ니다.

웹 액세스 마법사를 열려면 아직 웹 액세스를 구성하지 않은 경우 웹 액세스

설정이라는 사이드바에서 링크를 찾을 수 있습니다.

ए금 웹 ۿߖ스를 설정하ݤ겠습니까**?**

로컬 네트워크/인터넷에서 워격 액세스를 설정합니다.

웹 액세스를 설정하는 데 도움이 되는 마법사를 사용할 첫 번째 옵션을 선택합니다.

߅니요**,** ࡕ격 ۿߖ스를 ରࡈ하ए 마ݤݫ오**.**

웬 액세스 설정에서 종료할 두 번째 옴션을 선택합니다.

### 스크린 참조 **-** 익스프레스 송장 웹 액세스 마법사 설정 ~ 사용자 계정 **웹** 액세스

웹 계정 **:**름ࢇ ݤ표

사용자 이름을 입력합니다. 이는 표시 목적으로 사용됩니다.

**아메잌 주소:** 

사용자를 고유하게 식별하는 데 사용됩니다. 사용자는 자신의 이메일을 계정 이름으로 사용하여 웹 인터페이스에 로그인하고 암호를 분실한 경우 사용합니다.

암호:

이 사용자의 암호를 입력합니다. 사용자는 이를 사용하여 웹 인터페이스에

로그인합니다.

암호 다시:

이 사용자의 암호를 다시 입력하여 올바르게 입력했는지 확인합니다.

계정 사ࡈ 가능

계정을 활성화하고 사용자가 웹 인터페이스에 액세스할 수 있도록 하려면 이 옵션을 서택한니다.

사용자 권한

관리자

이 옵션을 선택하면 이 사용자가 다른 사용자의 기본 설정을 수정하고 트랜잭션을 추가/편집/제거할 수 있습니다.

사용자

이 옵션을 선택하면 이 사용자가 트랜잭션을 추가/편집/제거할 수 있습니다.

뷰어

이 옵션을 선택하면 이 사용자가 트랜잭션을 볼 수 있지만 트랜잭션을

추가/편집/제거할 수는 없습니다.

조직

사용자가 액세스할 수 있는 조직의 목록입니다. 기본적으로 관리자는 모든 조직에 액세스할 수 있습니다.

# 스크린 참조 **-** 익스프레스 송장 웹 액세스 마법사 설정 **~** 웹 ۿߖ스 유형 선

로컬 액세스 - 로컬 네트워크 내에서 데이터에 액세스한니다.

인터넷을 통해 원격 위치가 아닌 동일한 네트워크에서 익스프레스 송장만 액세스하는 경우 이 옵션을 선택합니다. 이 옵션에 액세스하려면 브라우저를 계속 사용할 Express Invoice using.

공용 액세스 - 웹 브라우저를 사용하여 어디서나 데이터에 액세스합니다.

워격 위치에 있거나 동일한 네트워크에 없는 컴퓨터 또는 장치에서 익스프레스 송장에 액세스해야 하는 경우 이 옴션을 선택한니다.

클라우드 액세스 - 공용 액세스 옵션에 대한 쉽지만 느린 대안입니다.

공용 액세스를 구성하는 데 어려움이 있는 경우 이 옵션을 선택합니다. 클라우드

액세스는 다른 옵션보다 느릴 수 있지만 설정하는 데 훨씬 적은 노력이 필요합니다. 액세스 상태

액세스 상태는 연결 유형과 관련된 오류를 표시하거나 웹 액세스에 대해 올바르게 구성된 경우 알려줍니다. 오류가 표시되면 상태는 오류를 수정하기 위한 힌트를 제공해야 합니다. 네트워크 관리자에게 시스템 구성에 대한 도움을 요청하십시오.